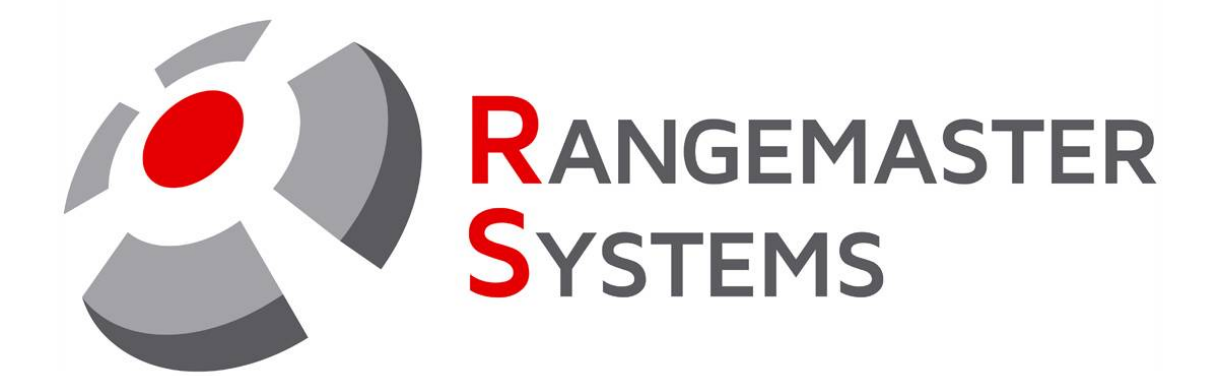

# EasyScore X3 PRO/.NET Инструкция к программе проведения соревнований

Версия документа: 28.07.2021

**P R O F E S S I O N A L S H O O T I N G G R O U N D A U T O M A T I O N** 

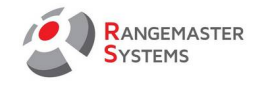

# **Содержание**

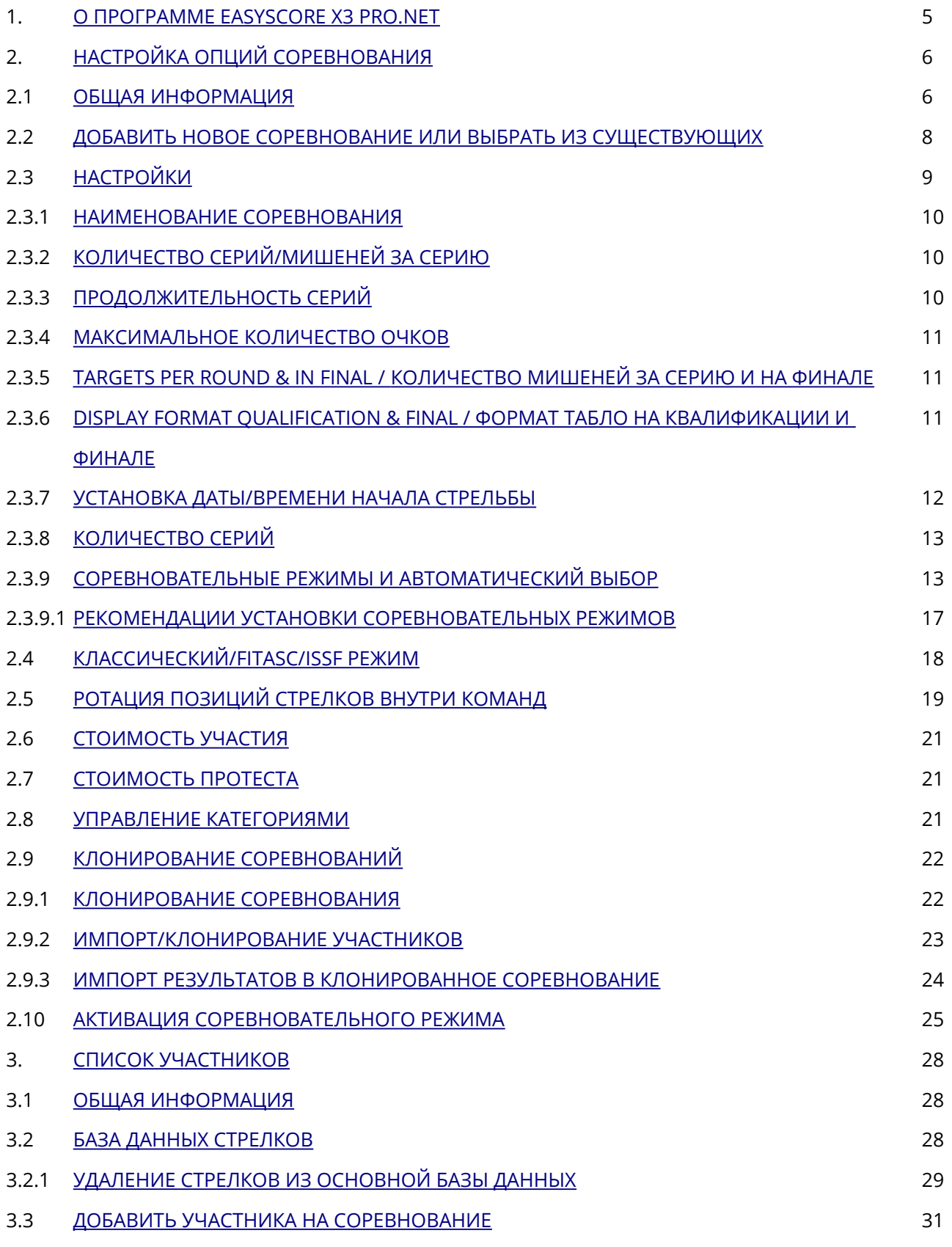

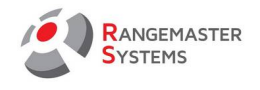

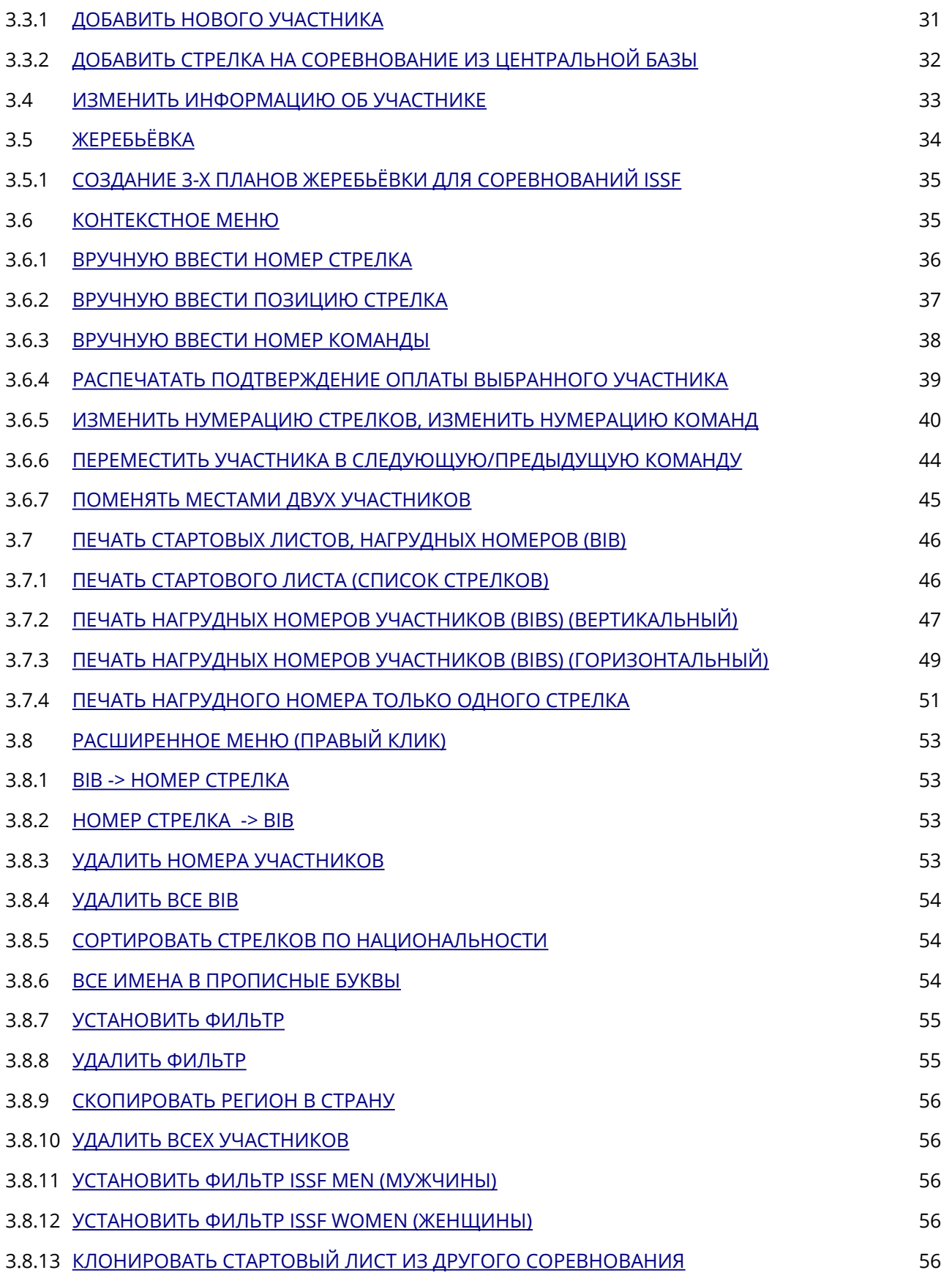

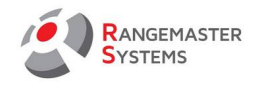

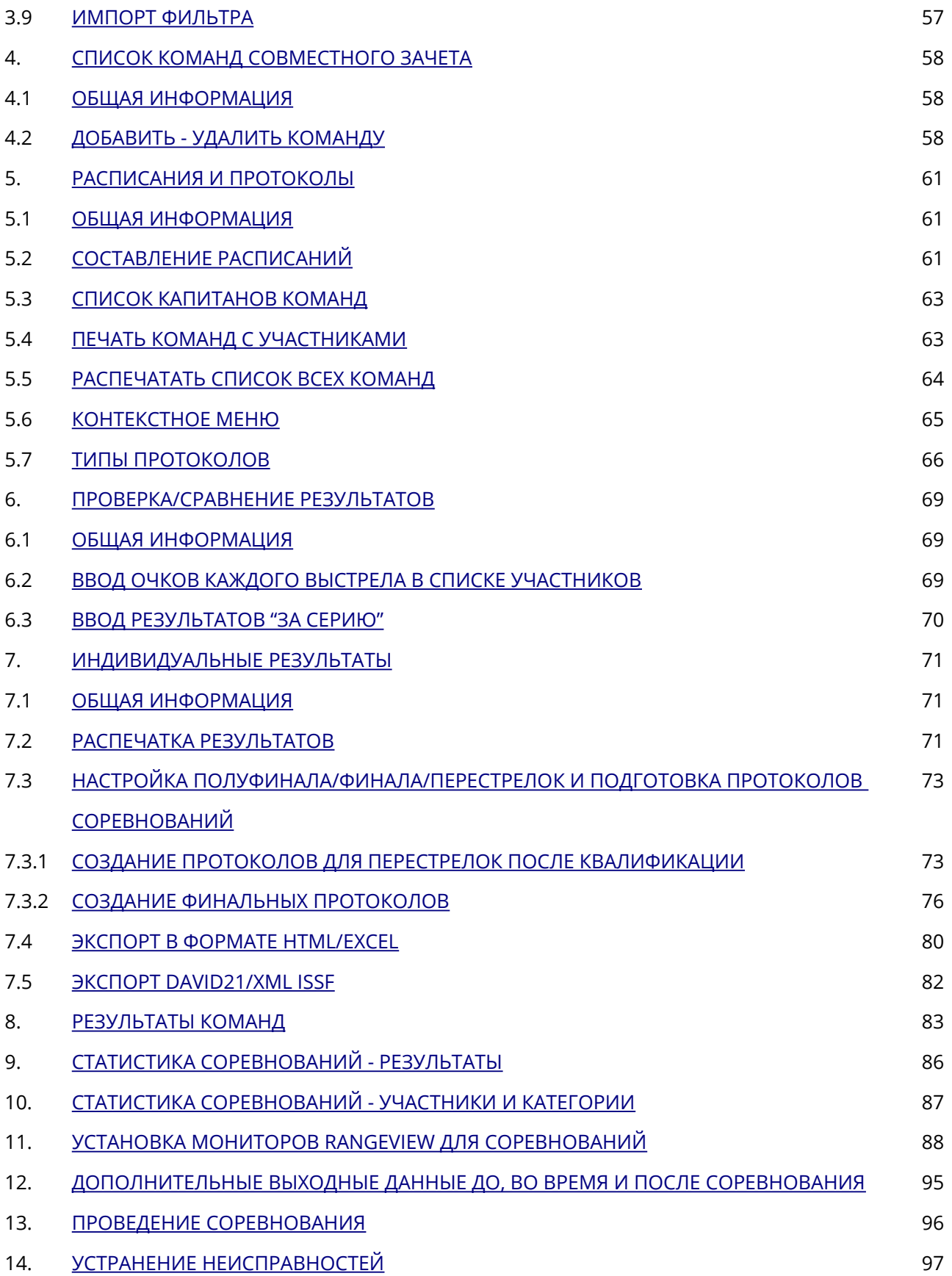

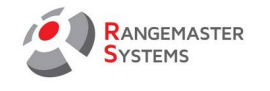

# [ГЛОССАРИЙ](#page-98-0) В 1998 ГОД СТАРИЙ В 1998 ГОД СТАРИЙ В 1998 ГОД СТАРИЙ В 1998 ГОД СТАРИЙ В 1998 ГОД СТАРИЙ В 1998 ГОД

Авторские права компании Maxima WarenhandelsGmbH © Rangemaster Systems - все материалы, включая дизайн схем и программное обеспечение, опубликованные в этом руководстве, защищены авторским правом. Хранение и переиздание любого найденного здесь материала, в том числе копирование программного обеспечения, а также оборудования или его частей, запрещено.

Клиент несет ответственность за резервное копирование, восстановление, безопасность и проверку данных. Владелец авторских прав не гарантирует целостность и функционирование данных на всех платформах.

Данный продукт был произведен компанией: Maxima WarenhandelsGmbH © Rangemaster Systems Dr.Robert Graf Straße 64/9 8010, Graz, Austria/Europe

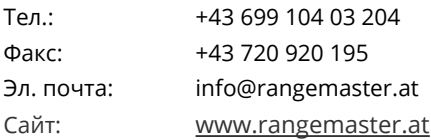

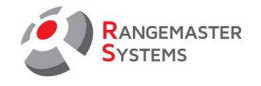

# <span id="page-5-0"></span>1. О ПРОГРАММЕ EASYSCORE X3 PRO/.NET

**Rangemaster EasyScore X3 Pro/.net** – это профессиональное программное обеспечение для проведения соревнований по стендовой стрельбе различных уровней.

Возможности программы **Rangemaster EasyScore X3 Pro/.net**:

- Автоматическая жеребьевка и распределение в команды
- Автоматическая подготовка к печати нагрудных номеров (портретная и альбомная

ориентации)

- Печать Стартовых листов
- Печать стран-участниц с разбивкой по классам
- Расчет оплаты взносов за участие для классов и команд
- Ввод команд с разбивкой по классам
- Составление расписаний для более 12 площадок
- Печать расписаний + печать расписаний с именами стрелков и нагрудных номеров
- Печать протоколов соревнований в соответствии с положениями ISSF и FITASC, включая протоколы соревнований по Компакт спортингу
- Автоматизированная перестановка стрелков в группах для различных серий
- Печать классификаций для каждого класса / индивидуальных стрелков
- Печать классификации для команд / с фильтрацией по классам
- Экспорт всех классификационных листов в HTML формат
- Сводная печать по классификациям
- Сводный экспорт классификаций в HTML формат
- Поддержка соревнований длительностью до 4-х дней

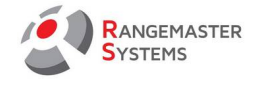

# <span id="page-6-1"></span>2. НАСТРОЙКА ОПЦИЙ СОРЕВНОВАНИЯ

## <span id="page-6-0"></span>2.1 ОБЩАЯ ИНФОРМАЦИЯ

В этом разделе вы узнаете, как:

- Запустить программу
- Создать новое соревнование или удалить его
- Выбрать уже созданное соревнование для последующих настроек

Для начала запустите программу. Для этого дважды нажмите по ярлыку *X3 Easyscore* на вашем рабочем столе. Ярлык выглядит следующим образом:

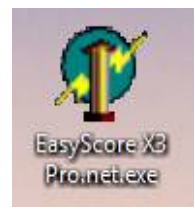

Когда вы откроете программу *EasyScore*, вы увидите следующее окно:

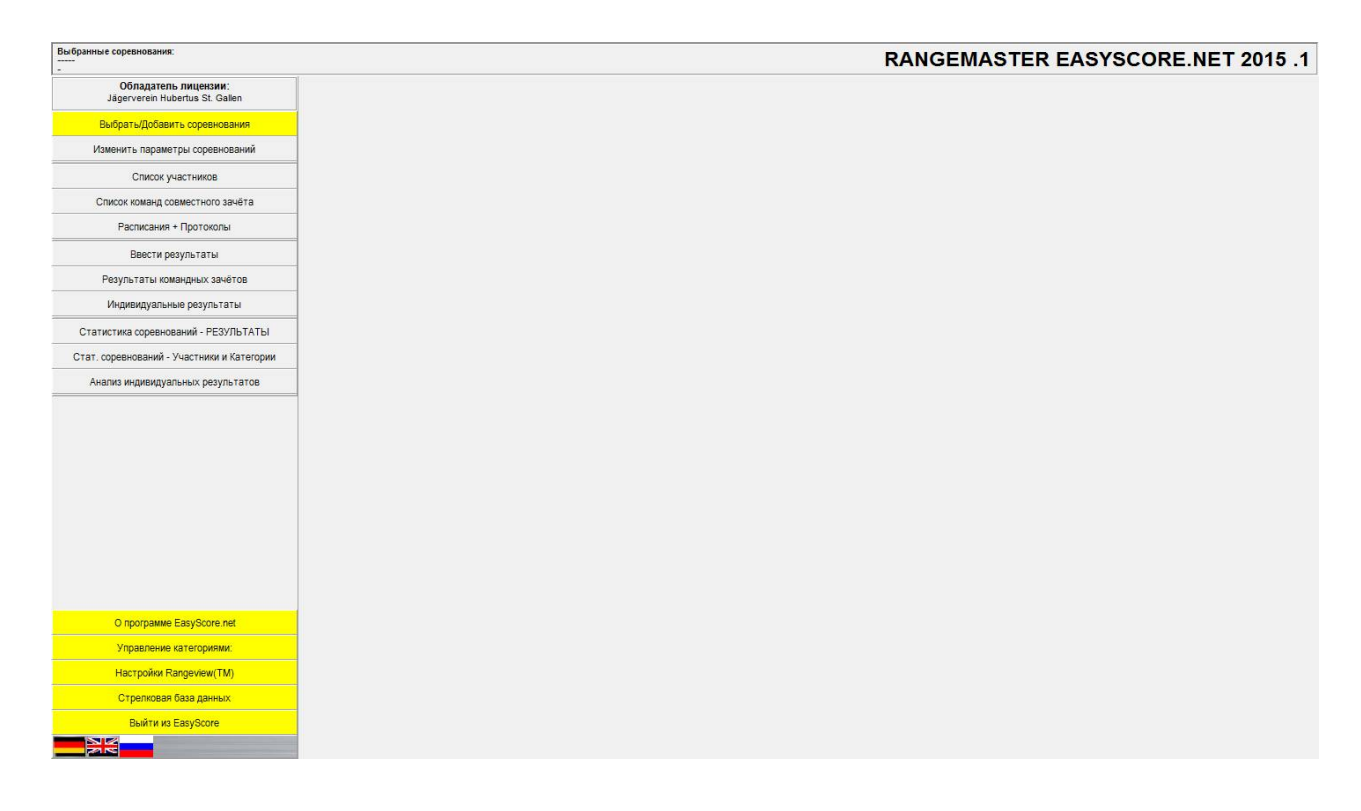

## Сначала необходимо выбрать секцию **Выбрать/Добавить соревнования**

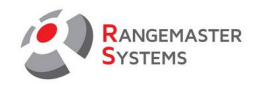

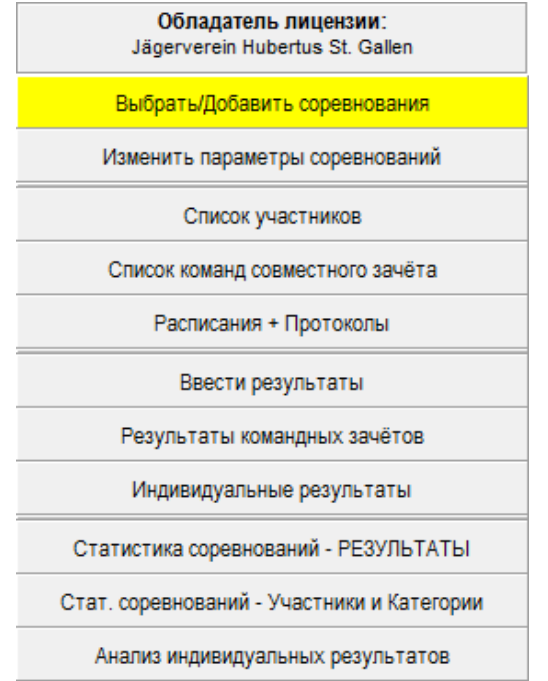

Здесь вы сможете:

- Создать новое соревнование
- Выбрать из уже существующих соревнований
- Клонировать соревнование
- Удалить соревнование

<span id="page-8-0"></span>2.2 ДОБАВИТЬ НОВОЕ СОРЕВНОВАНИЕ ИЛИ ВЫБРАТЬ ИЗ СУЩЕСТВУЮЩИХ

При нажатии на кнопку **Выбрать/Добавить соревнования** вы попадаете на следующую страницу:

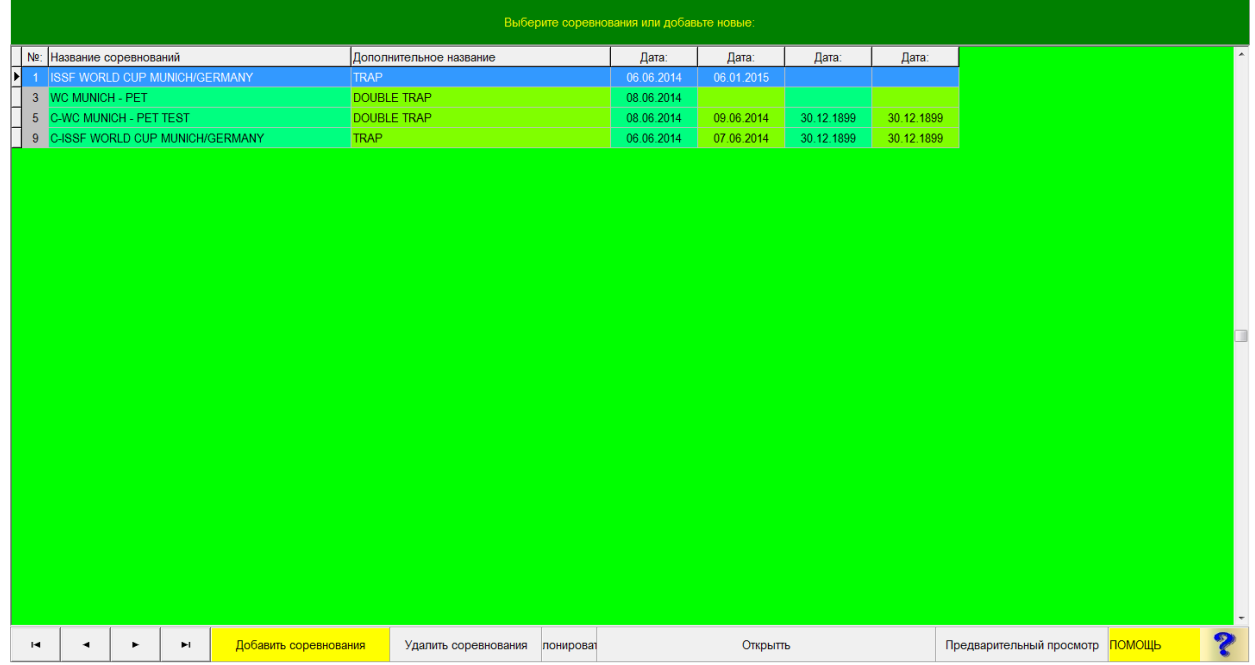

Прежде чем выбрать нижеуказанные опции, выберите наименование соревнования одним нажатием кнопкой мыши, чтобы все нижние кнопки опции стали желтыми.

**Клонировать** данная опция выполняет клонирование выбранного соревнования. Используйте данную опцию, если вам необходимы те же настройки, что и в уже созданном соревновании.

**Удалить соревнование** – данная опция удаляет соревнование.

**ПРИМЕЧАНИЕ:** Удаленное соревнование не может быть восстановлено!

**Предварительный просмотр** позволяет просматривать настройки в соревнованиях, не выбирая его для дальнейшей обработки.

Опция **Открыть** или двойной щелчок мышкой на выбранное соревнование откроет его для дальнейшей обработки.

Если же вам необходимо создать новое соревнование, то вам необходимо нажать на опцию **Добавить соревнование** - при выборе данной опции вы попадаете в раздел *Настройки*, где необходимо задать соревнования и установить все настройки.

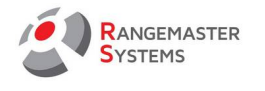

# <span id="page-9-0"></span>2.3 НАСТРОЙКИ

При входе в меню *Настройки*, вы увидите следующее окно:

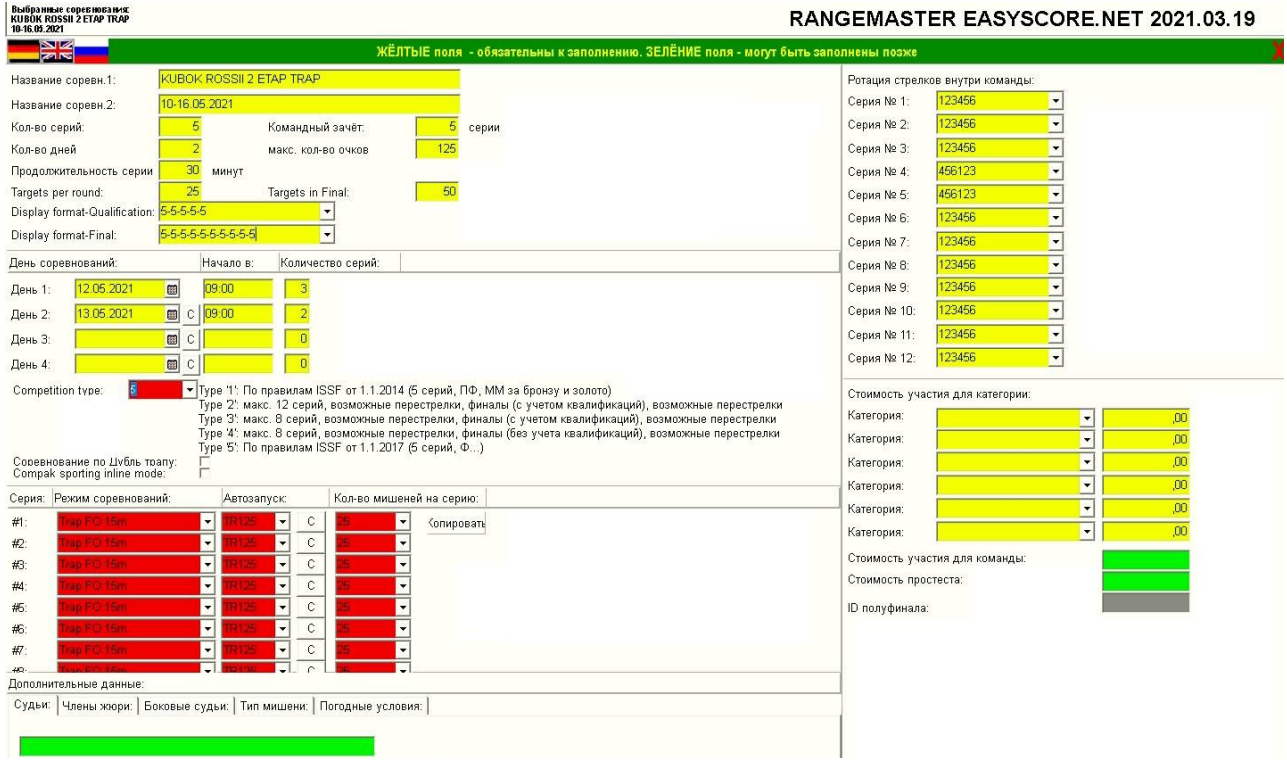

**ПРИМЕЧАНИЕ:** Все поля с желтым фоном всегда должны быть заполнены

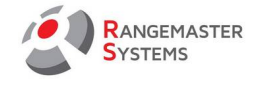

# <span id="page-10-2"></span>2.3.1 НАИМЕНОВАНИЕ СОРЕВНОВАНИЯ

Здесь вы можете выбрать новое имя или исправить предыдущее.

Названия соревнований далее будут отображаться на всех распечатках.

Пожалуйста, не используйте такие символы как **\* "\ ö ä ß - + \_ = /** и т.д.

Используйте вторую строку (Название соревн.2), чтобы вместить длинное название или наименование дисциплины (Трап, Скит и т.д.)

# <span id="page-10-1"></span>2.3.2 КОЛИЧЕСТВО СЕРИЙ / МИШЕНЕЙ ЗА СЕРИЮ

Допустимое число серий: 1-8 (это влияет на дальнейший учет результатов, распечаток и т.д.). Допустимое количество мишеней за серию: 25/30/50

Количество серий для подсчёта результата команд должна быть меньше или равно количеству серий на соревнованиях.

Эта функция актуальна в том случае, если команды хотят соревноваться по общему результату всего нескольких серий

# <span id="page-10-0"></span>2.3.3 ПРОДОЛЖИТЕЛЬНОСТЬ СЕРИЙ

Продолжительность серий создаст соответствующую сетку в расписании.

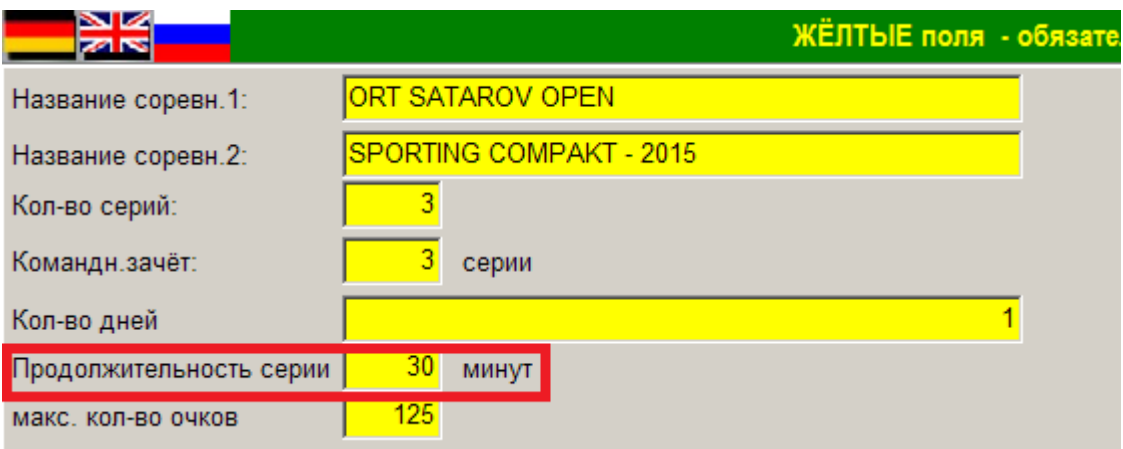

#### **Рекомендации:**

*Трап* - 25 мин *Скит* - 30 мин *Дубль Трап* (30 мишеней) - 20 мин *Компакт Спортинг* - 25 мин

Если вы уже создали расписание на определенный день, вы не можете автоматически изменять продолжительность серии, вам нужно изменить время вручную. Но если вы не составили расписание на второй день, продолжительность серии можно изменить автоматически (до того, как вы открыли расписание).

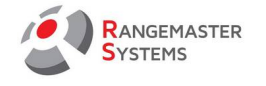

# <span id="page-11-2"></span>2.3.4 МАКСИМАЛЬНОЕ КОЛИЧЕСТВО ОЧКОВ

Максимальное количество оков в режиме соревнований ISSF: *Скит:* 125 *Трап:* 125 *Дубль Трап:* 150

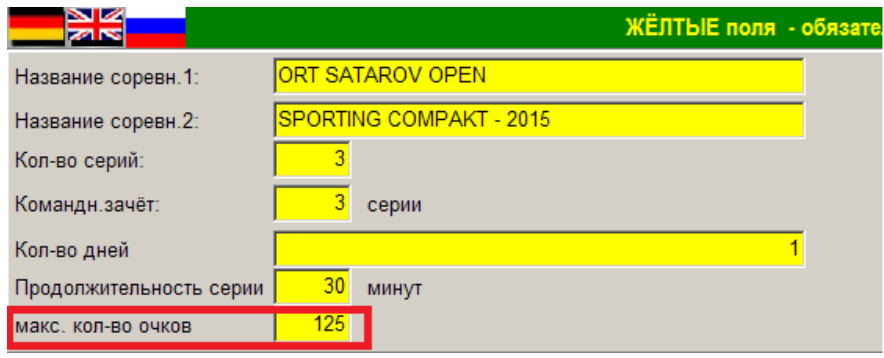

Если соревнование проводится не в режиме ISSF:

*Максимальное количество очков = Количество серий x Количество мишеней за серию.*

Важно указать верно максимальное количество очков, так как данные будут использоваться при режиме *Live ranking*, когда расстановка по месту будет зависеть от количества промахов, сделанных стрелком и данная сумма будет вычитаться из максимального количества очков за серию.

# <span id="page-11-1"></span>2.3.5 TARGETS PER ROUND & IN FINAL / КОЛИЧЕСТВО МИШЕНЕЙ ЗА СЕРИЮ И НА ФИНАЛЕ

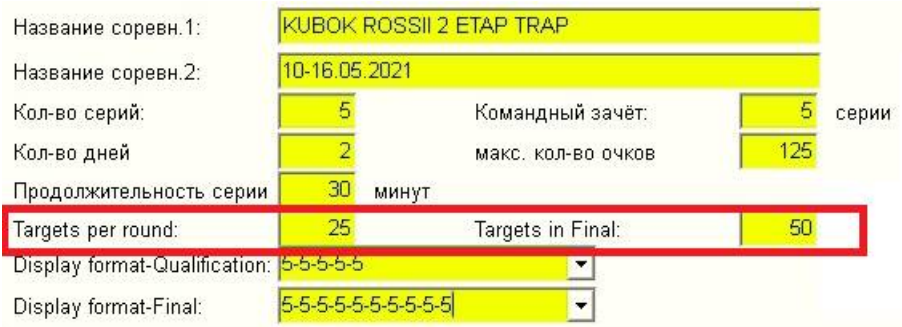

В данной секции необходимо ввести количество выпускаемых мишеней на стрелка за серию *(например, Скит — 25, Трап — 25 и т.д.)* и в финале *(например, Трап — 50 и т.д.)*

<span id="page-11-0"></span>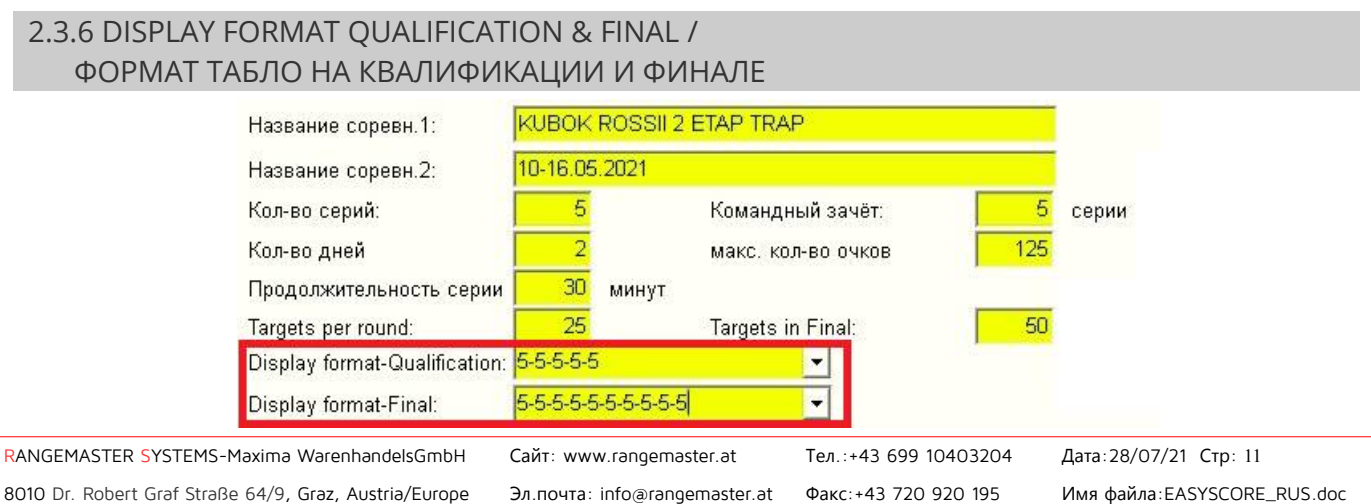

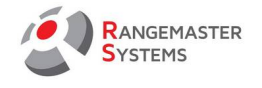

В данной секции необходимо выбрать формат отображения попаданий и промахов на табло для квалификации и финала на сайте live.rangemaster.at.

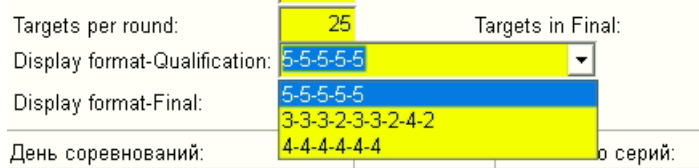

Для квалификации можно выбрать следующие форматы:

5-5-5-5-5 — для трапа и компак спортинга

3-3-3-2-3-3-2-3-2 — для скита

4-4-4-4-4-4 — для скита (команда) и перестрелки скит

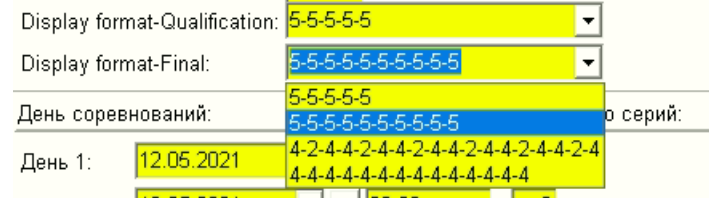

Для финала можно выбрать следующие форматы:

5-5-5-5-5 – для компак спортинга

5-5-5-5-5-5-5-5-5-5 - для трапа (финал)

4-2-4-4-2-4-4-2-4-4-2-4-4-2-4-4-2-4 — для скита (финал)

4-4-4-4-4-4-4-4-4-4-4-4-4-4 — для дубльтрапа и командного скита (финал)

# <span id="page-12-0"></span>2.3.7 УСТАНОВКА ДАТЫ / ВРЕМЕНИ НАЧАЛА СТРЕЛЬБЫ

Дата и время должны быть установлены в следующем формате:

*Дата: ДД.ММ.ГГГГ*

*Время: ЧЧ.ММ*

Из-за большого количества форматов используемых в разных странах необходимо придерживаться назначенного стандарта.

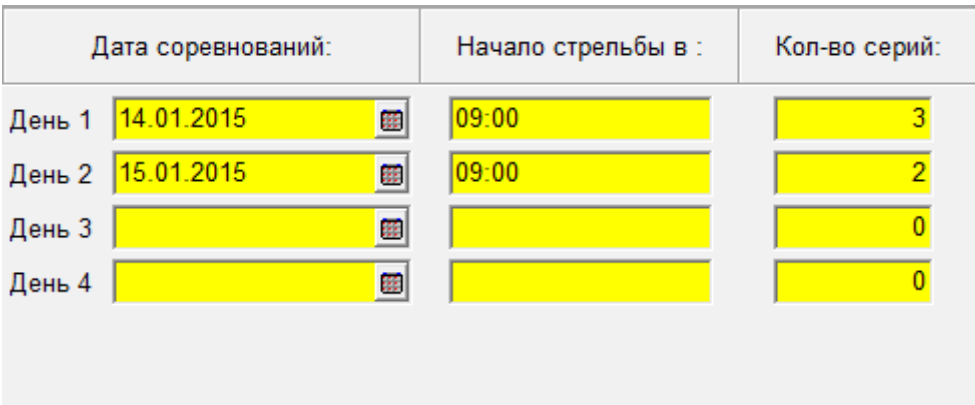

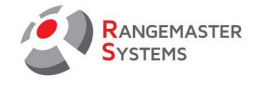

# <span id="page-13-1"></span>2.3.8 КОЛИЧЕСТВО СЕРИЙ

Здесь необходимо добавить количество серий за каждый день. Об общем количестве серий описано выше.

# <span id="page-13-0"></span>2.3.9 СОРЕВНОВАТЕЛЬНЫЕ РЕЖИМЫ И АВТОМАТИЧЕСКИЙ ВЫБОР

Под таблицей, где вы указали дату и время начала соревнований, вы найдете три красные ячейки, которые вам нужно заполнить в соответствии с дисциплиной для каждой серии: **Режим соревнований**, **Автозапуск** и **Кол-во мишеней на серию.** 

При проведении классического соревнования, где используются одинаковые режимы и дисциплины для каждой серии, необходимо заполнить только первую строку и нажав кнопку **Копировать** все последующие секции будут заполнены. Ввод разных режимов для каждой серии дает вам возможность проводить смешанные соревнования (например: комбинированные соревнования с разными дисциплинами: скит, трап, DT, компак спортинг).

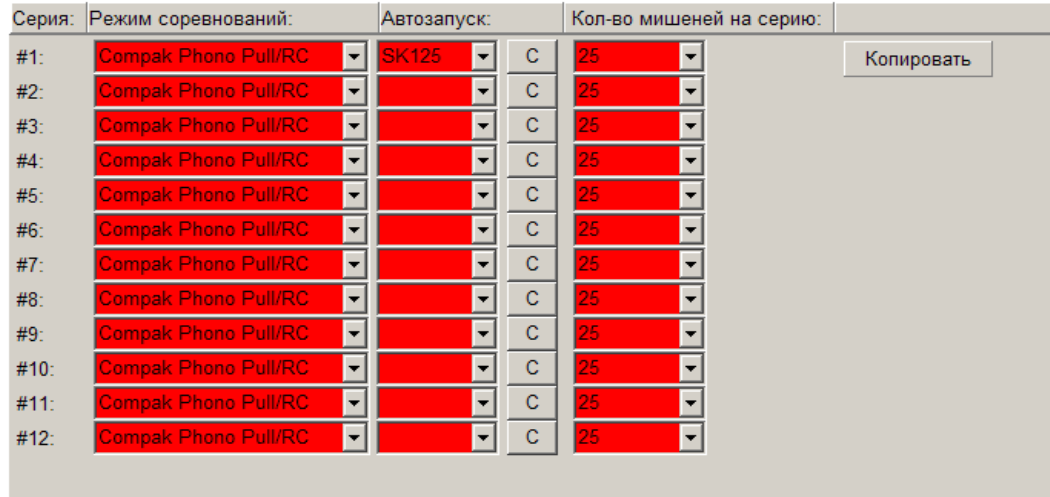

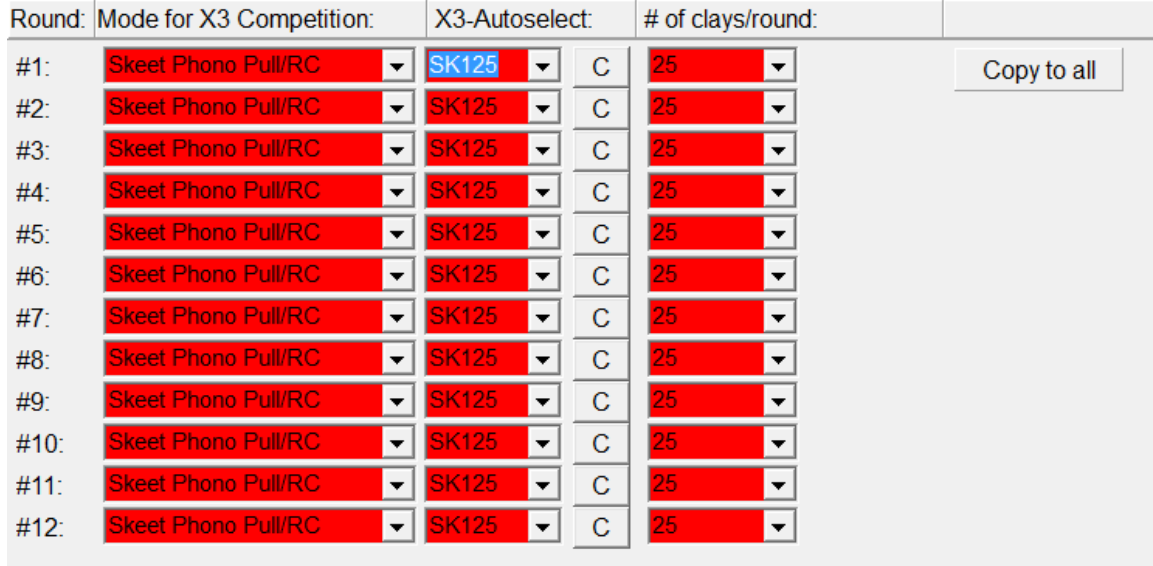

Пример: соревнование по Олимпийскому скиту

# Пример: соревнование по Олимпийскому трапу 15м (Trap FO15m)

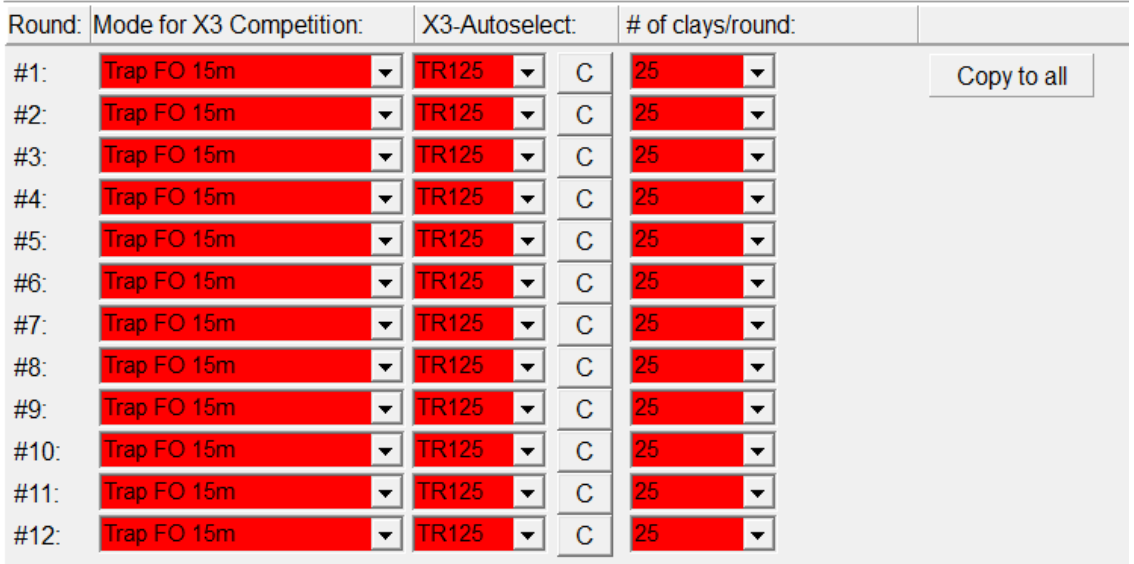

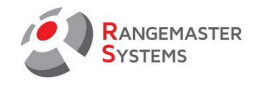

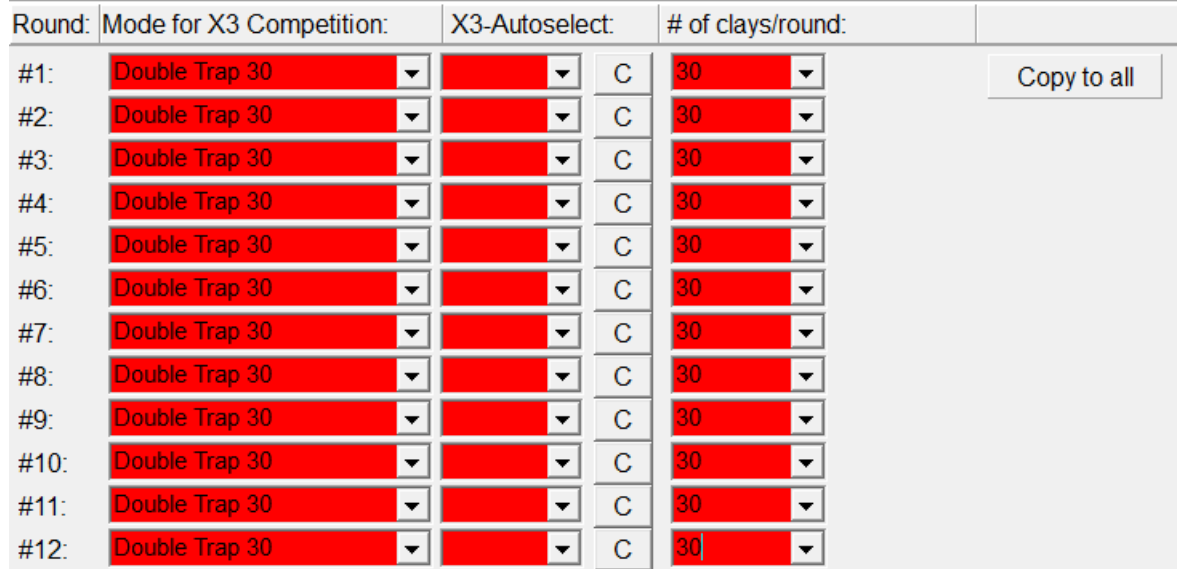

Пример: соревнование по Дубль-трапу 30 (Double Trap 30)

# Пример: комбинированное соревнование

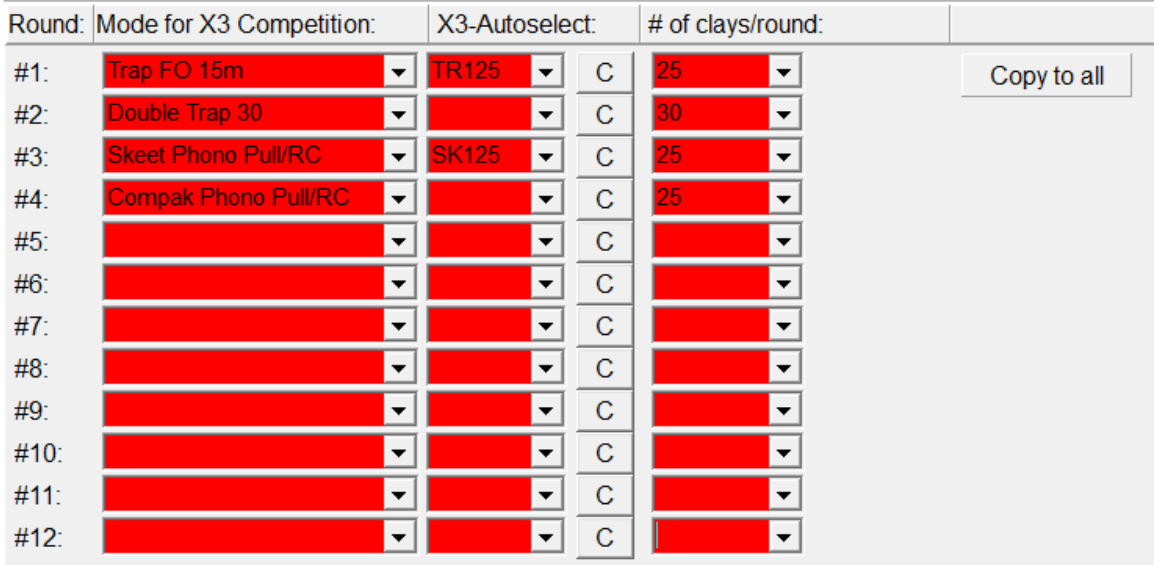

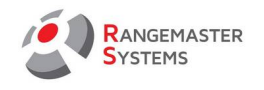

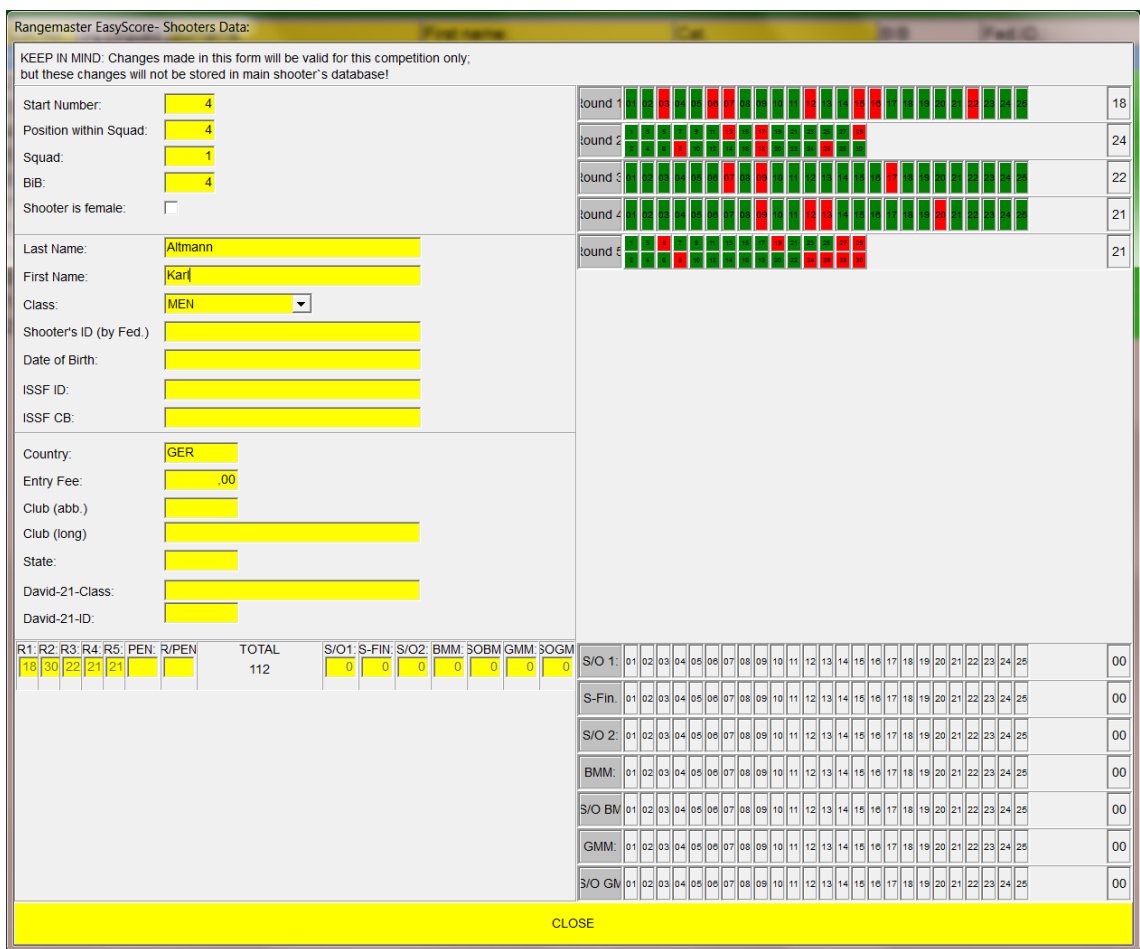

**ПРИМЕЧАНИЕ:** Если вы хотите провести финал в комбинированных соревнованиях, дисциплина для финала будет такая же, как и дисциплина первого раунда!

*Например: согласно рисунку, первый раунд комбинированных соревнований - Trap 15m. В случае проведения финала это будет Trap FO.*

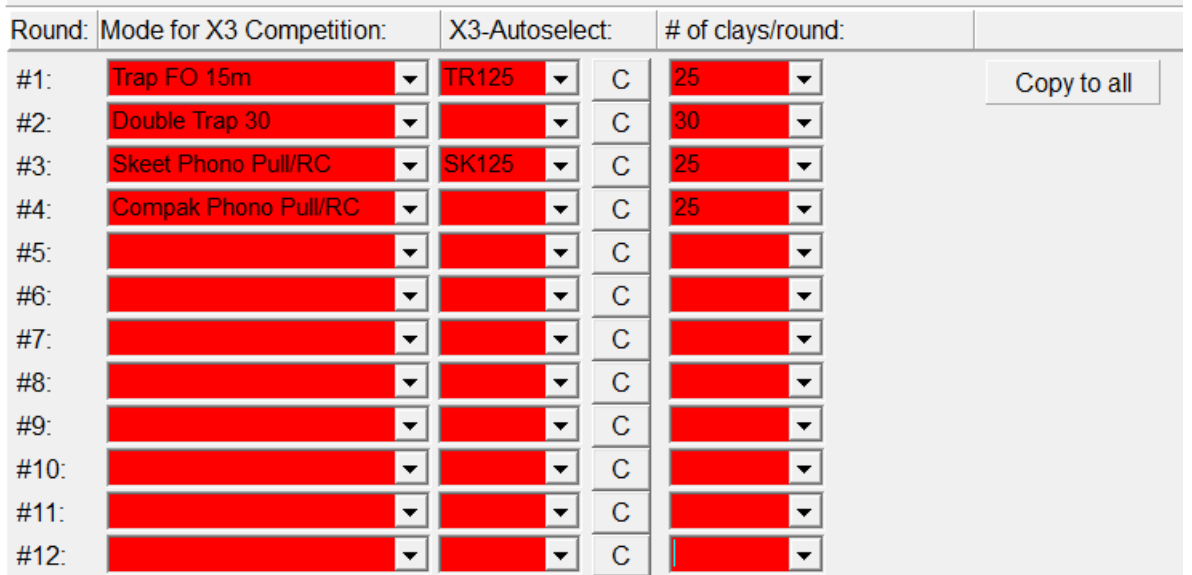

RANGEMASTER SYSTEMS-Maxima WarenhandelsGmbH Сайт: www.rangemaster.at Тел.:+43 699 10403204 Дата:28/07/21 Стр: 16 8010 Dr. Robert Graf Straße 64/9, Graz, Austria/Europe Эл. почта: info@rangemaster.at Факс:+43 720 920 195 Имя файла:EASYSCORE\_RUS.doc

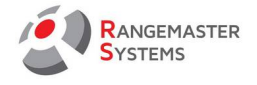

# <span id="page-17-0"></span>2.3.9.1 РЕКОМЕНДАЦИИ УСТАНОВКИ СОРЕВНОВАТЕЛЬНЫХ РЕЖИМОВ

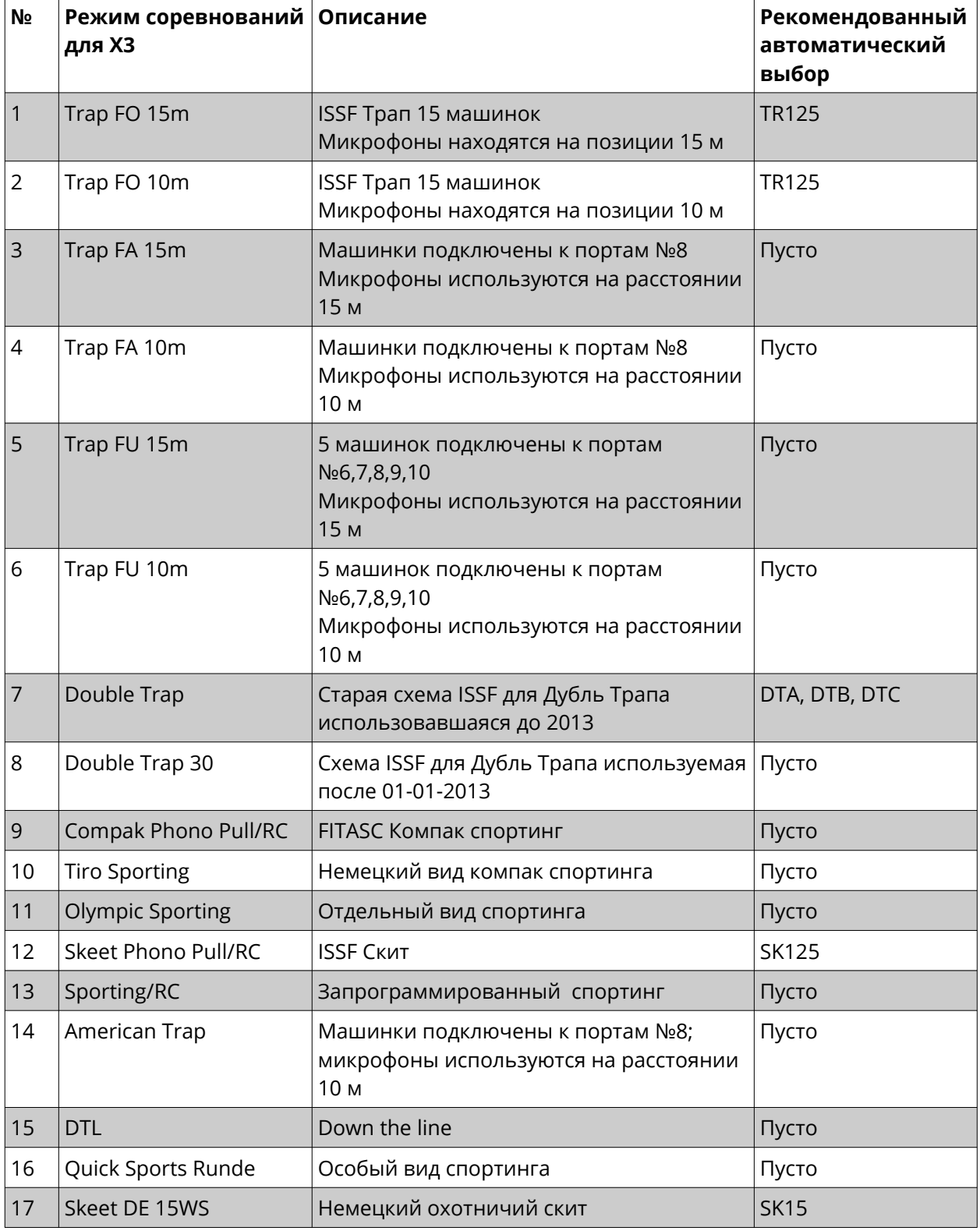

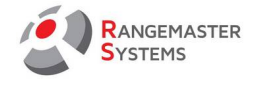

# <span id="page-18-0"></span>2.4 КЛАССИЧЕСКИЙ / FITASC / ISSF РЕЖИМ

Над блоком "автоматического выбора" вы найдете блок с 5 различными типами режимов, которые необходимо отметить галочкой в зависимости от типа соревнования:

Competition type:

• Түре '1': По правилам ISSF от 1.1.2014 (5 серий, ПФ, ММ за бронзу и золото) Туре 2': макс. 12 серий, возможные перестрелки, финалы (с учетом квалификаций), возможн Туре З': макс. 8 серий, возможные перестрелки, финалы (с учетом квалификаций), возможнь Туре '4': макс. 8 серий, возможные перестрелки, финалы (без учета квалификаций), возможні Туре 5': По правилам ISSF от 1.1.2017 (5 серий, Ф...)

## *Тип 1: Соревнование по правилам ISSF от 01.01.14*

Дает возможность проводить соревнования по старым правилам с финалами за золото и бронзу (BMM, GMM).

## *Тип 5: Соревнования по правилам ISSF от 01.01.2017*

Соревнования по новым правилам ISSF с финалами на выбывание

## *Тип 2: Соревнования по правилам FITASC*

Соревнования по правилам FITASC (компак спортинг) с возможностью проведения до 12 серий и

финалом с учетом квалификационных результатов

## *Тип 3: Соревнования по правилам FITASC*

Соревнования по правилам FITASC (компак спортинг) с возможностью проведения до 8 серий и

финалом с учетом квалификационных результатов

## *Тип 4: Соревнования по правилам FITASC*

Соревнования по правилам FITASC (компак спортинг) с возможностью проведения до 8 серий и

финалом без учета квалификационных результатов

**ПРИМЕЧАНИЕ: В зависимости от выбранного типа соревнования вид раздела Индивидуальные результаты будет меняться для печати результатов и проведения финалов.**

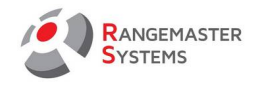

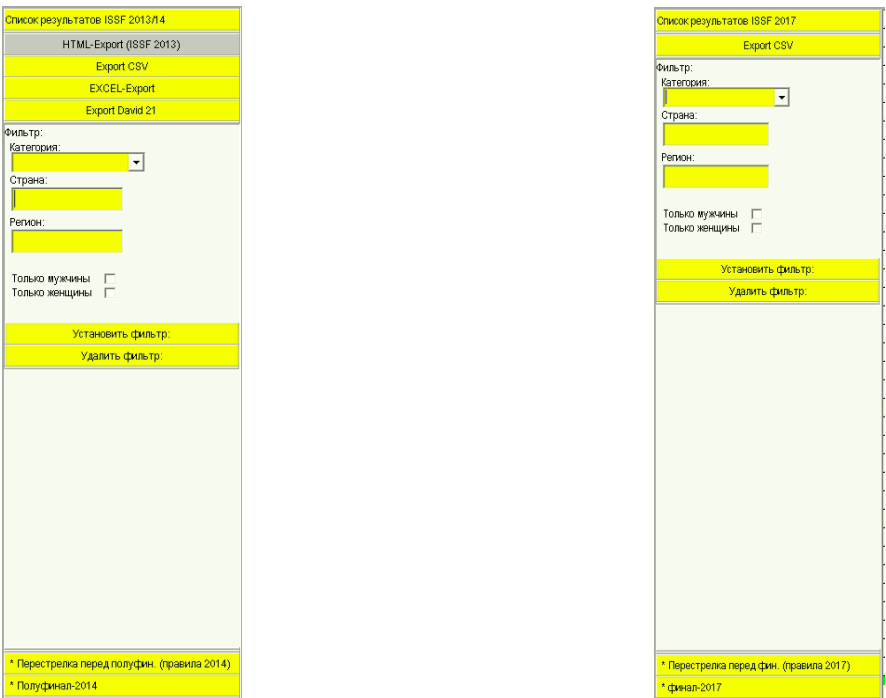

# <span id="page-19-0"></span>2.5 РОТАЦИЯ ПОЗИЦИЙ СТРЕЛКОВ ВНУТРИ КОМАНД

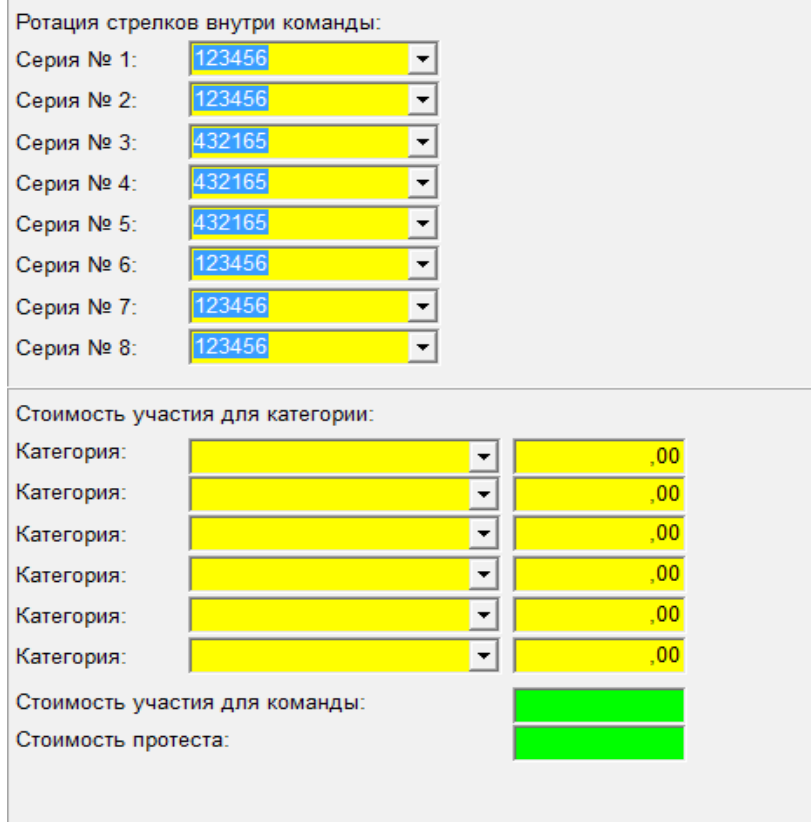

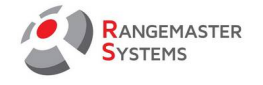

Выберите варианты из представленных, нажав кнопку с вариантами.

**ПРИМЕЧАНИЕ:** для соревнований в режиме ISSF ротация меняется лишь на следующий день соревнований.

В Компакт Спортинге ротация меняется каждую серию. Серия №1 - 123456; Серия №2 - 234561; Серия №3 - 345612; Серия №4 – 456123 и т.д.

**ПРИМЕЧАНИЕ**: пожалуйста, никогда не устанавливайте ротацию, которая не утверждена правилами дисциплины (всегда предварительно уточняйте у главного судьи)

Например, расстановка стрелков с ротацией **123456** внутри команды выглядит следующим образом :

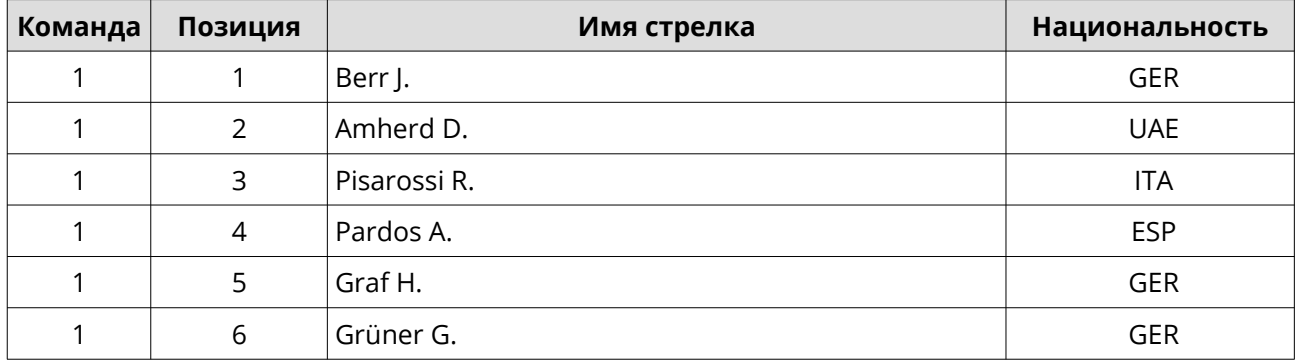

Но если вы меняете ротацию **456123** позиция стрелков будет выглядеть следующим образом:

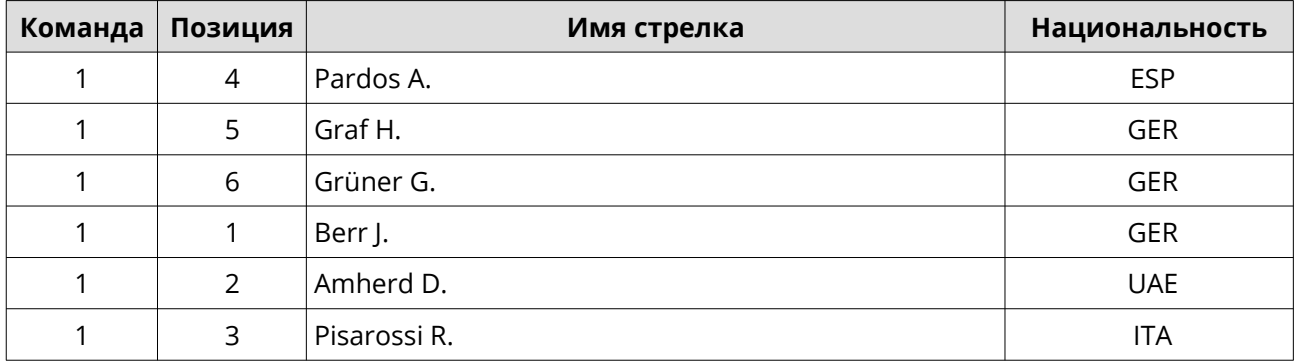

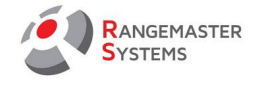

# <span id="page-21-2"></span>2.6 СТОИМОСТЬ УЧАСТИЯ

Введите стоимость участия для каждой категории для данного соревнования. Эта информация понадобиться для составления финансовых отчётов.

# <span id="page-21-1"></span>2.7 СТОИМОСТЬ ПРОТЕСТА

При необходимости, введите сумму стоимости протеста.

Если вы хотите закрыть данное окно вы можете нажать на красный крестик в правом верхнем углу или использовать комбинацию **Ctrl + F4.**

Если вам необходимо ввести изменения в настройках соревнования, идите в раздел главного меню **Изменить параметры соревнований**.

# <span id="page-21-0"></span>2.8 УПРАВЛЕНИЕ КАТЕГОРИЯМИ

В этом разделе вы можете добавлять, редактировать или удалять категории, используя иконки внизу окна:

- **|<**  переместиться на первую строку
- **<**  следующая строка
- **>**  предыдущая категория
- **>|**  переместиться на последнюю строку
- **+**  добавить новую категорию
- удалить категорию
- **Δ**  редактирование строки
- **√**  OK
- **x**  нет
- **↻**  предыдущее действие

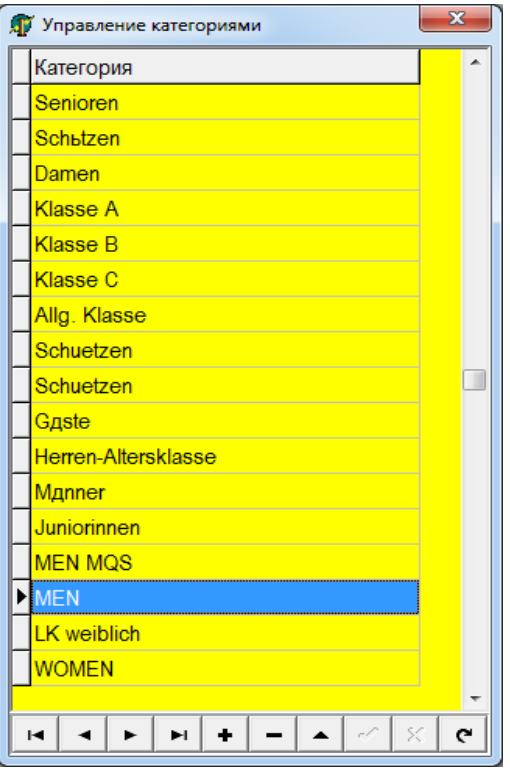

**ПРЕДУПРЕЖДЕНИЕ:** не следует изменять название и удалять уже существующие категорий/ классы во время проведения соревнований!

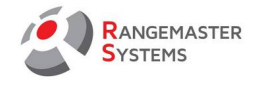

# <span id="page-22-1"></span>2.9 КЛОНИРОВАНИЕ СОРЕВНОВАНИЙ

Используя программу **EasyScore** вы также можете клонировать:

#### *- Соревнования*

клонирование настроек другого соревнования

#### *- Участников*

клонирование стартового листа (списка участников) из другого соревнования

#### *- Результаты*

клонирование (импортирование) результатов из другого соревнования

Функция клонирования может быть очень полезной в следующих случаях:

- если у вас одно соревнование и вы хотите провести разные классификации и / или запустить, например разные финалы / полуфиналы, медальные матчи с разными классами.

- если у вас один и тот же заявочный лист стрелков на соревнования по нескольким дисциплинам.

*Например: у вас есть национальные и региональные соревнования с общей квалификацией. В этом случае вы можете без проблем создать второе клонированное соревнование, клонировать участников и импортировать результаты квалификации (при необходимости, удалив лишних участников).*

## <span id="page-22-0"></span>2.9.1 КЛОНИРОВАНИЕ СОРЕВНОВАНИЯ

- Перейдите в главное меню, выберите соревнование, которое необходимо клонировать и нажмите на него один раз кнопкой мыши, чтобы нижние кнопки стали желтыми

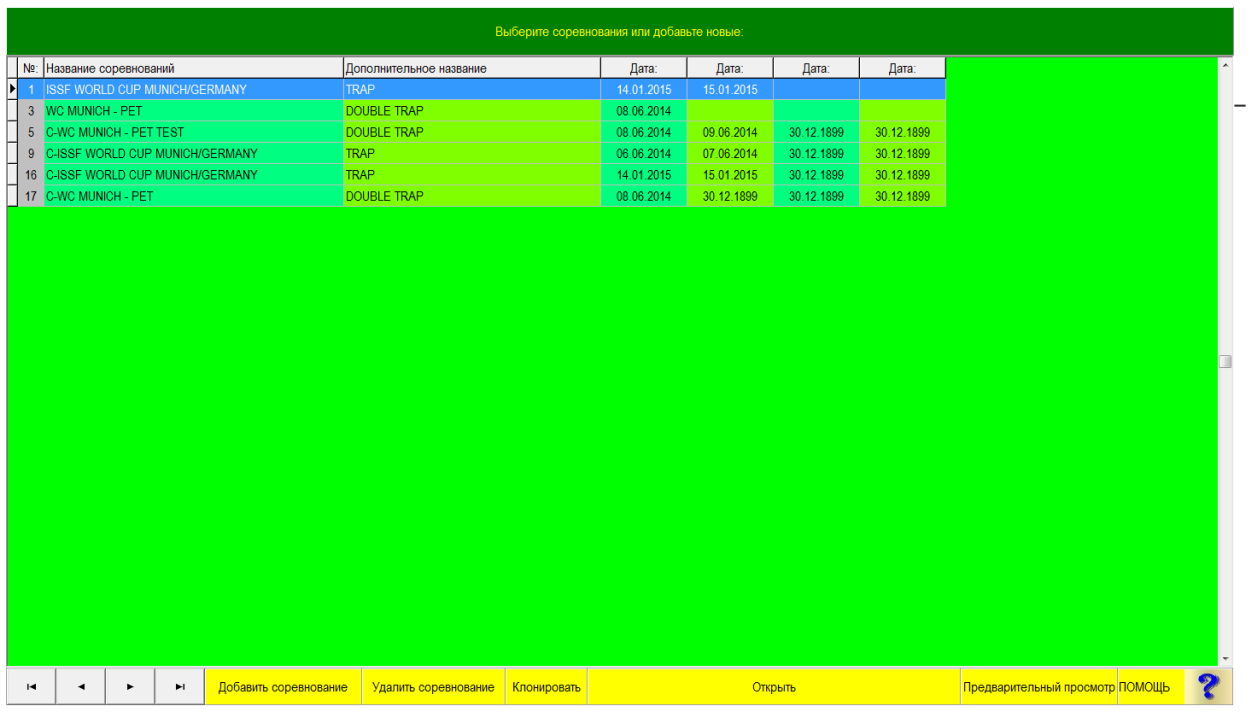

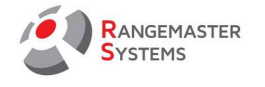

# - Нажмите **Клонировать**

Теперь в настройках вы можете увидеть название соревнования в левом верхнем углу в формате *C- название соревнования*

*Например: "C- WC MUNICH"*, где **С** означает клон .

# <span id="page-23-0"></span>2.9.2 ИМПОРТ / КЛОНИРОВАНИЕ УЧАСТНИКОВ

## - Откройте *Список участников*

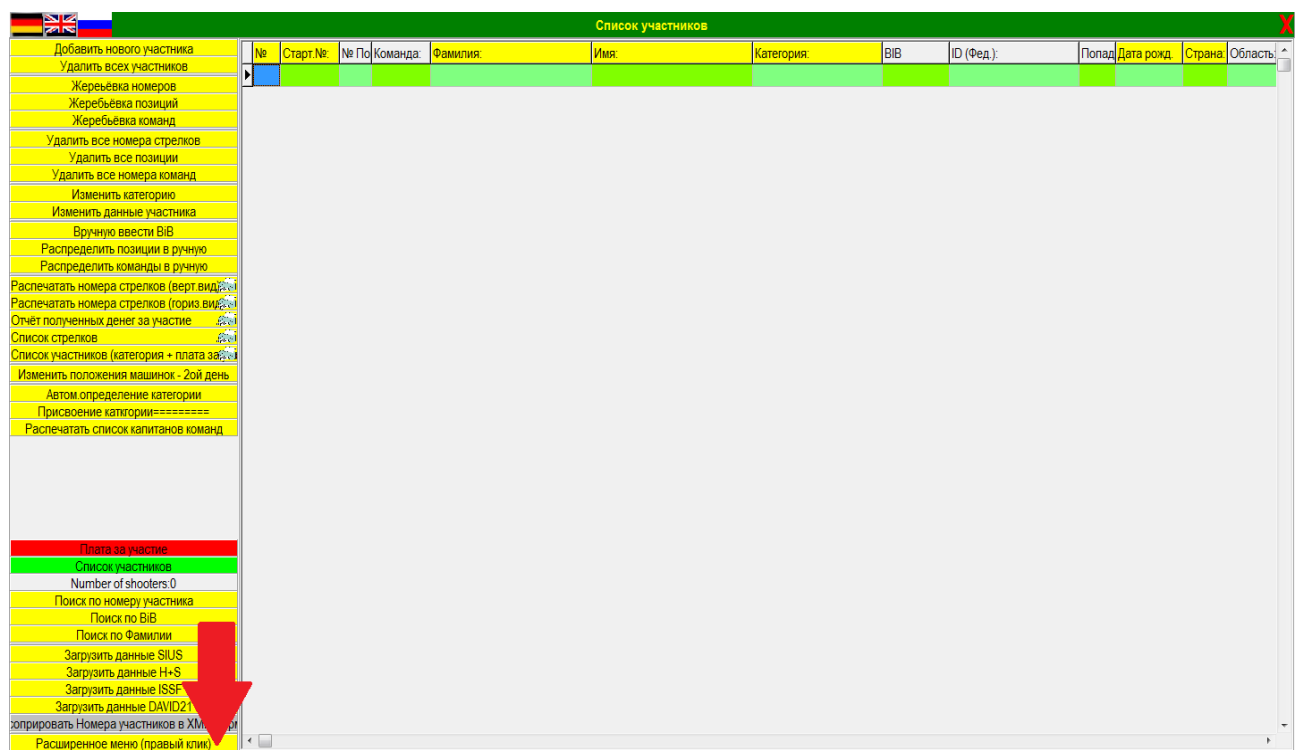

## - Нажмите правой кнопкой мыши на **Расширенное меню (правый клик)**

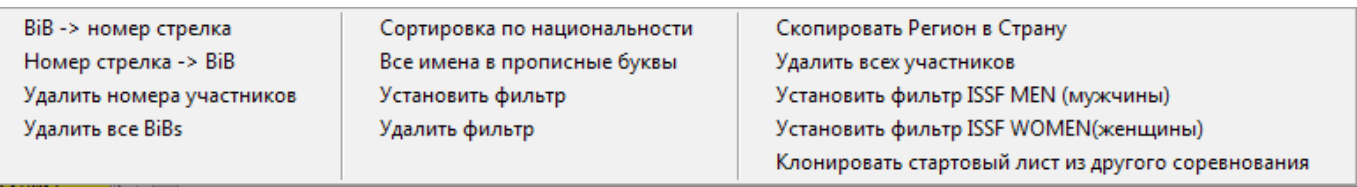

- Выберите опцию **Клонировать Стартовый лист из другого соревнования** 

Вы увидите следующее:

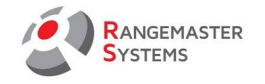

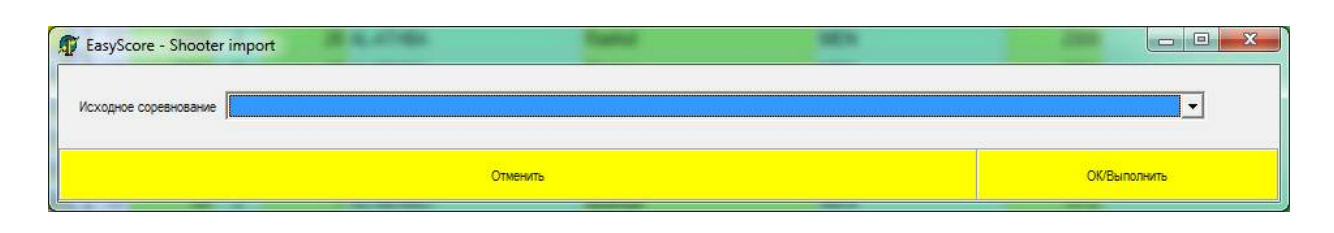

Здесь вы можете выбрать соревнование, откуда будет клонирован список участников.

## - Нажмите **OK/Выполнить**

# <span id="page-24-0"></span>2.9.3 ИМПОРТ РЕЗУЛЬТАТОВ В КЛОНИРОВАННОЕ СОРЕВНОВАНИЕ

- Перейдите в Настройки и выберите **Ввести результаты** 

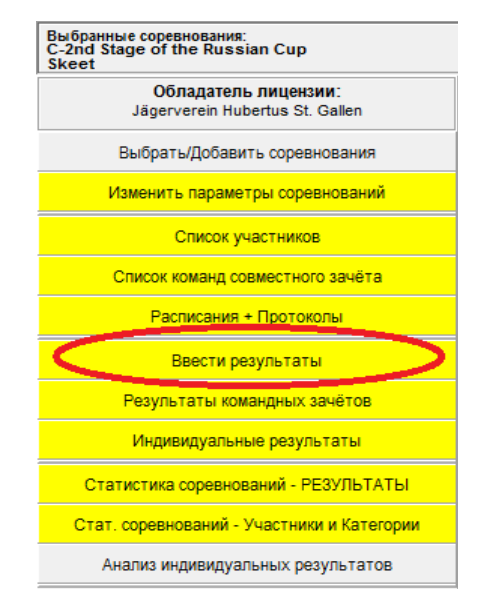

Когда вы откроете данную опцию, вы увидите следующее окно:

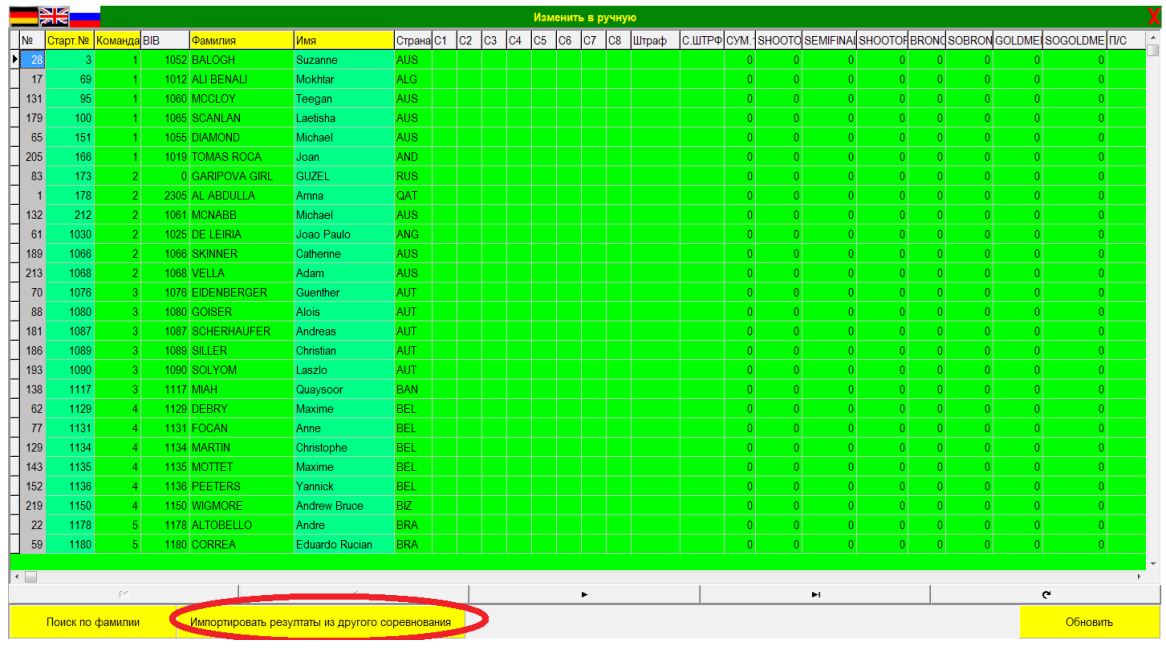

RANGEMASTER SYSTEMS-Maxima WarenhandelsGmbH Сайт: www.rangemaster.at Тел.:+43 699 10403204 Дата:28/07/21 Стр: 24 8010 Dr. Robert Graf Straße 64/9, Graz, Austria/Europe Эл почта . : info@rangemaster.at Факс:+43 720 920 195 Имя файла:EASYSCORE\_RUS.doc

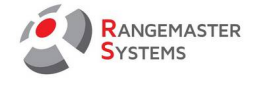

- Нажмите кнопку **Импортировать результаты из другого соревнования**

Здесь вы можете выбрать соревнование, из которого будут клонированы результаты.

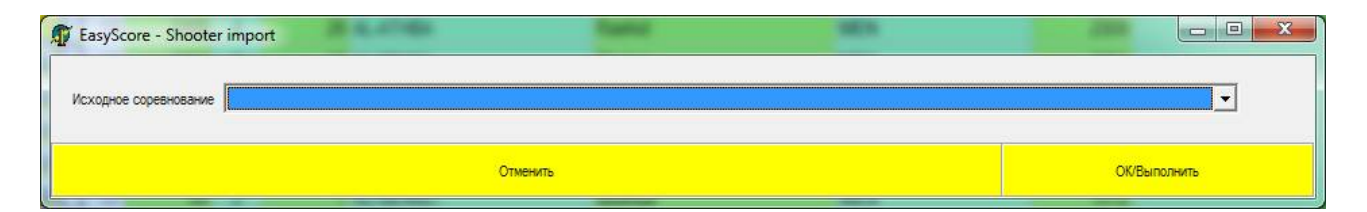

## - Нажмите **OK/Выполнить**

# <span id="page-25-0"></span>2.10 АКТИВАЦИЯ СОРЕВНОВАТЕЛЬНОГО РЕЖИМА

Чтобы выбрать режим стрельбы, необходимо использовать административную программу *SALES X3 Pro/.net:*

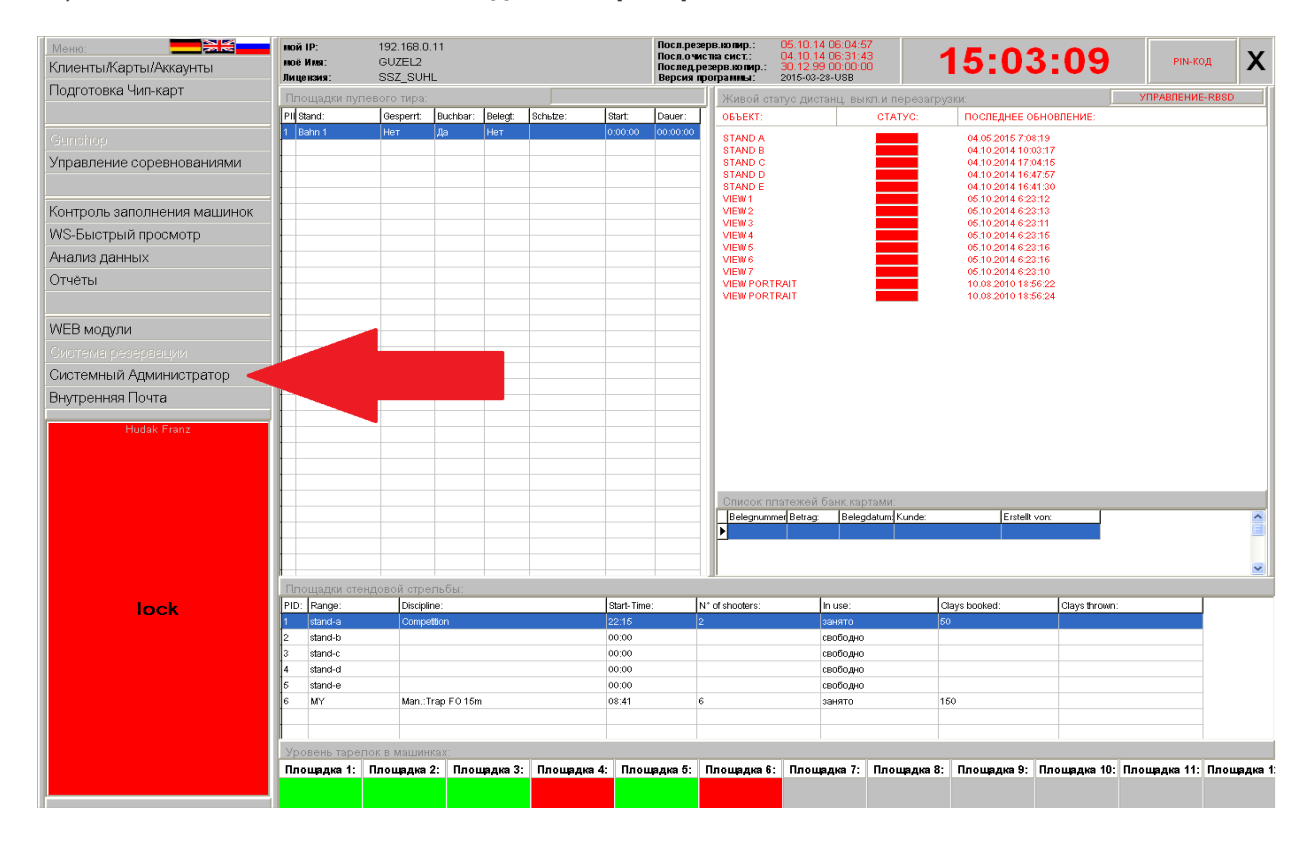

## - Перейдите в секцию **Системный администратор**

- Пройдите в секцию **Площадки** , где откроется следующее окно:

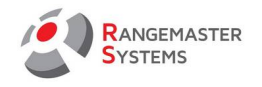

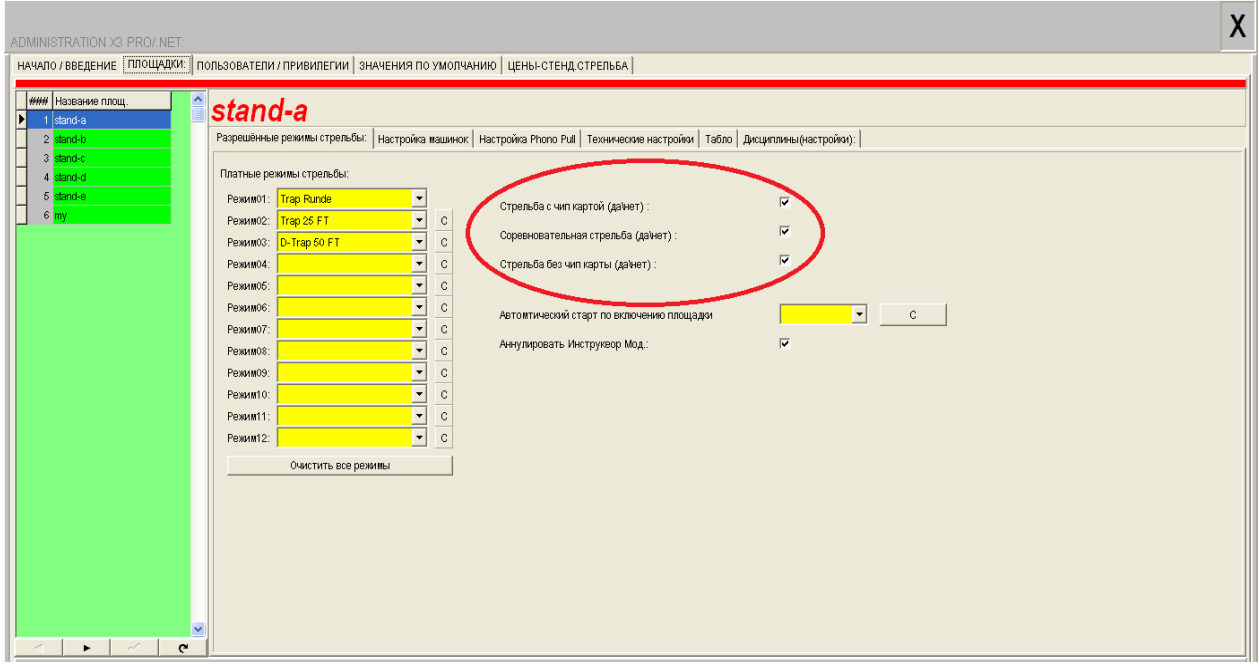

Слева на зеленом поле выберите нужную площадку. На желтом поле выберите все доступные дисциплины для данной площадки и режимы стрельбы:

- Стрельба без чип карты
- Соревновательная стрельба
- Стрельба с чип картой

Галочкой отметьте разрешенные режимы (те, что будут доступны стрелкам).

ПРИМЕЧАНИЕ: для соревнований достаточно отметить режимы Стрельбы без чип карты (для *настройки машинок) и Соревновательную стрельбу.*

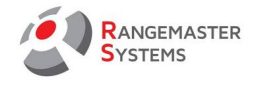

Так выглядит дисплей компьютера на площадке со всеми активными тремя режимами:

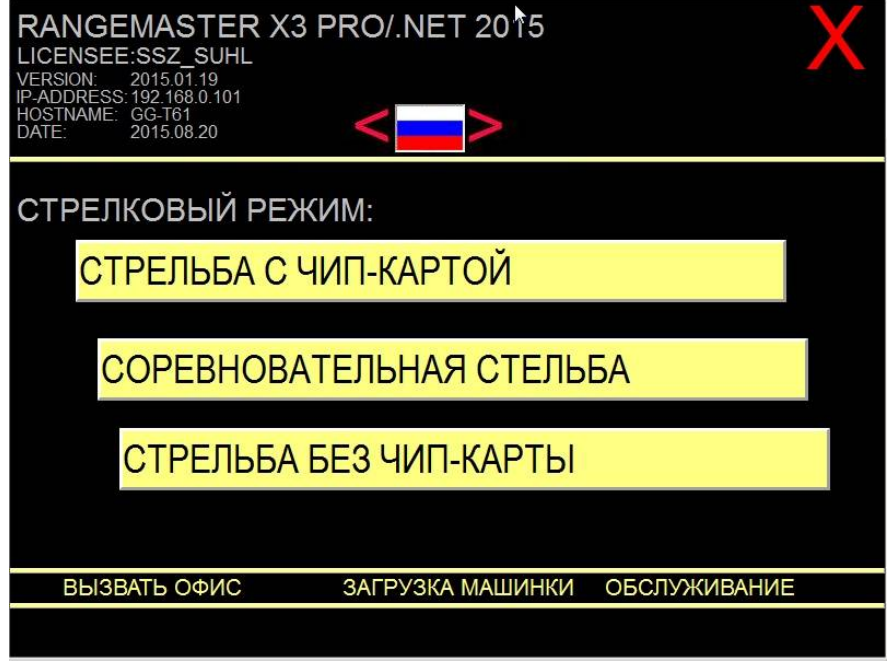

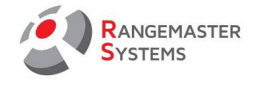

# <span id="page-28-2"></span>3. СПИСОК УЧАСТНИКОВ

# <span id="page-28-1"></span>3.1 ОБЩАЯ ИНФОРМАЦИЯ

В данной секции вы можете:

- Добавлять / удалять стрелков
- Изменять данные участников
- Проводить жеребьевки
- Печатать списки участников и нагрудные номера
- Корректировать результаты и т.д.

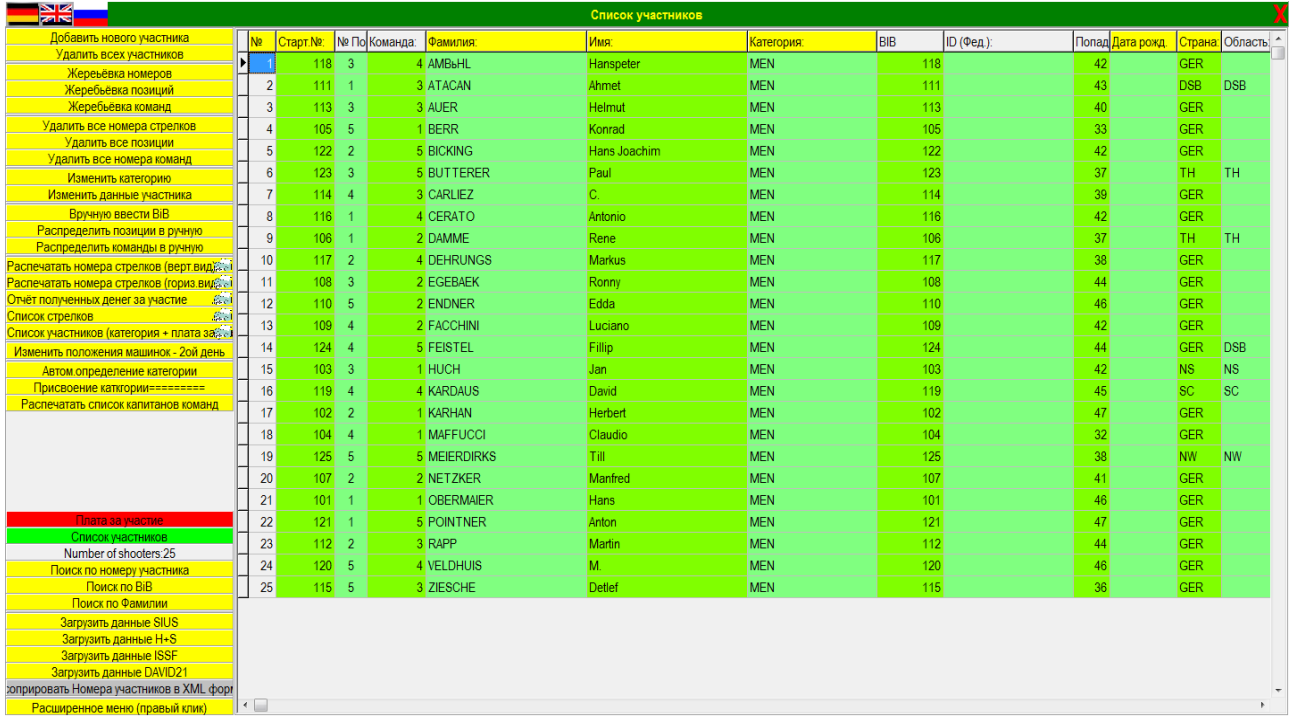

## <span id="page-28-0"></span>3.2 СТРЕЛКОВАЯ БАЗА ДАННЫХ

В программе имеется центральная база данных для всех когда-либо стрелявших людей на вашем стрельбище (соревнования, тренировки, коммерческие мероприятия и т.п.). Вы сможете добавлять стрелков на соревнования из этой базы данных, либо добавлять новых людей, опять же, через создание новой учётной записи в центральной базе данных.

Опция **Стрелковая база данных** находится в главном меню.

**СОВЕТ**: после добавления стрелка на соревнования, любое изменение данных стрелка вводить только для конкретных соревнований, но никак не в центральной базе данных.

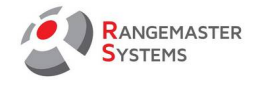

# <span id="page-29-0"></span>3.2.1 УДАЛЕНИЕ СТРЕЛКОВ ИЗ ОСНОВНОЙ БАЗЫ ДАННЫХ

Для удаления стрелка из основной базы данных необходимо обратиться к административной программе **Sales**:

- Пройдите в секцию **Клиенты/Карты/Аккаунты**

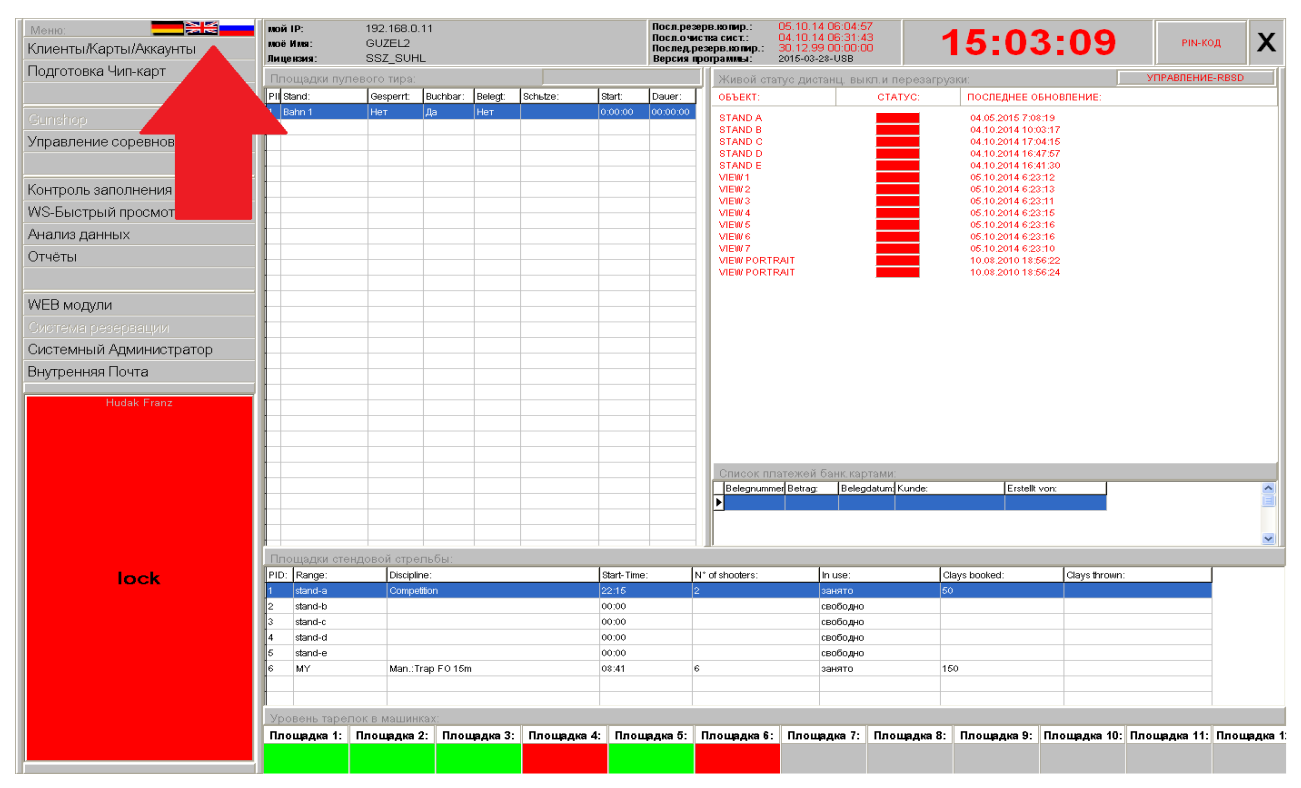

- Найдите в списке стрелка, которого необходимо удалить и дважды кликните по нему, используя правую кнопку мыши или используя опцию **Данные стрелка**

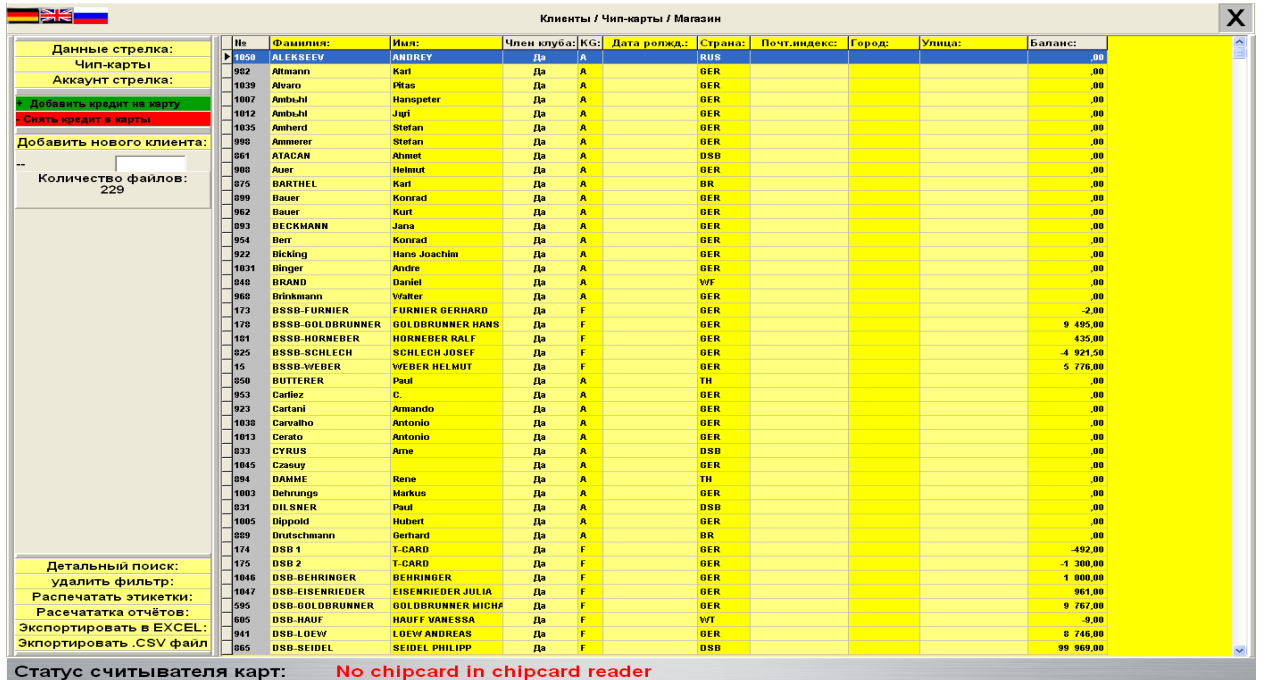

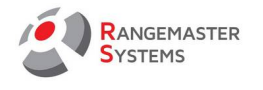

# - Нажмите на опцию **Исправить данные»**

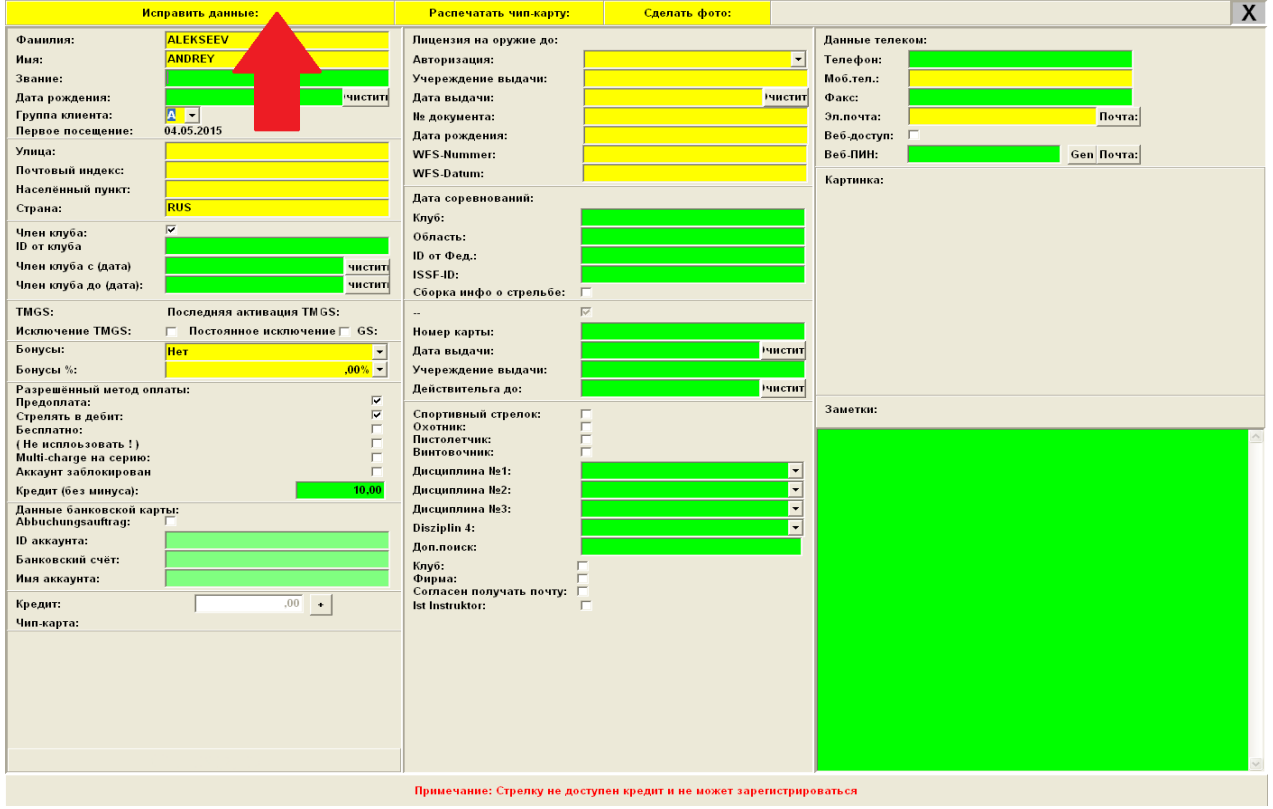

# - Нажмите **Удалить стрелка**

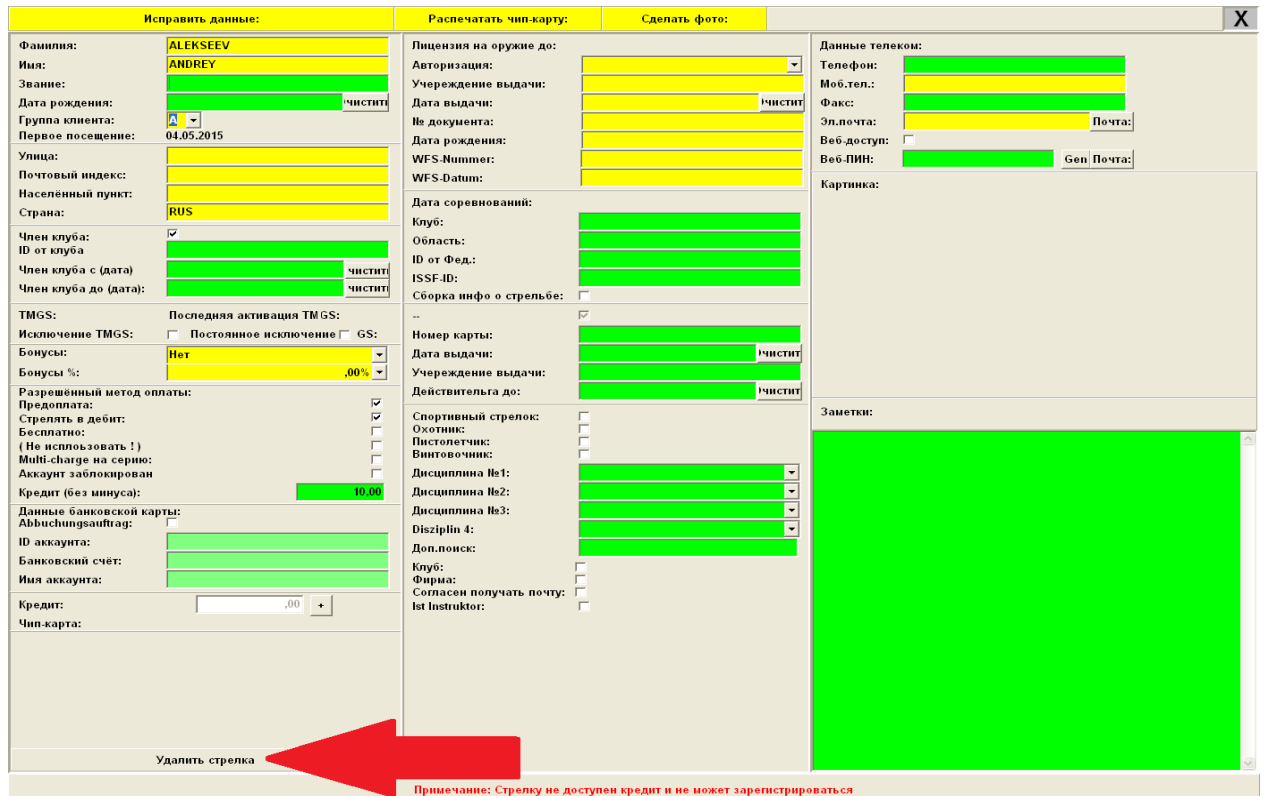

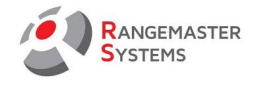

# <span id="page-31-0"></span>3.3 ДОБАВИТЬ УЧАСТНИКА НА СОРЕВНОВАНИЕ

# <span id="page-31-1"></span>3.3.1 ДОБАВИТЬ НОВОГО УЧАСТНИКА

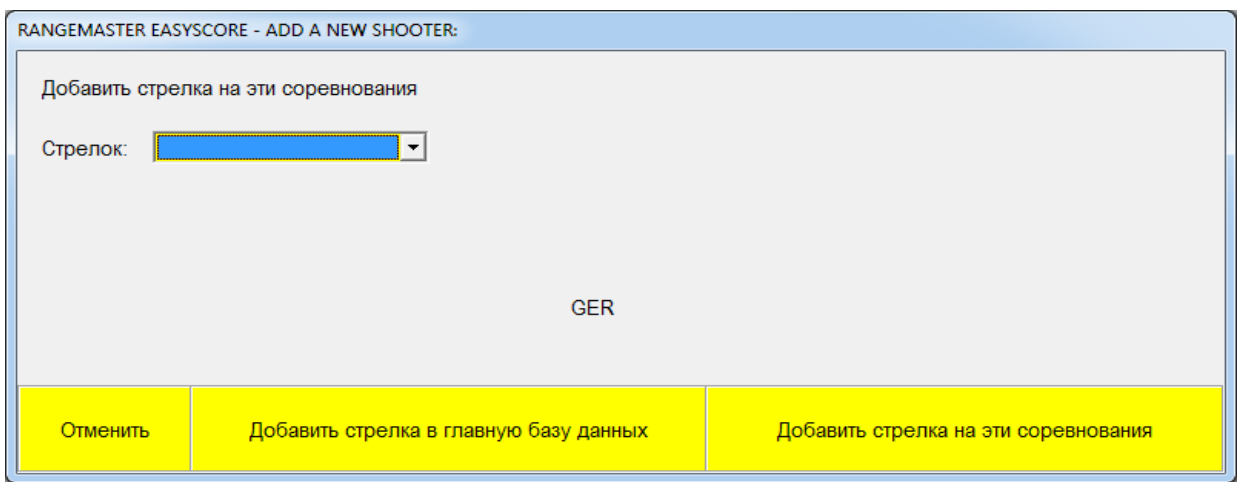

Если участника нет в основной базе данных, необходимо сначала его добавить:

- Нажмите **Добавить нового стрелка в основную базу данных**
- Введите всю информацию об участнике

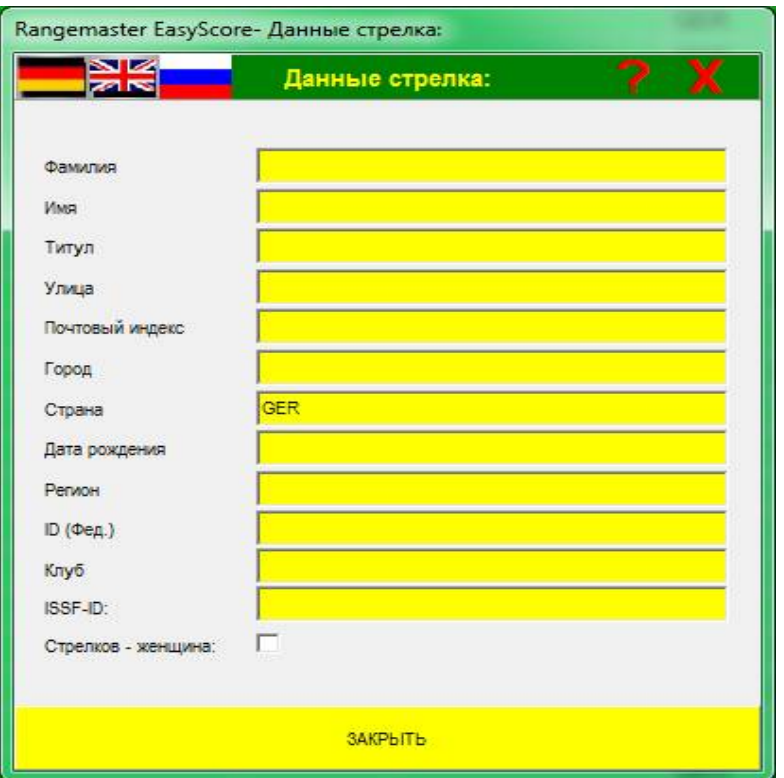

- Вернитесь к опции **Список участников** в главном меню

- Нажмите **Добавить стрелка в соревнование** и найдите участника, которого вы только что добавили в Основную базу данных.

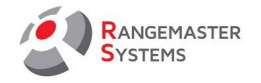

**ПРИМЕЧАНИЕ:** Отметка **Стрелок - женщина** поможет классифицировать участника в соответствии с полом и при печати списка результатов вы можете использовать фильтр для мужчин или только для женщин, независимо от их категории (юниоры, взрослые и т.д.)

# <span id="page-32-0"></span>3.3.2 ДОБАВИТЬ СТРЕЛКА НА СОРЕВНОВАНИЕ ИЗ ЦЕНТРАЛЬНОЙ БАЗЫ

Когда вы открываете новое окно, вы можете легко выбрать стрелка из центральной базы данных, введя первую букву его фамилии (например, набрав «PET» программа предложит стрелка с фамилией начинающиеся с данной комбинацией, которая есть в базе: PETROV) .

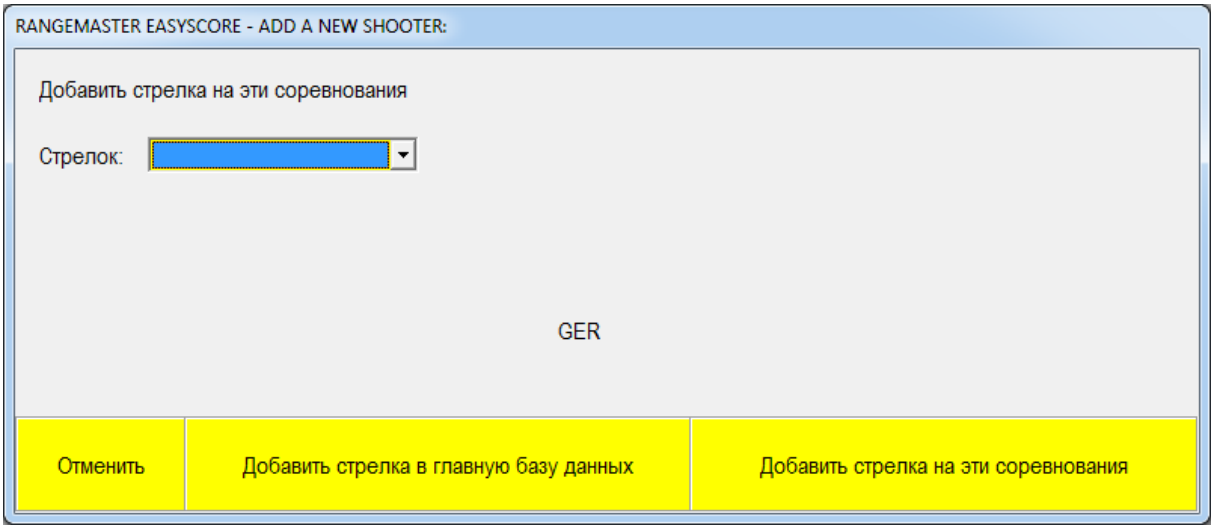

Если введена неверная буква – нажмите на клавиатуре кнопку **ESC**. Если не удалось найти стрелка в базе данных – добавьте его в базу данных. После выбора имени стрелка, нажмите **Добавить стрелка на соревнование (или Enter)**. После этого вы увидите следующее окно с классификацией:

Здесь нужно выбрать необходимую категорию для участника.

Чтобы выбрать категорию, вам необходимо дважды нажать кнопкой мыши на категорию. Если вам нужно добавить новую категорию или отредактировать ее - см. п. 2.15.

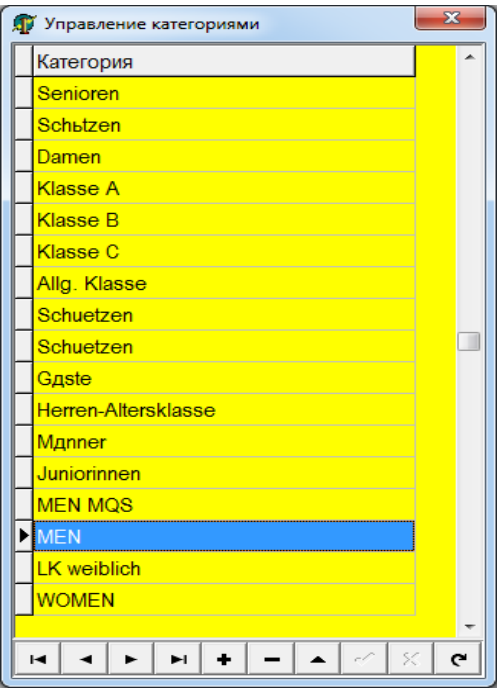

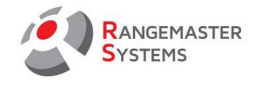

# <span id="page-33-0"></span>3.4 ИЗМЕНИТЬ ИНФОРМАЦИЮ ОБ УЧАСТНИКЕ

Дважды щелкните по выделенному стрелку или используйте кнопку слева **Изменить данные об участнике**. Откроется окно, где вы сможете изменить всю информацию об участнике:

- Стартовый номер
- Позиция в команде
- Команда
- BIB (нагрудный номер)
- Фамилия
- Имя
- Класс
- Фед. ID стрелка
- Дата рождения
- ISSF ID
- ISSF СТ
- Страна
- Стоимость участия
- Клуб (аббревиатура & полное наименование)

**ПРИМЕЧАНИЕ**: В данной секции вы можете откорректировать количество очков стрелка, если это необходимо - [см.п.8](#page-83-0).

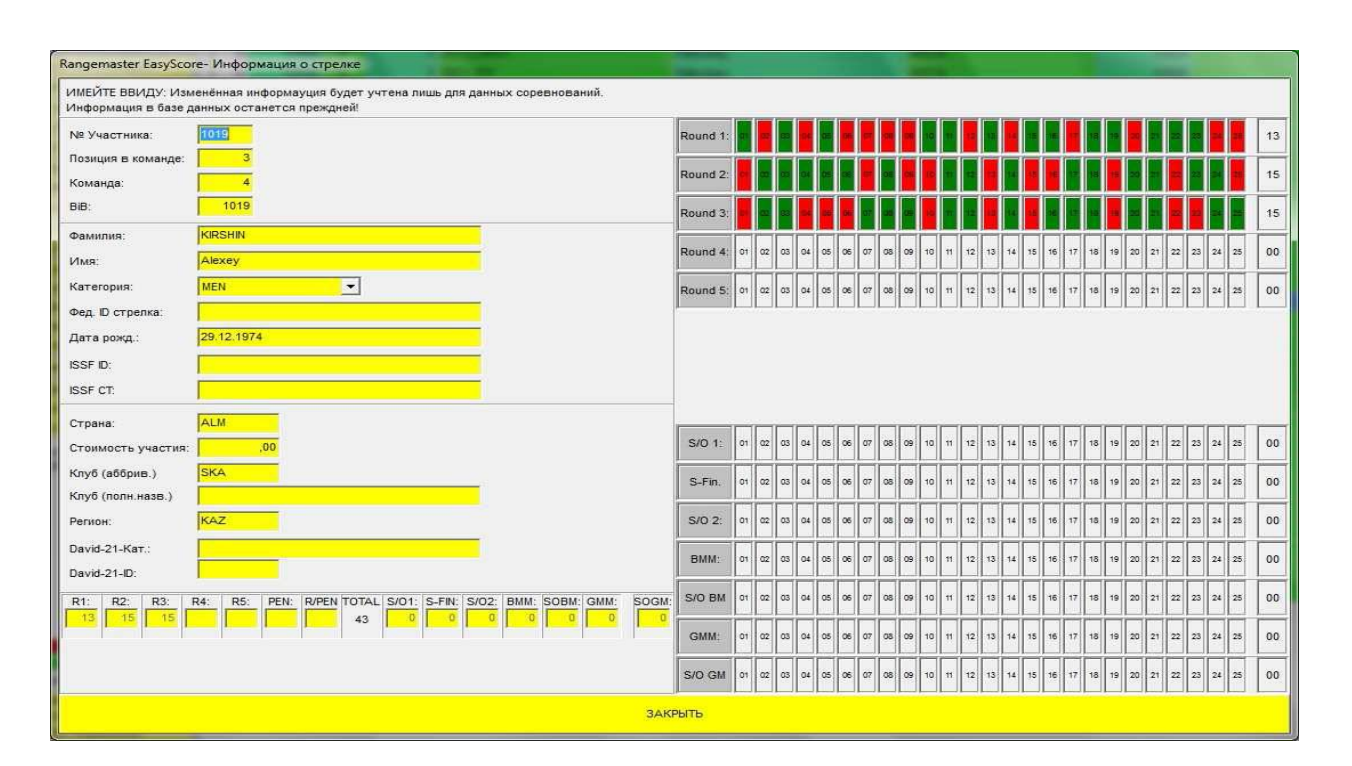

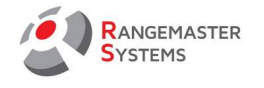

# <span id="page-34-0"></span>3.5 ЖЕРЕБЬЁВКА

Для национальных соревнований, Гран-при, вы можете использовать функцию **Автоматическая жеребьёвка номеров**. Этот метод предполагает жеребьёвку без фильтрации по национальностям внутри команд.

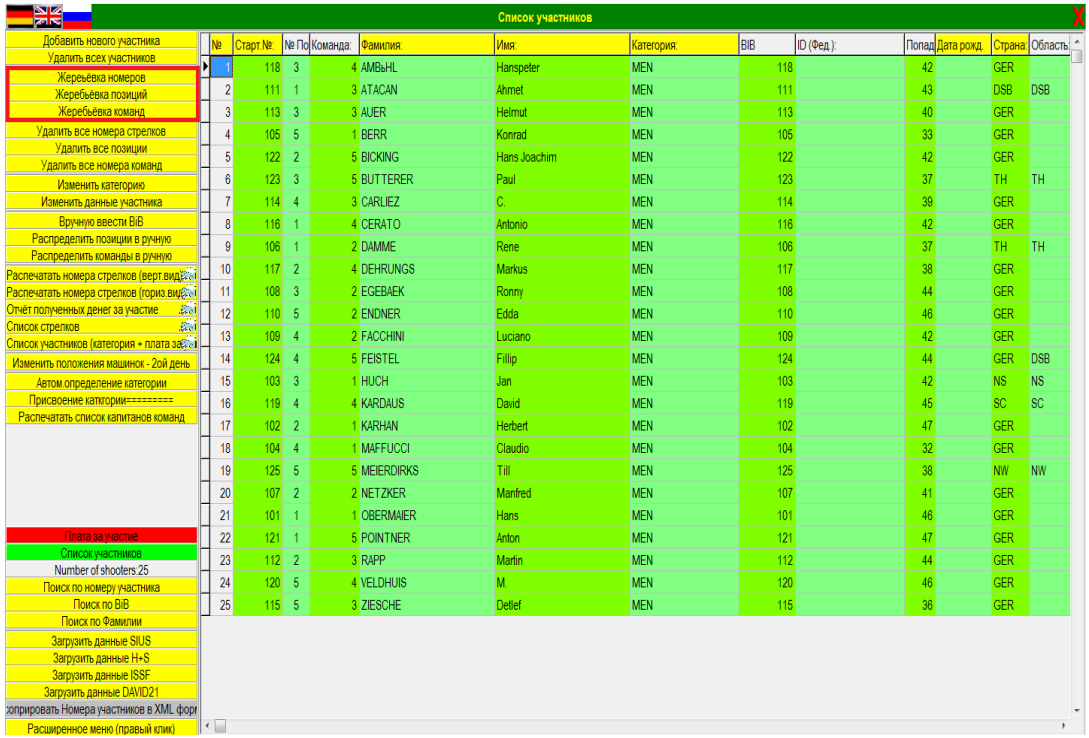

Для проведения автоматической жеребьевки:

- Откройте **Список участников**

- Нажмите опцию **Автоматическая жеребьевка**

Также вы можете использовать опции

- *Жеребьевка позиций для автоматического распределения позиций стрелков в командах*
- *Жеребьевка команд для автоматического разделения на команды*

При использовании данной опции программа попросить у вас ввести количество стрелков в команде. После распределения, при необходимости, вам будет необходимо вручную переместить участников команд

**СОВЕТ**: убедитесь, чтобы в одной команде не было 2 стрелков, представляющих одну и ту же страну

Чтобы поменять местами двух участников, используйте функцию **"Поменять местами двух участников"** [см.п. 3.6.7](#page-45-0)

**СОВЕТ**: если вы изменяете позиции участников в команде, проверьте порядок: он должен быть четко по порядку

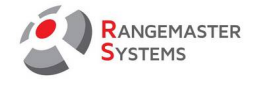

# <span id="page-35-1"></span>3.5.1 СОЗДАНИЕ 3-Х ПЛАНОВ ЖЕРЕБЬЁВКИ ДЛЯ СОРЕВНОВАНИЙ ISSF

Во время соревнований ISSF вы можете создать три разных плана жеребьевки на выбор членам жюри.

Чтобы создать 3 разных плана жеребьевки, нужно:

- Создать соревнование ([см. п. 2](#page-6-1))
- Запустить жеребьёвку ([см. п. 3.5\)](#page-34-0)
- Клонировать соревнование (см. п. 2.16)
- Клонировать список участников (см. п. 2.16)
- Запустить жеребьёвку ([см. п. 3.5\)](#page-34-0)
- Снова клонировать соревнование, список участников и запустить жеребьёвку

В результате у вас 3 одинаковых соревнования, но с разными жеребьёвками.

Когда члены жюри решат, какой план жеребьёвки использовать, просто удалите 2 других соревнования.

# <span id="page-35-0"></span>3.6 КОНТЕКСТНОЕ МЕНЮ

Щелчок правой кнопкой мыши открывает контекстное меню, которое предоставляет следующие опции:

- Добавить нового участника
- Удалить стрелка
- Изменить категорию
- Изменить данные участника
- Вручную ввести номер стрелка
- Вручную ввести позицию стрелка
- Вручную ввести номер команды
- Распечатать номер выбранного участника (вертевший)
- Распечатать номер выбранного участника (горизонт)
- Распечатать подтверждение оплаты выбранного участника- Изменить нумерацию стрелков
- Изменить нумерацию команд
- Переместить участника в следующую команду
- Переместить участника в предыдущую команду
- Поменять местами двух участников
- Закрыть

## **Добавить нового участника**

[см. п.3.3](#page-31-0)

## **Удалить стрелка**

Здесь, при необходимости, вы можете удалить стрелка из списка участников

#### **Изменить категорию**
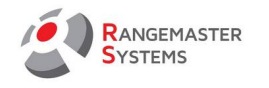

# см. п. 2.15.

**Изменить данные участника**  [см. п. 3.4.](#page-33-0)

## 3.6.1 ВРУЧНУЮ ВВЕСТИ НОМЕР СТРЕЛКА

При необходимости здесь вы можете **Вручную ввести стартовый/нагрудный номер стрелка**

- Кликните правой кнопкой мыши на имя участника

- В открывшимся окне выберите опцию **Вручную ввести № стрелка**

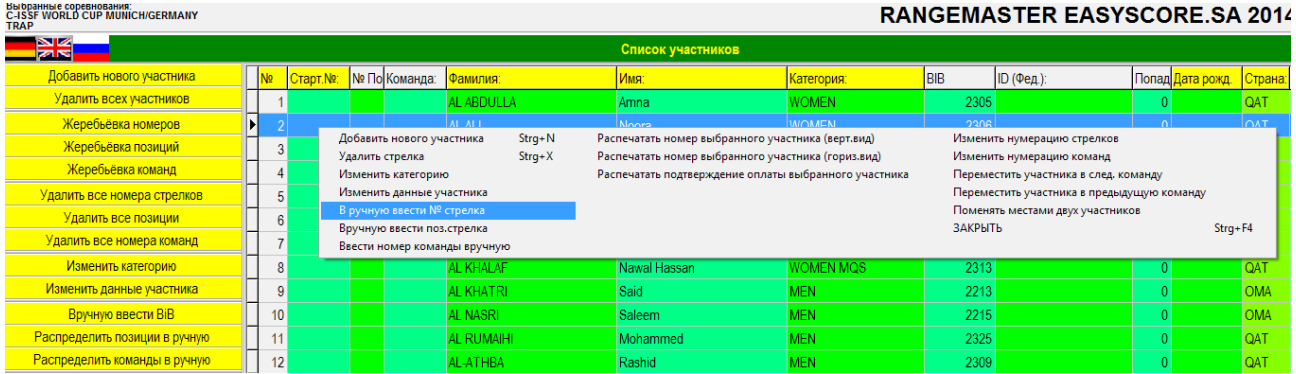

#### - Введите номер

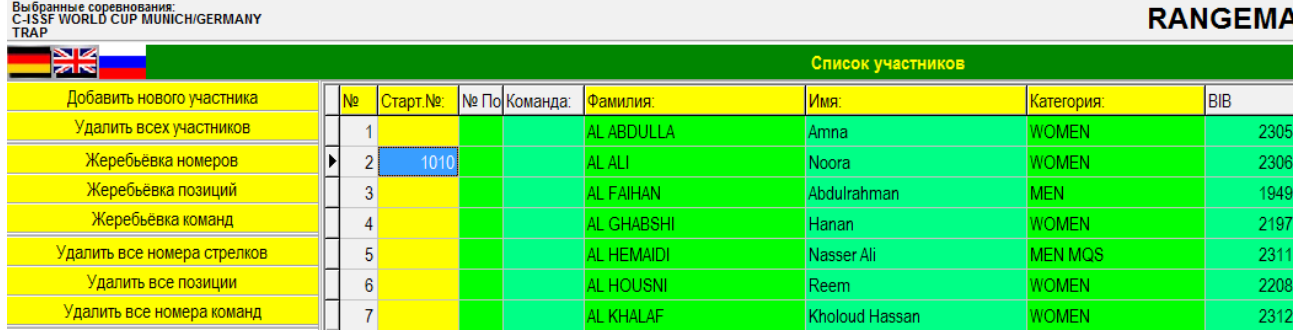

Если вы задаете стрелку его стартовый номер, таким образом, он будет исключен из жеребьёвки и за ним останется данный номер, который не будет отдан другому стрелку после жеребьёвки.

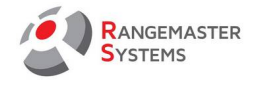

# 3.6.2 ВРУЧНУЮ ВВЕСТИ ПОЗИЦИЮ СТРЕЛКА

Здесь вы можете вручную ввести позицию стрелка

- Кликните правой кнопкой мыши на имя участника
- В открывшимся окне выберите опцию **Вручную ввести поз. стрелка**
- Введите номер

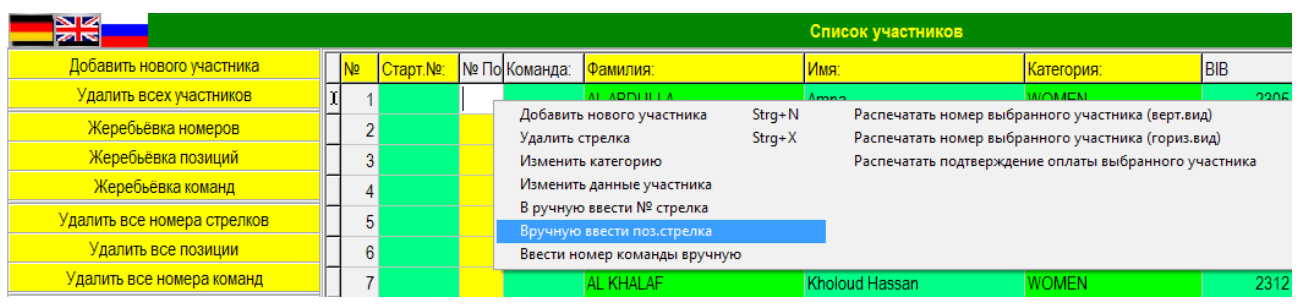

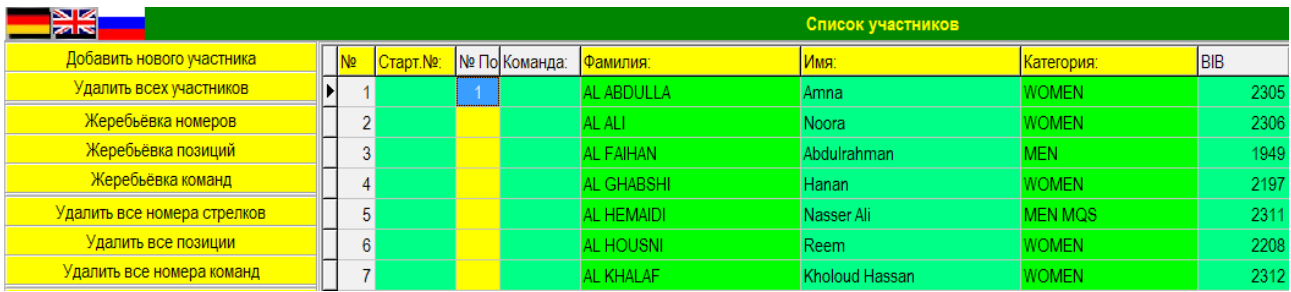

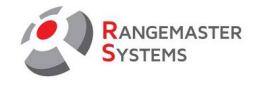

## 3.6.3 ВРУЧНУЮ ВВЕСТИ НОМЕР КОМАНДЫ

Здесь вы можете вручную задать номер команды.

Для этого:

- Кликните правой кнопкой мыши на имя участника
- В открывшимся окне выберите опцию **Ввести номер команды вручную**
- Введите номер

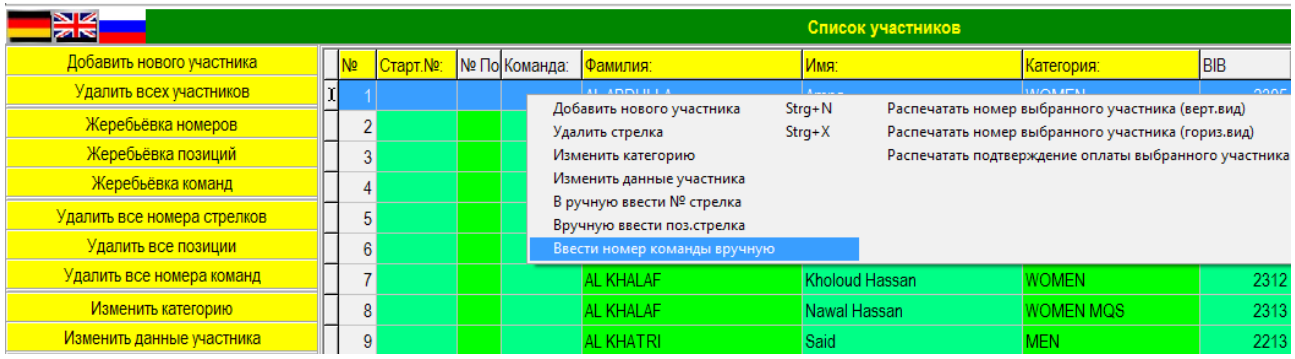

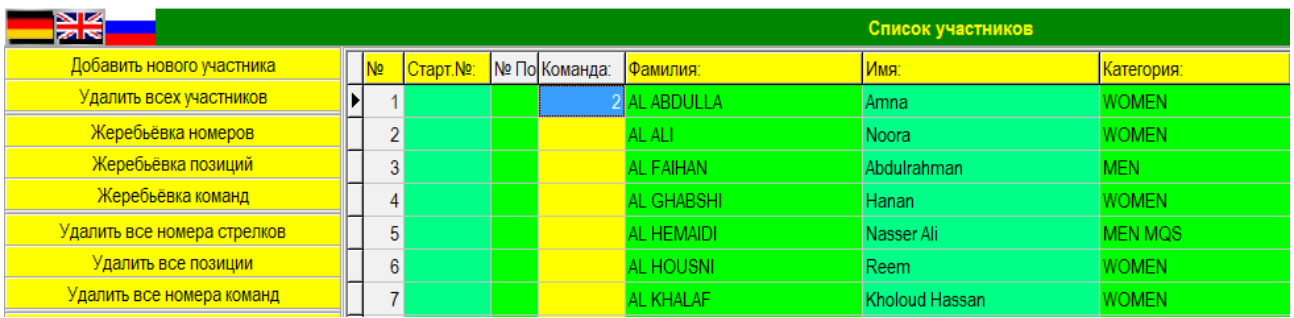

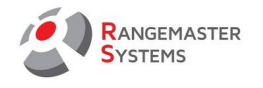

### <span id="page-39-0"></span>3.6.4 РАСПЕЧАТАТЬ ПОДТВЕРЖДЕНИЕ ОПЛАТЫ ВЫБРАННОГО УЧАСТНИКА

При необходимости можно распечатать подтверждение оплаты выбранного участника.

Для этого:

- Кликните правой кнопкой мыши на имя участника
- В открывшимся окне выберите опцию **Распечатать подтверждение оплаты выбранного участника**

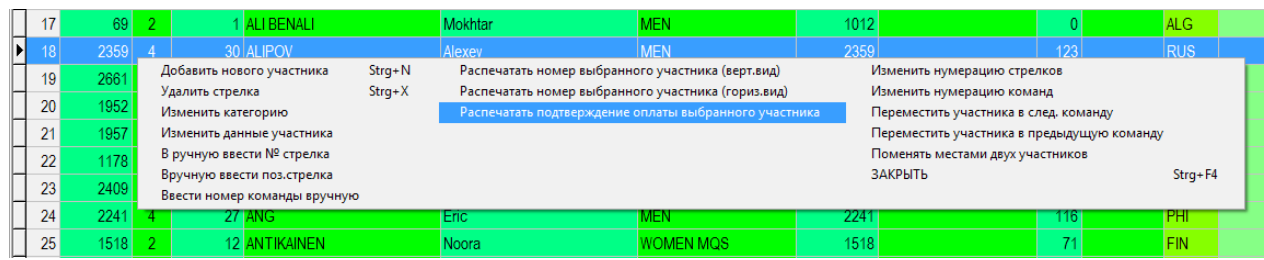

#### - Появится следующий документ:

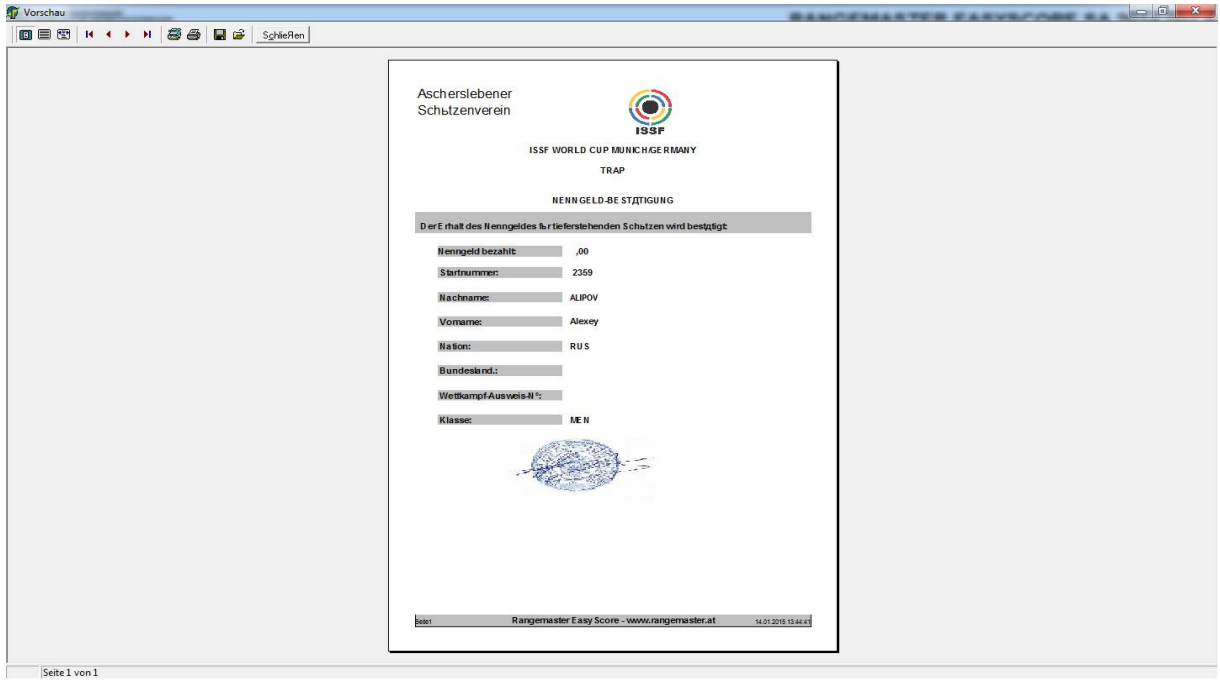

- Нажмите **Печать**

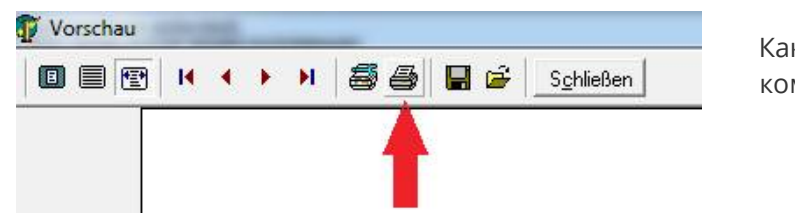

 Как распечатать денежный чек для команды: [см. п. 3.6.4](#page-39-0)

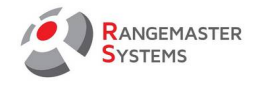

#### 3.6.5 ИЗМЕНИТЬ НУМЕРАЦИЮ СТРЕЛКОВ. ИЗМЕНИТЬ НУМЕРАЦИЮ КОМАНД

Опция программы **EasyScore** предоставляет отличную функцию *Добавление смещения* к стартовым номерам и номерам команд. Данная опция дает вам возможность избежать путаницы при параллельном проведении нескольких соревнования.

Используя данную опцию вы имеет возможность изменить стартовые номера стрелков и нумерацию команд, с помощью смещения.

*К примеру, при проведении двух параллельных соревнований, скажем, Трап и Скит, при составлении списка участников вы добавляете к стартовым номерам участников первого соревнования цифру 1000 и цифру 100 к номерам их команд, а к участникам соревнования по Скиту вы добавляете цифру 2000 и цифру 200 к номерам команд. В результате, вы будете иметь удобный формат для двух разных соревнований, что поможет стрелкам, судьям и организаторам избежать путаницы в расписании и участниках.*

Также данная функция позволяет, при желании, установить визуально более красивый формат нумерации стрелков, т.е. вместо номера 1, стрелок будет иметь номер 1001.

Для того чтобы задать различные стартовые номера в соответствии с различными классами вам необходимо:

#### - Открыть **Список участников**

- Нажать правой кнопкой мыши и, открыв дополнительное меню, выбрать опцию **Изменить нумерацию стрелков**

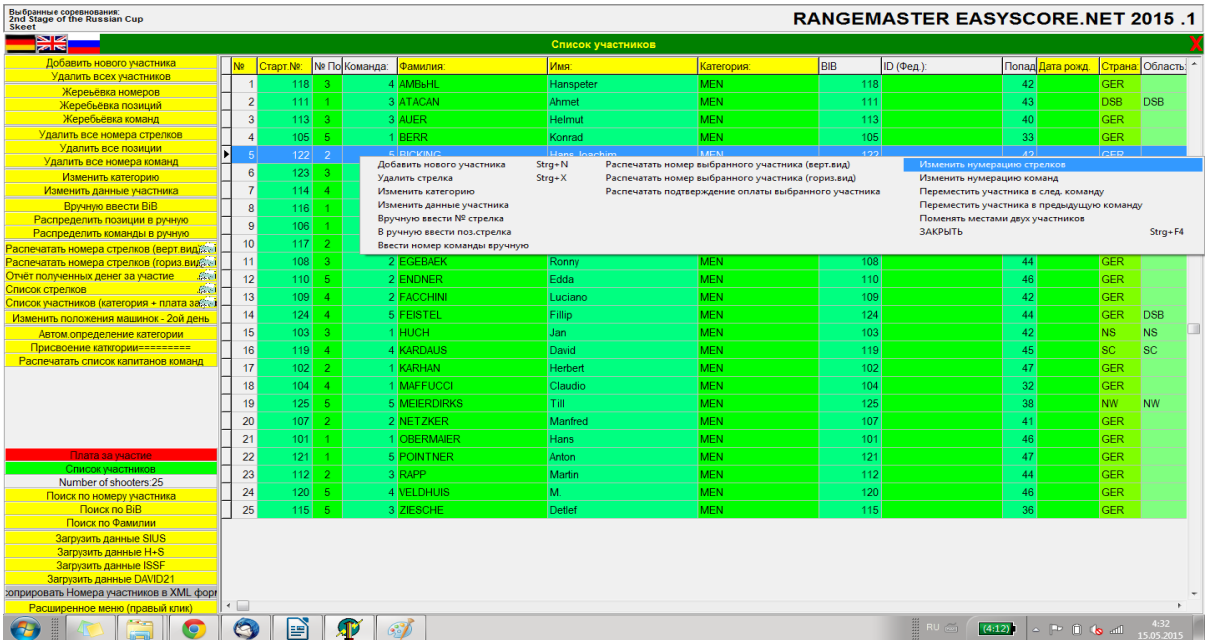

- В появившемся окне необходимо указать номер, который будет добавлен к нынешним стартовым номерам участников.

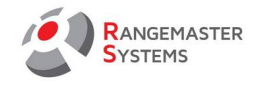

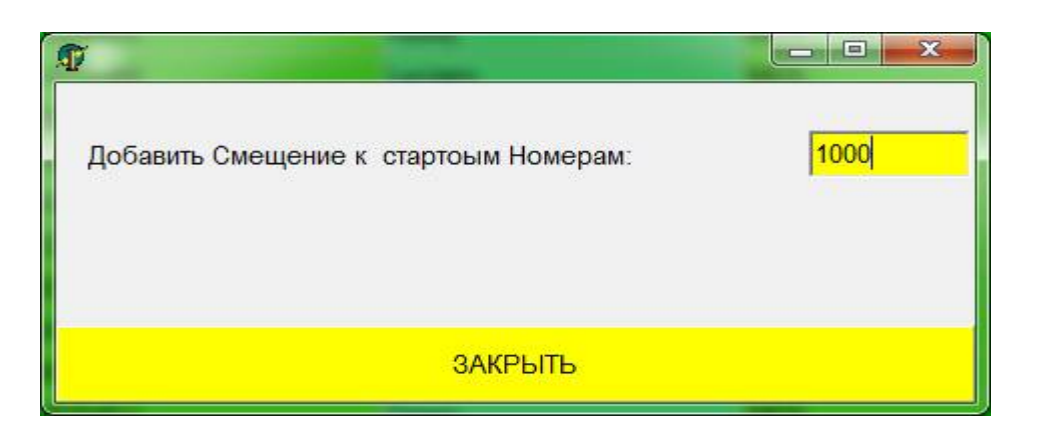

Далее, вам необходимо задать стартовые номера участников в качестве нагрудных номеров.

Для этого откройте расширенное меню (правая кнопка) и выберите опцию **Номер стрелка-Bib**

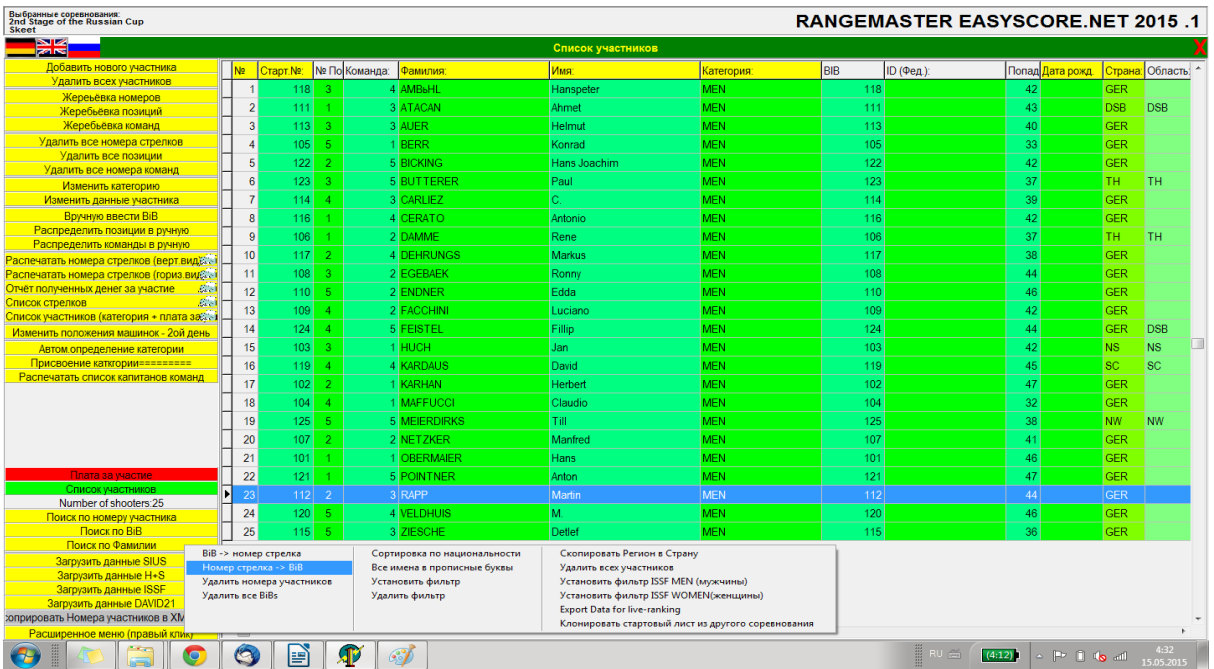

Точно также вы можете видоизменить **нумерацию команд.** 

Для этого:

- Нажмите правой кнопкой мыши и откройте подручное меню

- Выберите **Изменить нумерацию команд**

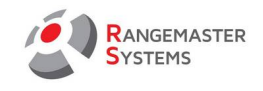

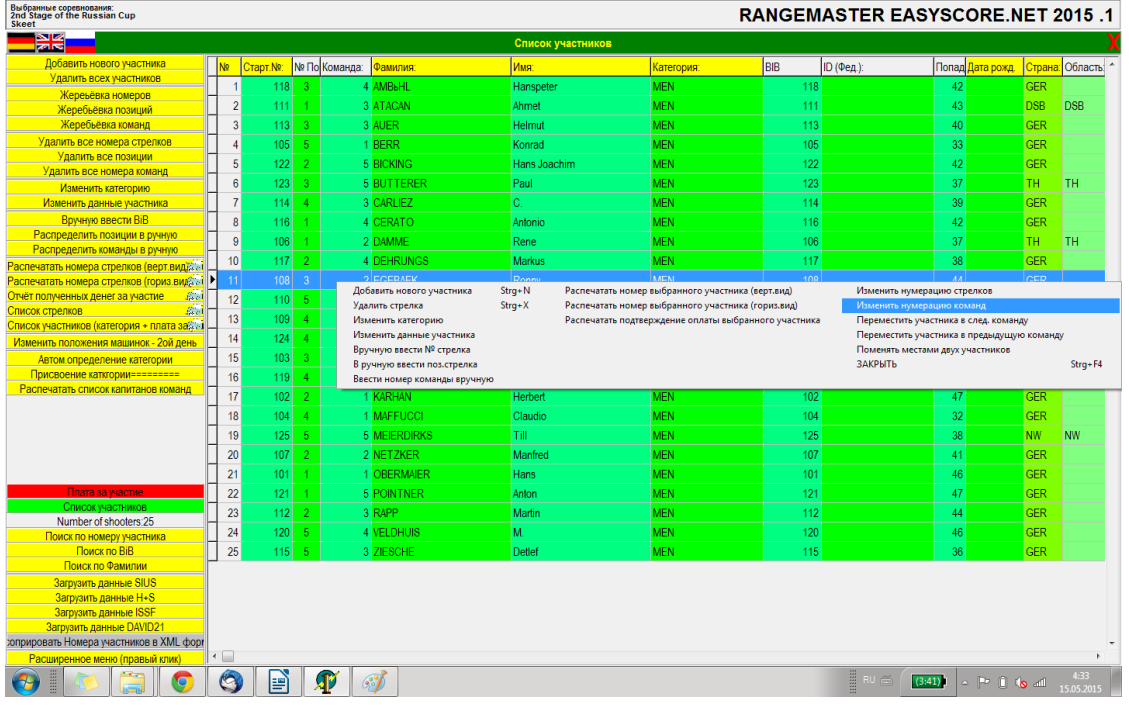

- Установите номер, который будет добавлен к нынешним номерам команд:

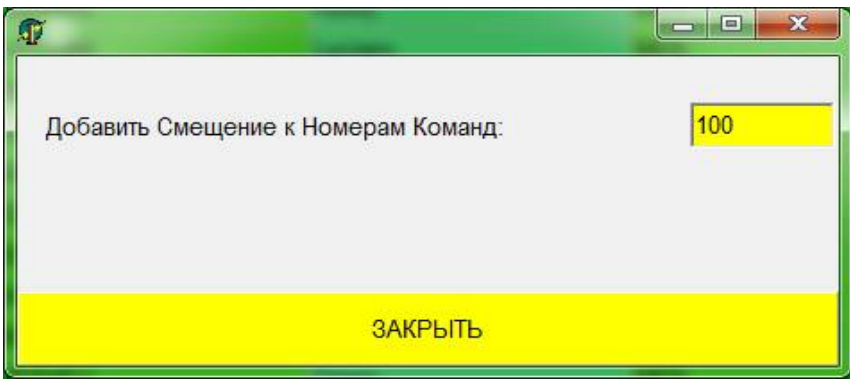

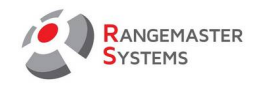

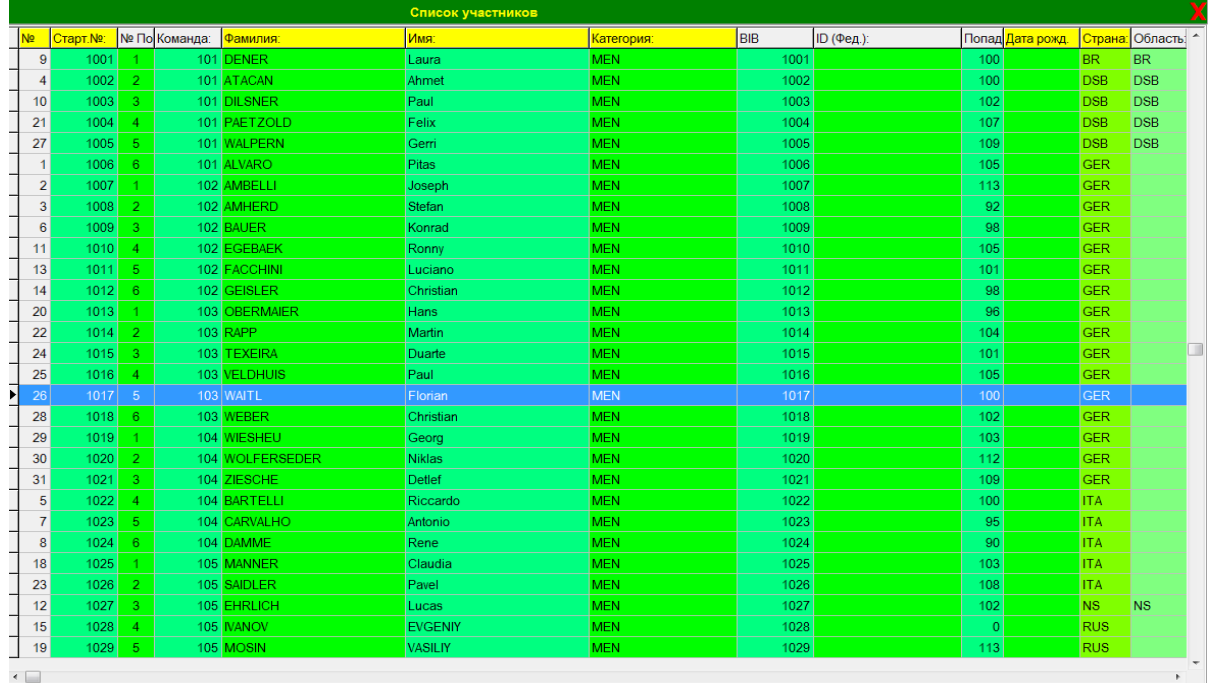

В том случае, если вам необходимо удалить данную функцию и вернуть стрелкам прежние номера, вам необходимо:

- Открыть **Список участников**

- Выбрать опцию **Изменить нумерацию стрелков** или **Изменить нумерацию команд**

- Установите номер в формате *"- цифра" ,* которая будет вычтена из нынешней нумерации участников или нумерации команд .

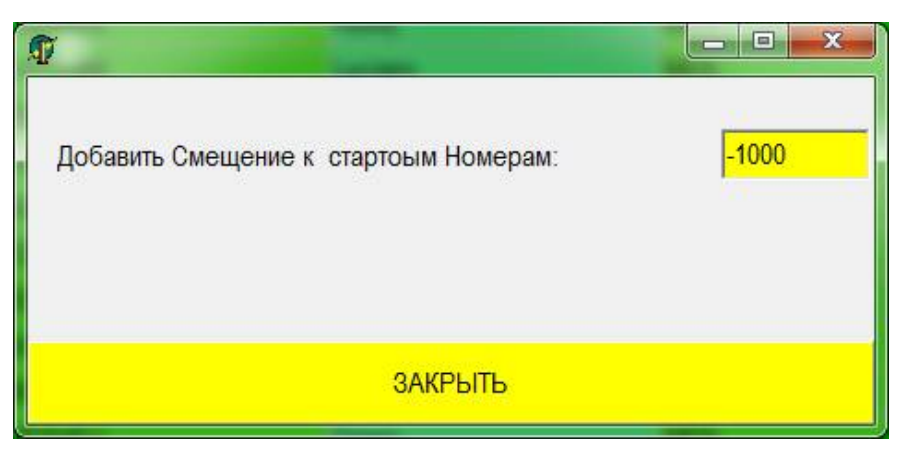

**ПРИМЕЧАНИЕ**: Если вы изменяете нумерацию команд, не забудьте использовать те же номера при составлении расписания !

# 3.6.6 ПЕРЕМЕСТИТЬ УЧАСТНИКА В СЛЕДУЮЩУЮ / ПРЕДЫДУЩУЮ КОМАНДУ

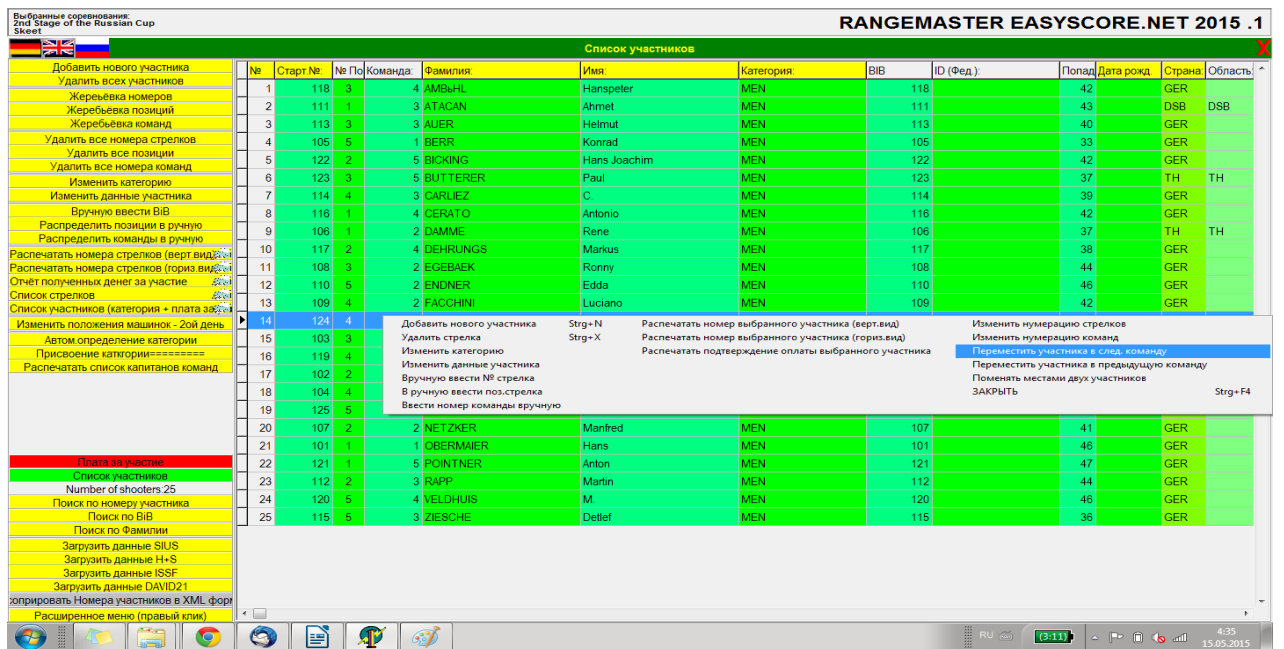

Если вам необходимо переместить участника в следующую/предыдущую команду, чтобы поменять количество участников в команде:

- Перейдите в опцию **Список участников**
- Найдите в списке участника и, кликнув на него правой мышкой, откройте контекстное меню.

- Выберите опцию **Переместить участника в следующую команду** или **Переместить участника в предыдущую команду .**

#### *Например:*

*имеется 31 участник. После автоматической жеребьевки у вас 5 команд с 6 стрелками в каждой команде и 6-ая команда только с одним стрелком. В этом случае вам необходимо переместить 6 ых стрелков из 4-х команд в следующие команды с помощью опции Переместить участника в следующую команду. В результате вы будете иметь 1 команду с 6 стрелками и 5 команд с 5 стрелками.*

**ПРИМЕЧАНИЕ**: перемещение участников возможно только до начала соревнований!

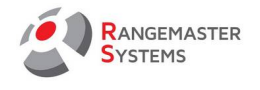

## 3.6.7 ПОМЕНЯТЬ МЕСТАМИ ДВУХ УЧАСТНИКОВ

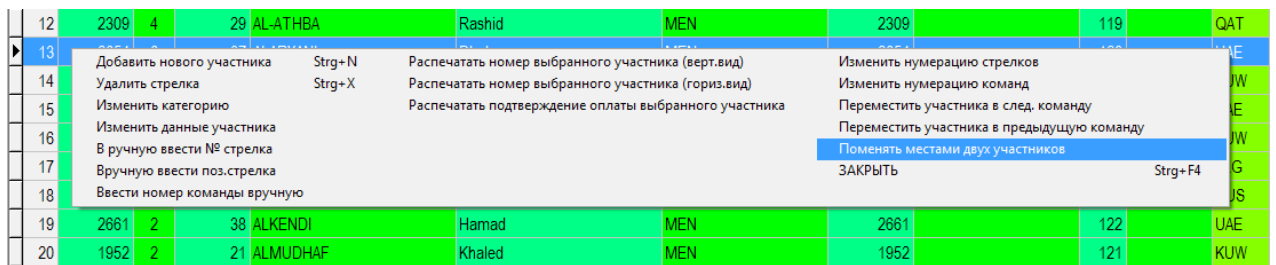

После нажатия на данную опцию на правой стороне окна вы увидите небольшое окно: - *Стрелок 1* – стрелок, которого вы выбрали

- Теперь выберите *Стрелок 2*, с кем **Стрелок 1** поменяется позициями.

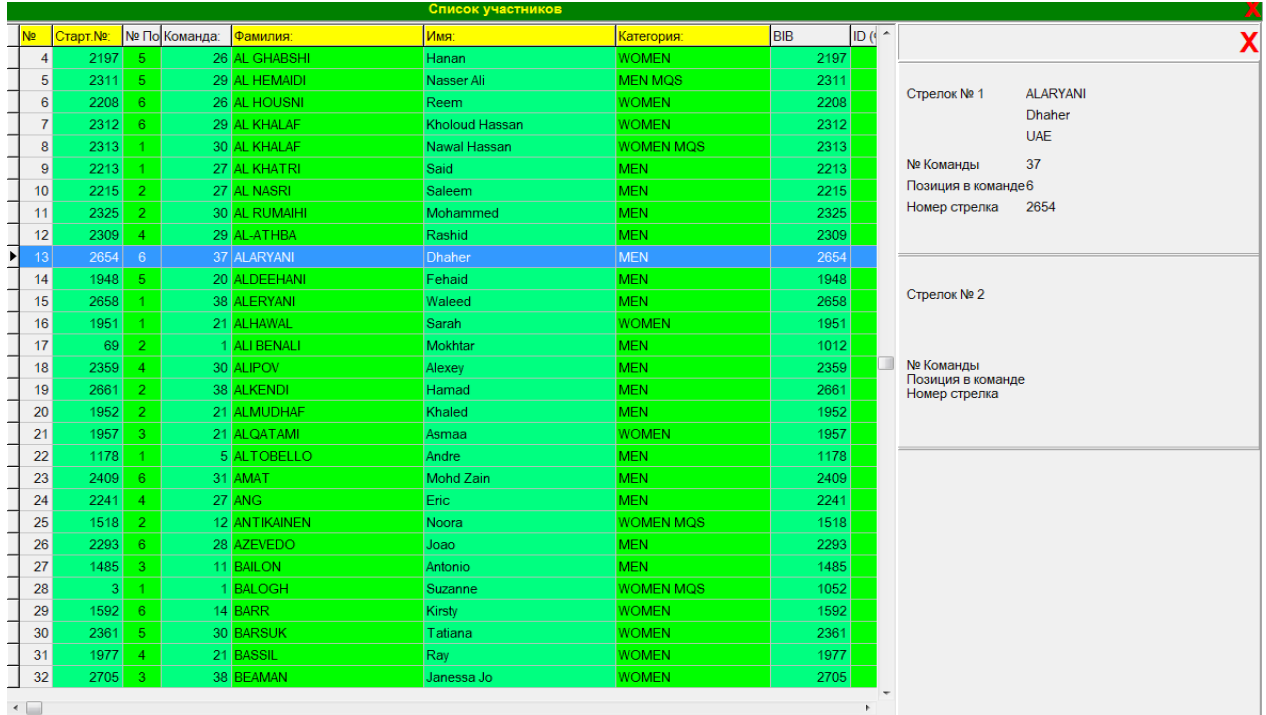

- Как результат, стрелки поменялись позициями.

#### **Закрыть**

Используя данную опцию вы можете закрыть окно и вернуться обратно в Настройки.

Вы также можете использовать комбинацию клавиш **Ctrl+F4**

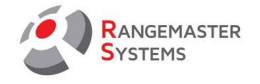

# 3.7 ПЕЧАТЬ СТАРТОВЫХ ЛИСТОВ, НАГРУДНЫХ НОМЕРОВ (BIB)

# 3.7.1 ПЕЧАТЬ СТАРТОВОГО ЛИСТА (СПИСОК СТРЕЛКОВ)

- Перейдите в главное меню
- Откройте **Список участников**
- Нажмите **Список стрелков**

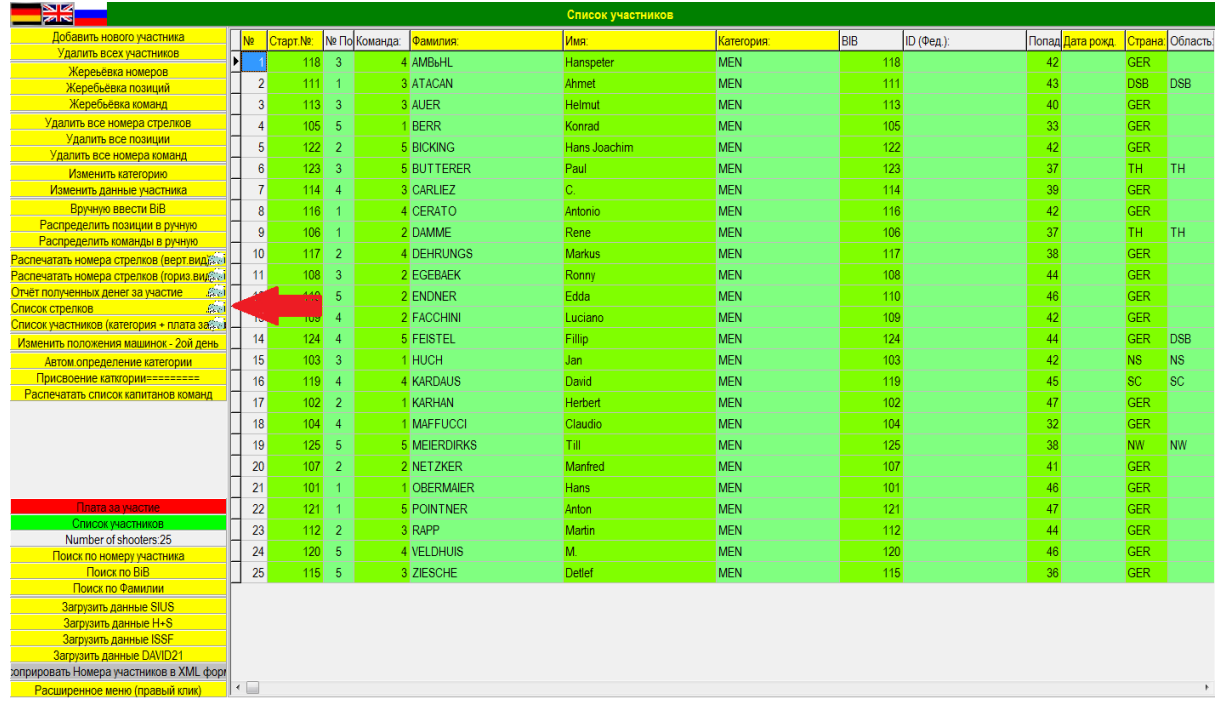

- Выберите опцию сортировки:

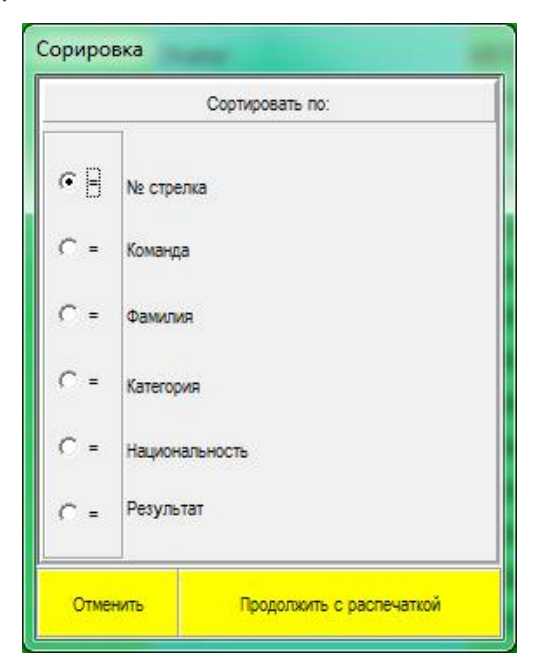

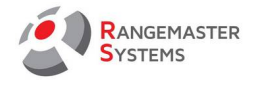

- Нажмите **Продолжить с распечаткой**

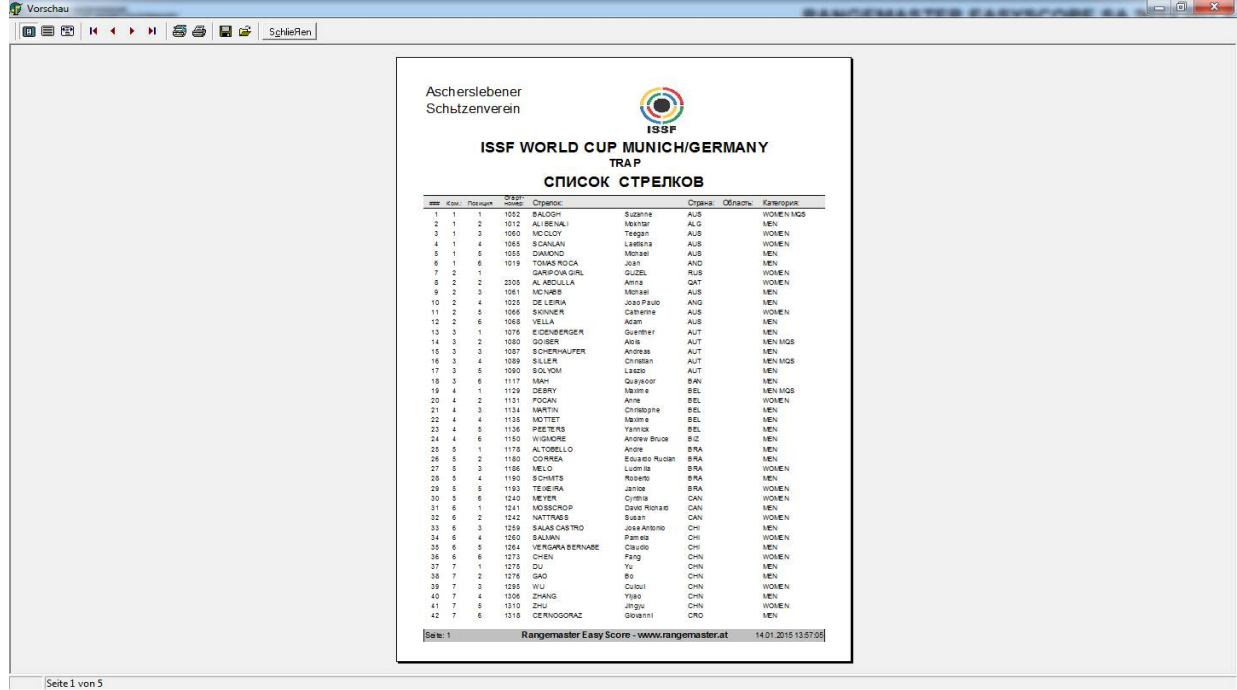

- Распечатайте стартовый лист

## 3.7.2 ПЕЧАТЬ НАГРУДНЫХ НОМЕРОВ УЧАСТНИКОВ (BIB) (ВЕРТИКАЛЬНЫЙ)

При необходимости вы можете распечатать нагрудные номера (Bibs), используя вертикальную ориентацию печати:

- Перейдите в Настройки
- Откройте **Список участников**
- Нажмите опцию в левой колонке **Распечатать номера стрелков (верт.вид) .**

В данном случае вы можете распечатать стартовые номера для всех участников в списке.

Если вам необходимо распечатать нагрудный номер для определенного участника, [см.п. 3.7.4.](#page-51-0)

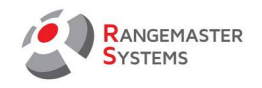

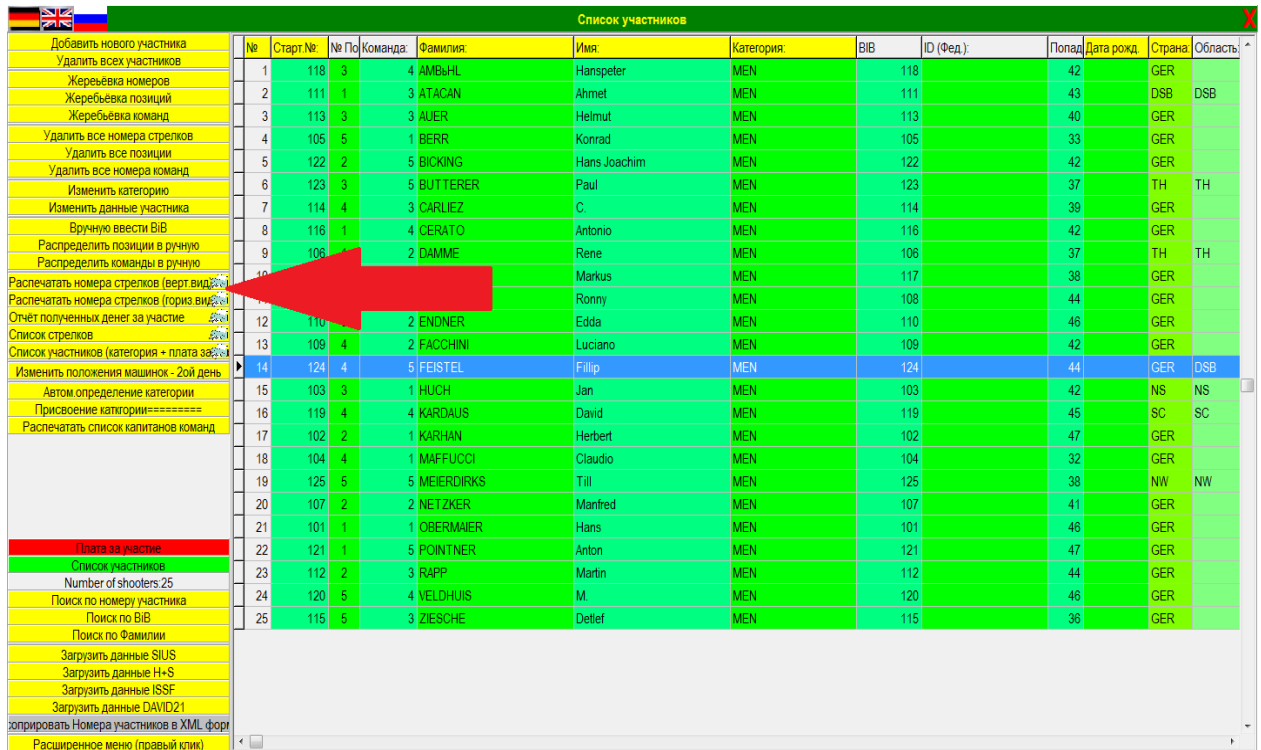

- Выберите опцию сортировки:

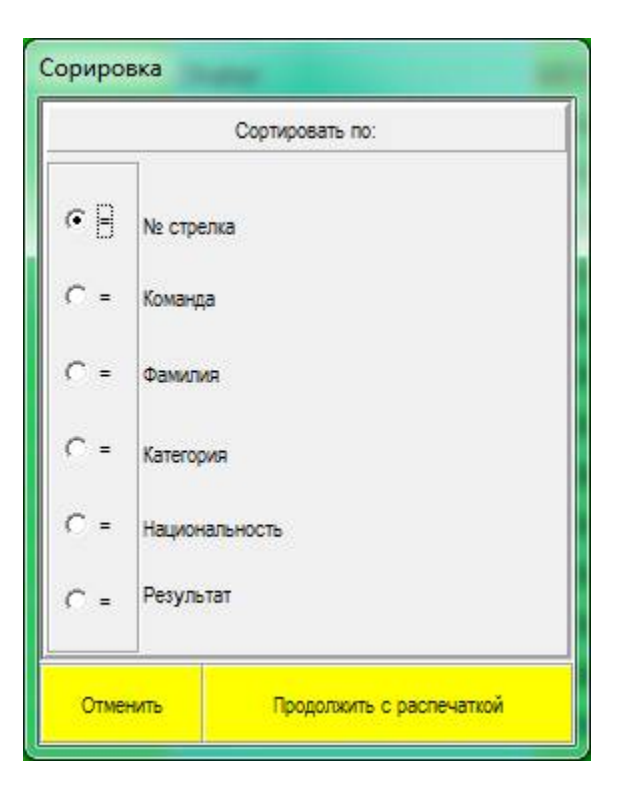

- Нажмите **Продолжить с распечаткой**

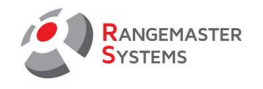

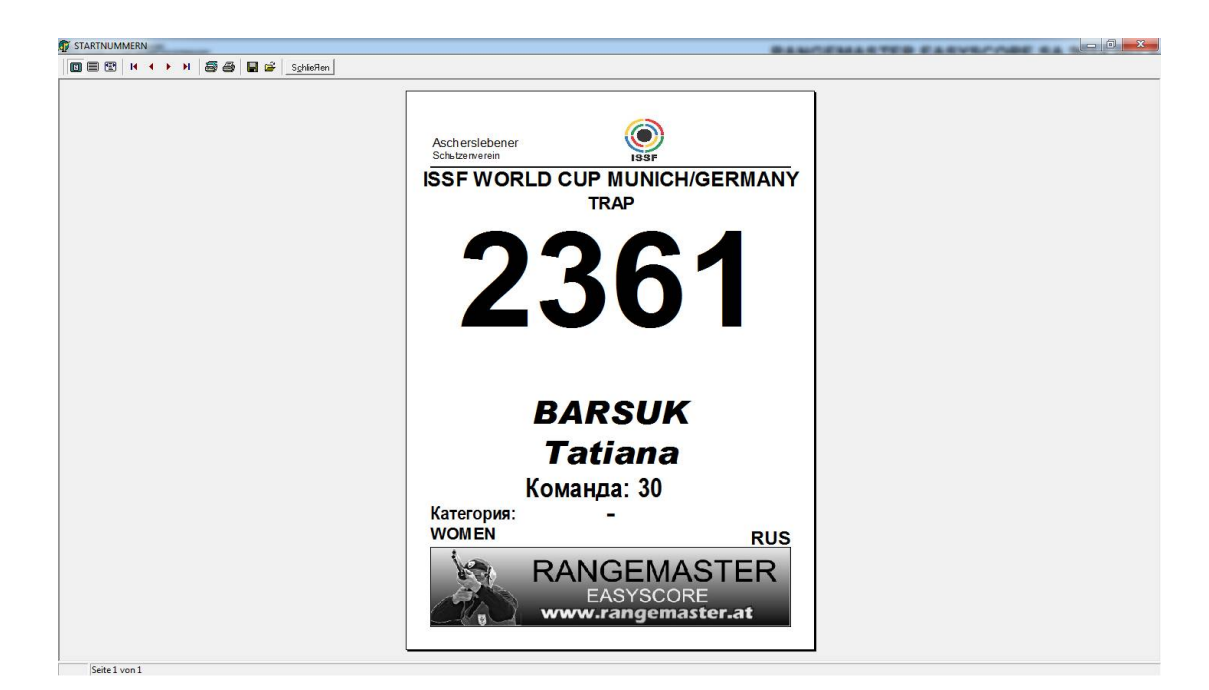

#### - Нажмите **Печать**

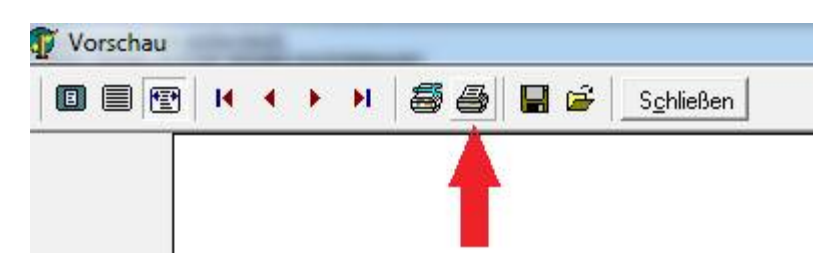

## 3.7.3 ПЕЧАТЬ НАГРУДНЫХ НОМЕРОВ УЧАСТНИКОВ (BIBS) (ГОРИЗОНТАЛЬНЫЙ)

При необходимости вы можете распечатать грудные номера (Bibs) используя горизонтальную (альбомную) ориентацию печати:

- Перейдите в Настройки
- Откройте **Список участников**
- Нажмите **Распечатать номера стрелков (гориз.вид)**

В данном случае вы можете распечатать стартовые номера для всех участников в списке.

Если вам необходимо распечатать нагрудный номер для определенного участника, то [см.п. 3.7.4](#page-51-0)**.**

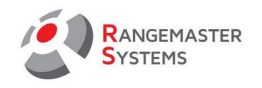

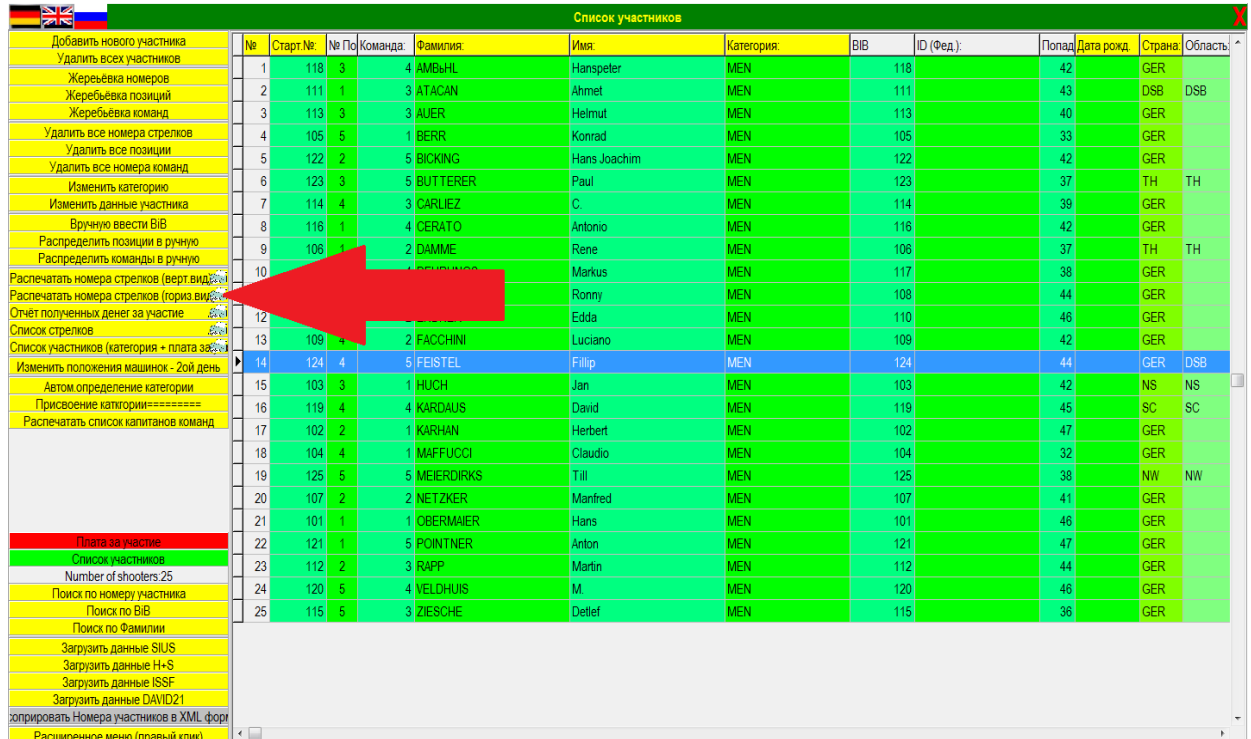

- Выберите опцию сортировки:

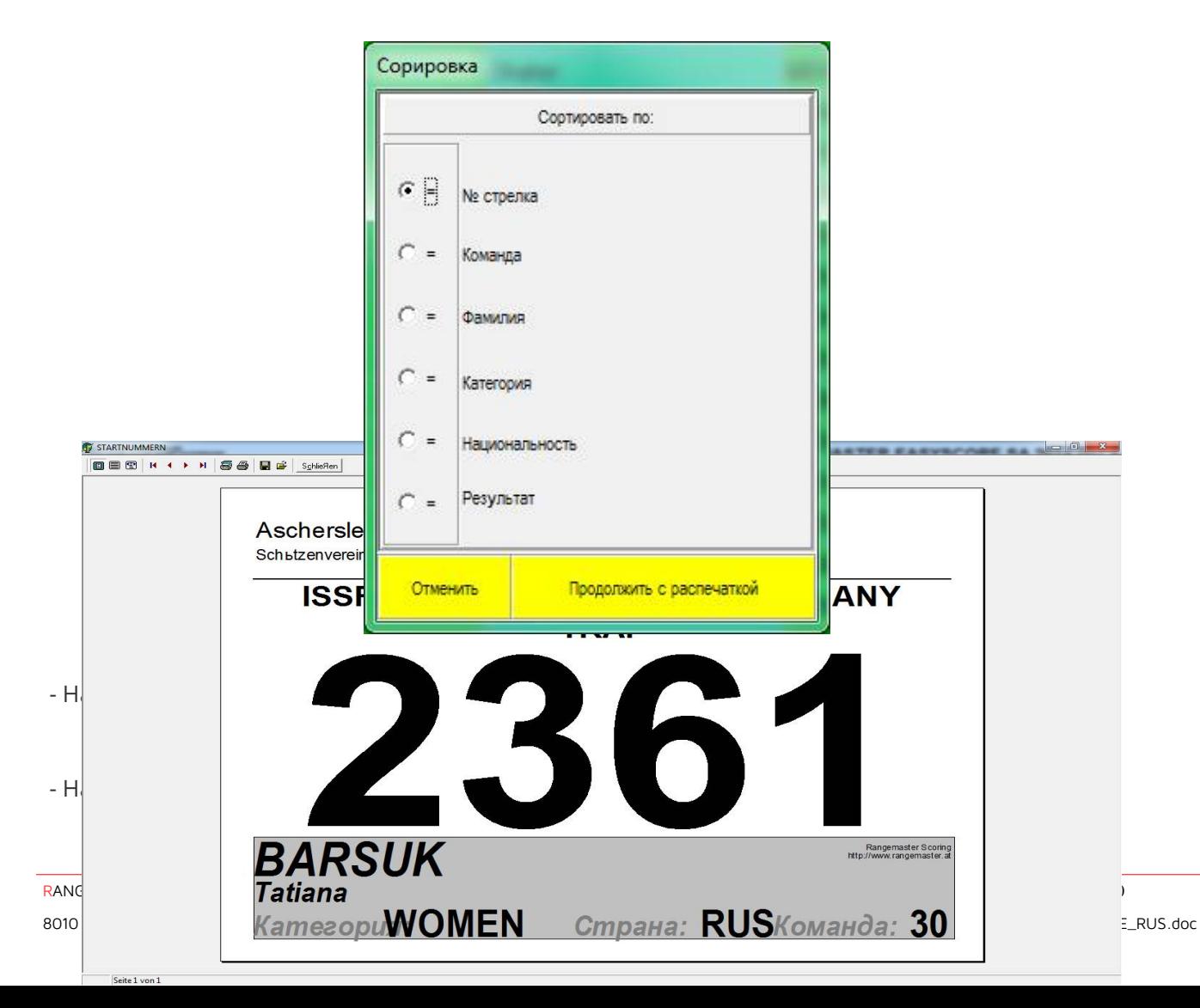

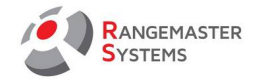

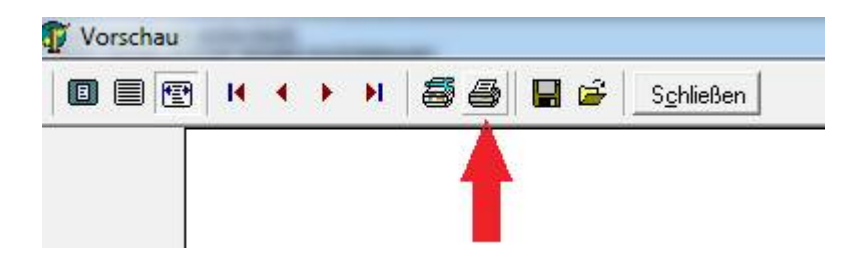

## <span id="page-51-0"></span>3.7.4 ПЕЧАТЬ НАГРУДНОГО НОМЕРА ТОЛЬКО ОДНОГО СТРЕЛКА

При необходимости напечатать нагрудный номер только для одного стрелка:

- Перейдите в Настройки
- Откройте **Список участников**
- Правый клик мышкой на имя стрелка

- Нажмите **Распечатать номер выбранного участника (верт. вид)** или **Распечатать номер выбранного участника (гориз. вид).**

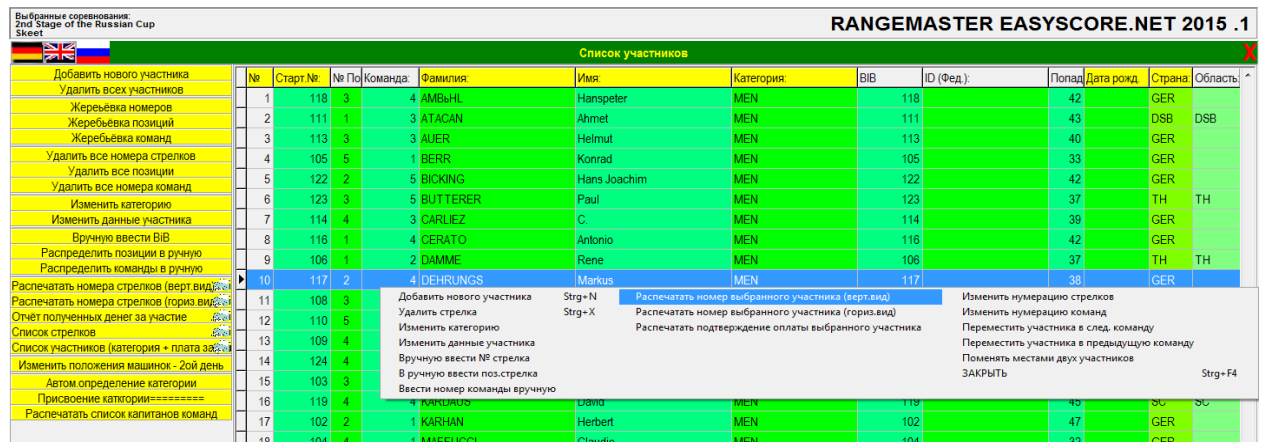

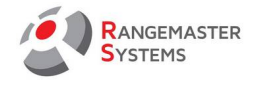

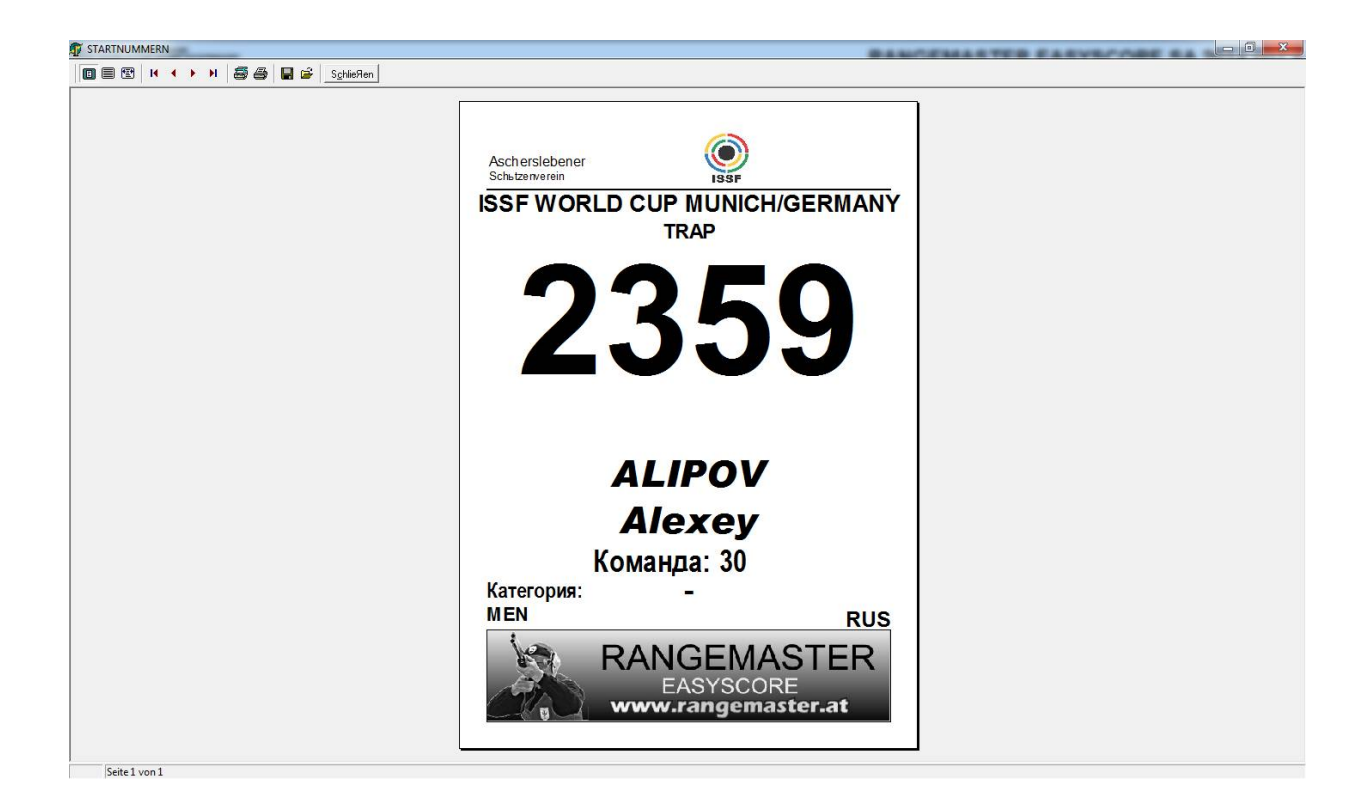

#### - Нажмите **Печать**

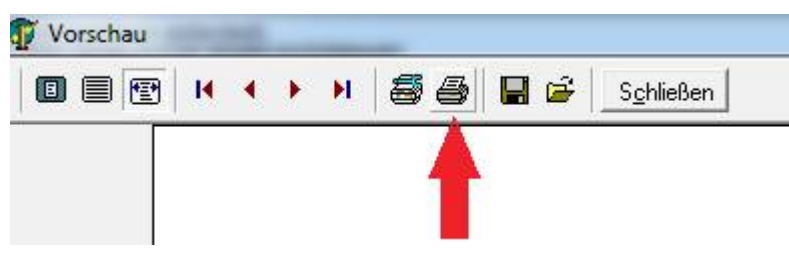

## 3.8 РАСШИРЕННОЕ МЕНЮ (ПРАВЫЙ КЛИК)

Используя контекстное меню, вы имеете возможность:

- Использовать Bib-номер в качестве номера стрелка
- Использовать номер стрелка в качестве Bib
- Удалить номера участников
- Удалить все Bib
- Сортировать стрелков по национальности
- Все имена прописными буквами
- Установить фильтр
- Удалить фильтр
- Скопировать регион в страну

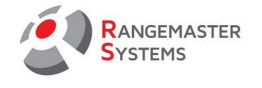

- Удалить всех участников
- Установить фильтр ISSF MEN (МУЖЧИНЫ)
- Установить фильтр ISSF WOMEN (ЖЕНЩИНЫ)
- Клонировать стартовый лист из другого соревнования

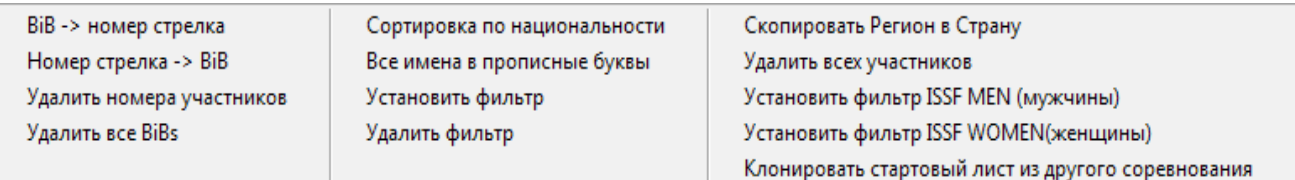

### 3.8.1 BIB -> НОМЕР СТРЕЛКА

Выбрав данную опцию, вы можете использовать нагрудные номера участников (Bib) в качестве стартовых

#### 3.8.2 НОМЕР СТРЕЛКА -> BIB

Выбрав данную опцию, вы можете использовать стартовые номера участников в качестве нагрудных (Bib)

#### 3.8.3 УДАЛИТЬ НОМЕРА УЧАСТНИКОВ

При необходимости, вы можете удалить все стартовые номера участников в списке

#### 3.8.4 УДАЛИТЬ ВСЕ BIB

При необходимости, вы можете удалить все нагрудные (Bib) номера участников в списке

#### 3.8.5 СОРТИРОВАТЬ СТРЕЛКОВ ПО НАЦИОНАЛЬНОСТИ

Вы можете отсортировать всех участников в соответствии с их национальностью, таким образом, список участников будет в алфавитном порядке в соответствии со странами, которые представляют участники.

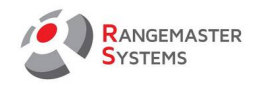

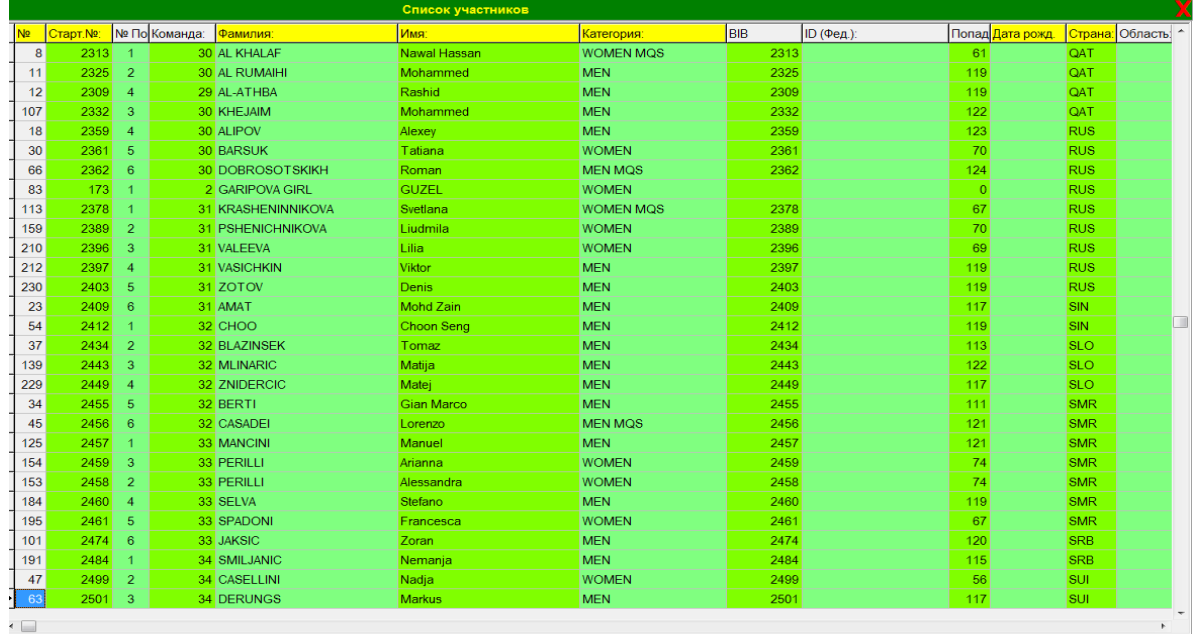

# 3.8.6 ВСЕ ИМЕНА В ПРОПИСНЫЕ БУКВЫ

В случае, если фамилии стрелков в основной базе данных были написаны разным шрифтом (строчные и заглавные), чтобы список участников выглядел лучше, используя данную эту опцию, чтобы заменить буквы в фамилиях всех стрелков на заглавные.

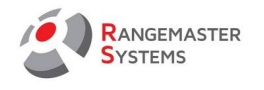

### *Например:*

## **До:**

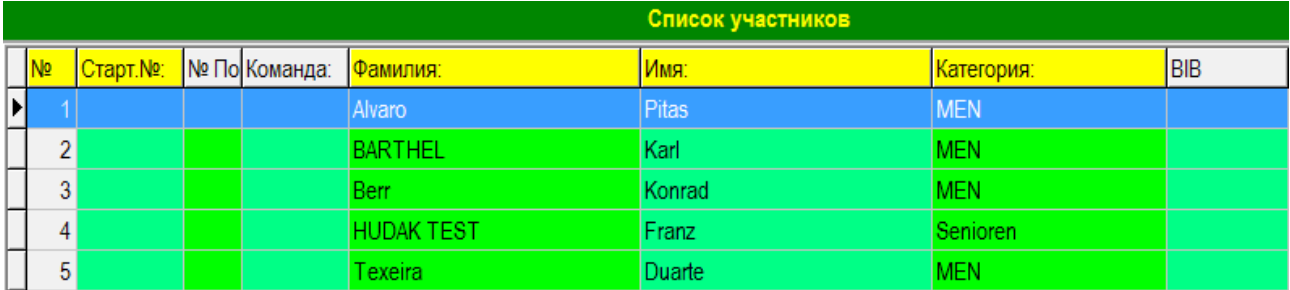

### **После:**

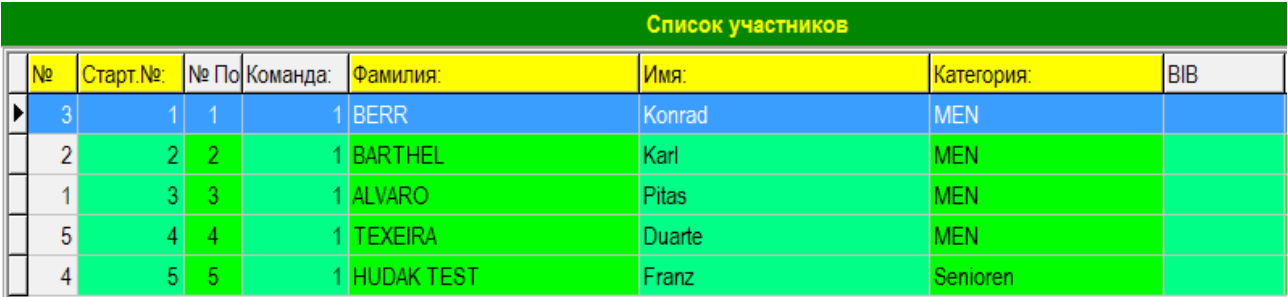

## 3.8.7 УСТАНОВИТЬ ФИЛЬТР

#### Вы можете установить фильтрацию по категориям

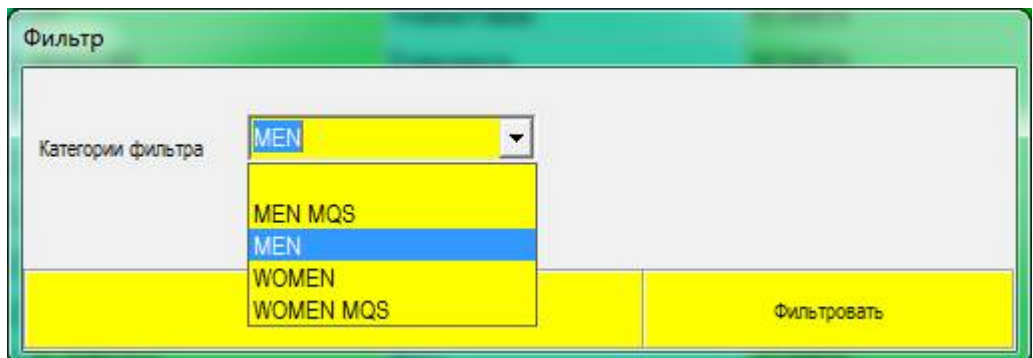

# 3.8.8 УДАЛИТЬ ФИЛЬТР

Вы можете отключить фильтрацию

# 3.8.9 СКОПИРОВАТЬ РЕГИОН В СТРАНУ

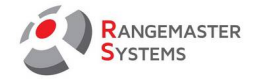

При необходимости вы можете заменить колонну с наименованиями Стран участников на Регионы. *Например: для национальных соревнований*

#### 3.8.10 УДАЛИТЬ ВСЕХ УЧАСТНИКОВ

Вы очистите весь список участников.

**ПРЕДУПРЕЖДЕНИЕ**: Будьте внимательны, так как данные будут утеряны и не подлежат восстановлению!

## 3.8.11 УСТАНОВИТЬ ФИЛЬТР ISSF MEN (МУЖЧИНЫ)

При использовании данной опции вы можете видеть список участников - мужчин.

#### 3.8.12 УСТАНОВИТЬ ФИЛЬТР ISSF WOMEN (ЖЕНЩИНЫ)

При использовании данной опции вы можете видеть список участников — женщин.

Данная фильтрация разбивает участников на 2 группы в соответствии с тем указали ли вы, что участник женщина или нет. Эта информация заполняется, когда вы вводите информацию об участнике. В карте участника есть графа Стрелок- женщина. Если вы ее не отмечаете, то программа автоматически зачисляет его в группу **ISSF MEN (МУЖЧИНЫ).**

## 3.8.13 КЛОНИРОВАТЬ СТАРТОВЫЙ ЛИСТ ИЗ ДРУГОГО СОРЕВНОВАНИЯ

При необходимости можно импортировать список участников из других соревнований

см.п. - 2.16

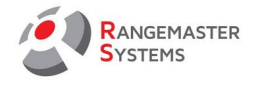

### 3.9 ИМПОРТ ФИЛЬТРА

EasyScore X3 Pro/.net дает возможность импортировать файлы созданные SIUS, H+S, David21 и XML (ISSF).

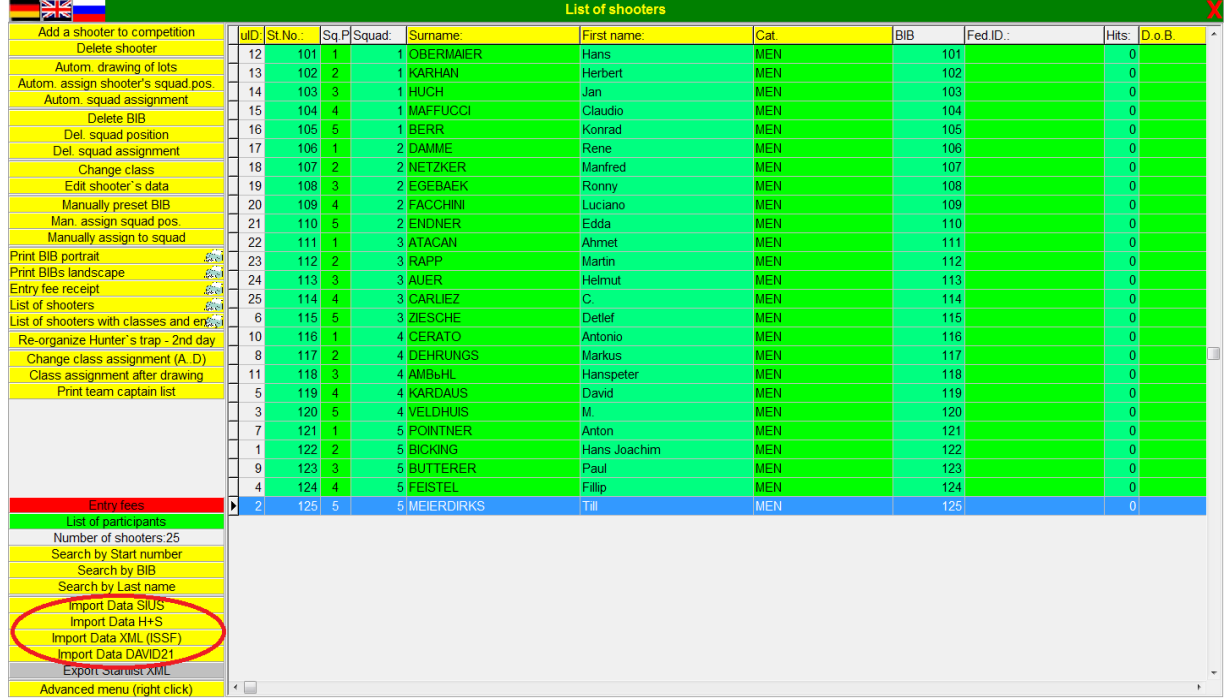

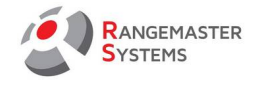

### 4. СПИСОК КОМАНД СОВМЕСТНОГО ЗАЧЕТА

#### 4.1 ОБЩАЯ ИНФОРМАЦИЯ

В данной секции вы можете создать команды совместного зачета с 3 стрелками в каждой команде.

#### 4.2 ДОБАВИТЬ / УДАЛИТЬ КОМАНДУ

Для создания новой команды необходимо:

- Перейти в главное меню и выбрать опцию **Список команд совместного зачета**

#### Вы увидите следующее окно:

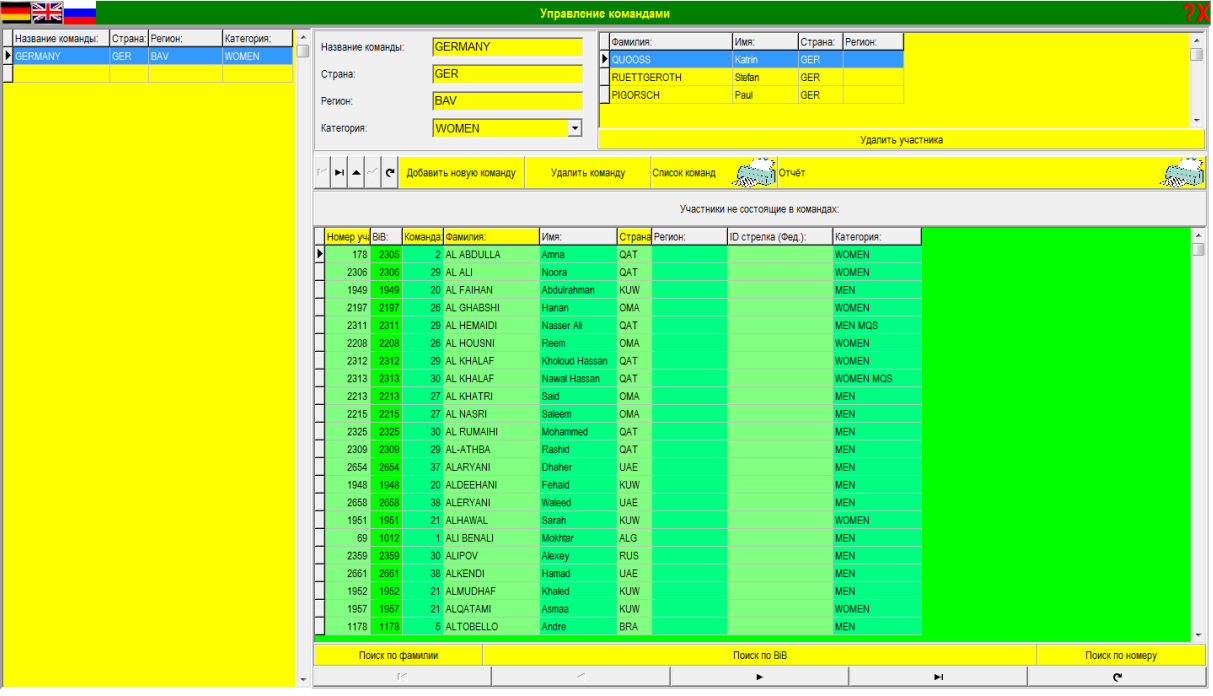

- Сначала нажмите кнопку **Добавить новую команду** и далее заполните таблицу (Наименование команды, Страна, Область, Категория):

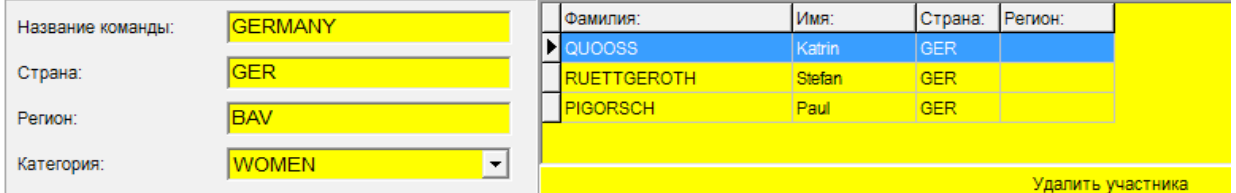

- Чтобы добавить стрелка в команду, вам необходимой найти его в нижнем списке и дважды кликнуть мышкой на его имя.

- Чтобы было легче найти участника в списке, вы можете использовать нижние опции **Поиск по**

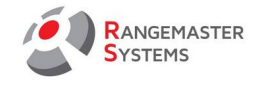

**фамилии / Поиск по Bib / Поиск по номеру** или вы можете нажать на верхнюю строку колонны (*например*: **Страна** и в данном случае, список сортируется в алфавитном порядке в соответствии со странами, которые представляют спортсмены)

- Чтобы удалить участника из команды, вам нужно щелкнуть дважды кнопкой мыши на его имя или нажать кнопку **Удалить стрелка**.

- Чтобы добавить новую команду, нажмите **Добавить новую команду**

- Чтобы удалить команду, нажмите кнопку **Удалить команду**

#### *Например:*

*Название команды: «Италия» или «Город» Страна: Используйте аббревиатуру 3-значного ISO кода («ITA») Регион: «AL» или другой - важно для региональных соревнований. Категория: «MAN» или «JUNIOR» и т. д.*

#### 4.3 РАСПЕЧАТКА

- Если вам необходимо распечатать Список команд нажмите на опцию **Список команд**

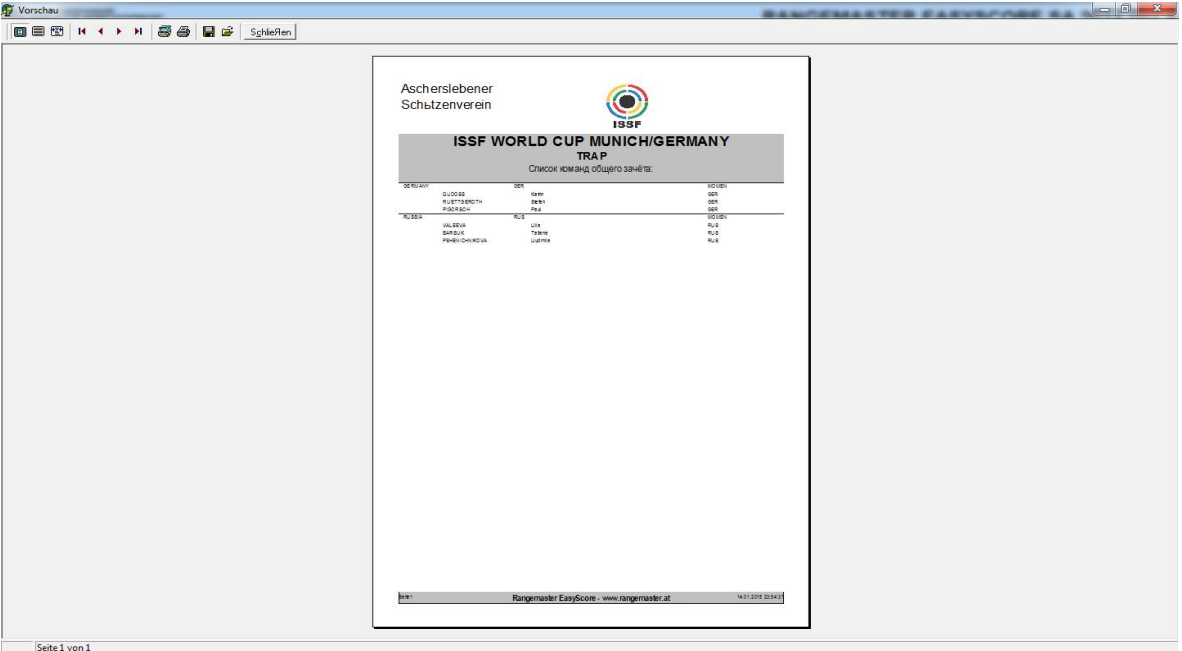

-Нажмите **Отчет**, чтобы распечатать квитанцию об оплате.

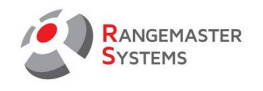

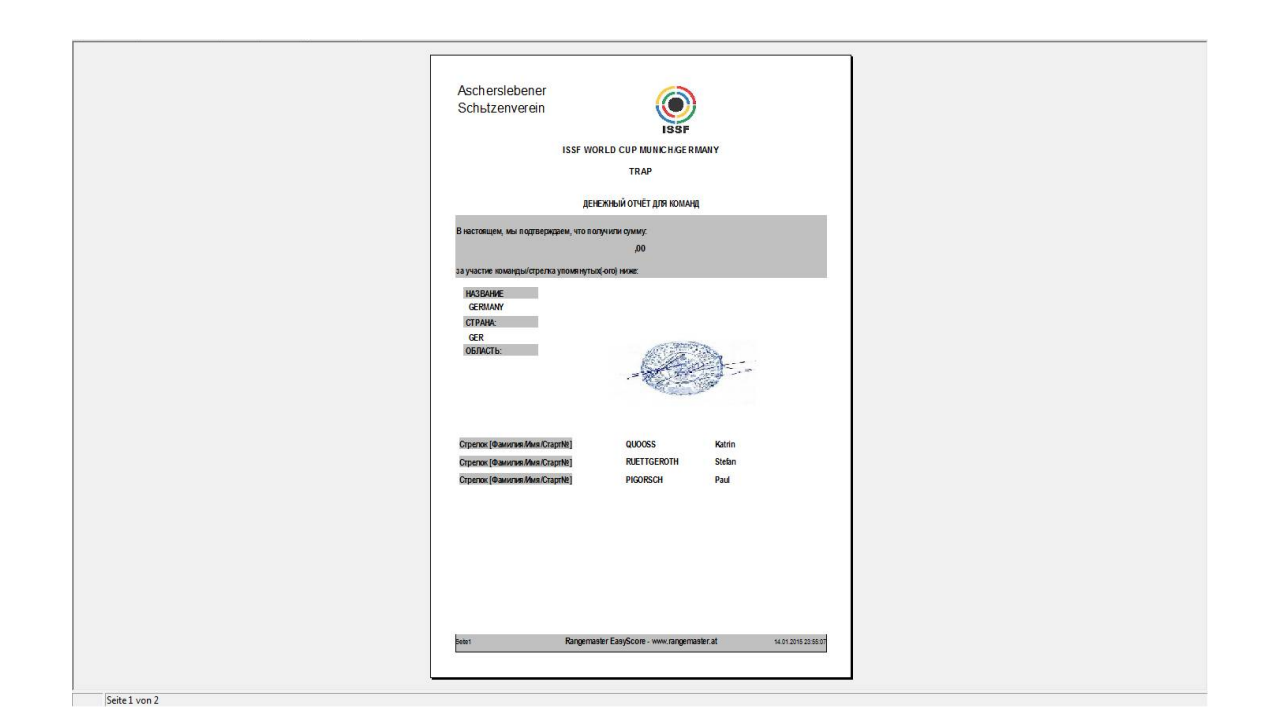

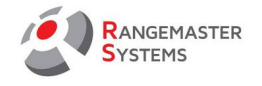

## 5. РАСПИСАНИЯ И ПРОТОКОЛЫ

### 5.1 ОБЩАЯ ИНФОРМАЦИЯ

Данная секция позволяет:

- Составлять расписание

- Устанавливать время стрельбы, площадку и количество серий для каждой команды
- Печатать протоколы и т.д.

### 5.2 СОСТАВЛЕНИЕ РАСПИСАНИЙ

Здесь вы можете создавать расписания для соревнований

- Сначала выберите день соревнования (*напр.: ДЕНЬ 1: 06.06.14*)

Данные дни автоматически устанавливаются в соответствии с информацией, которую вы указали при настройке опции соревнования.

- После того, как вы выбрали день, вы увидите следующую сетку:

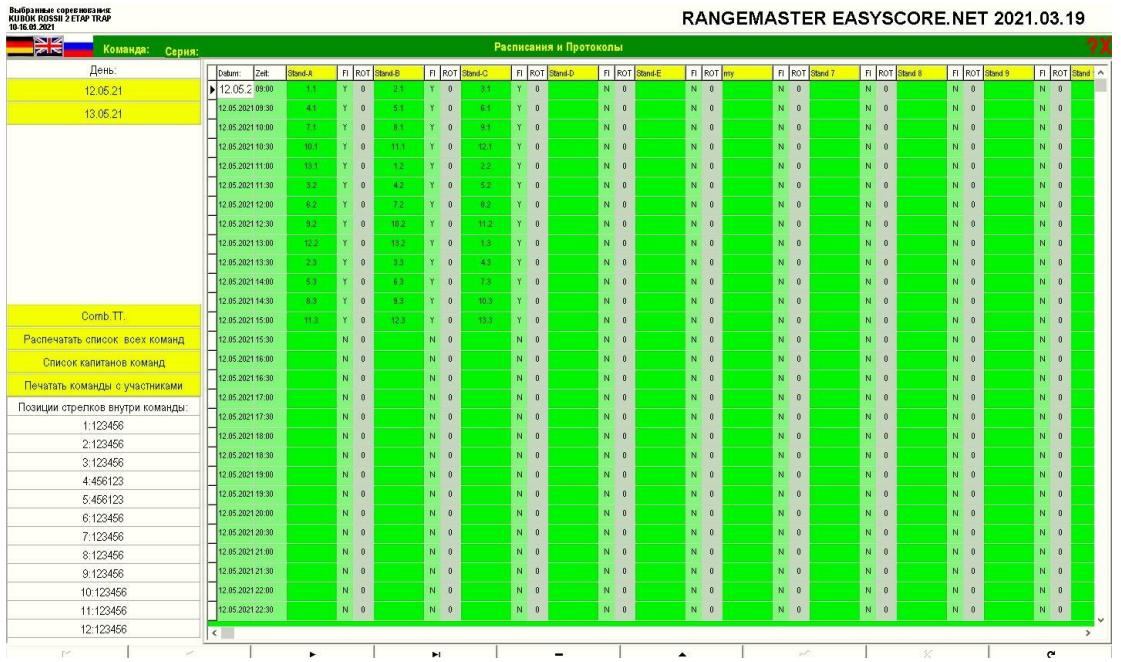

- Здесь вам необходимо составить расписание соревнований используя формат:

#### **номер\_команды . номер\_серии**

*Например:*

**23.5** = показывает, что **5** – это номер серии для команды номер **23**

**ПРИМЕЧАНИЕ**: Используйте правильный формат для создания расписания: 1.1, 1\_1, 1:1, 1-1

Столбик **FI** может отображать 2 значения **Y** или **N.** 

**FI**: **Y –** серия началась

**FI**: **N –** серия еще не началась

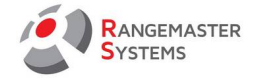

Заменив Y на N вы можете обнулить серию на площадке и начать заново.

Столбик **ROT** определяет ротацию стрелков в команде. Если стоит цифра 0, то будет использоваться стандартная ротация указанная в настройках.

Если же вам необходимо сделать индивидуальную ротацию (например для компак спортинга), вы можете заменить 0 на 1 и для данной команды будет использоваться схема №1 для ротации внутри группы.

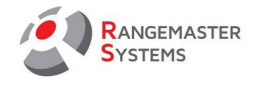

## 5.3 СПИСОК КАПИТАНОВ КОМАНД

Используя опцию **Список капитанов команд**, вы можете распечатать для капитанов расписание всех участников его команды, с помощью которого он сможет увидеть, кто из его команды стреляет, где и в какое время

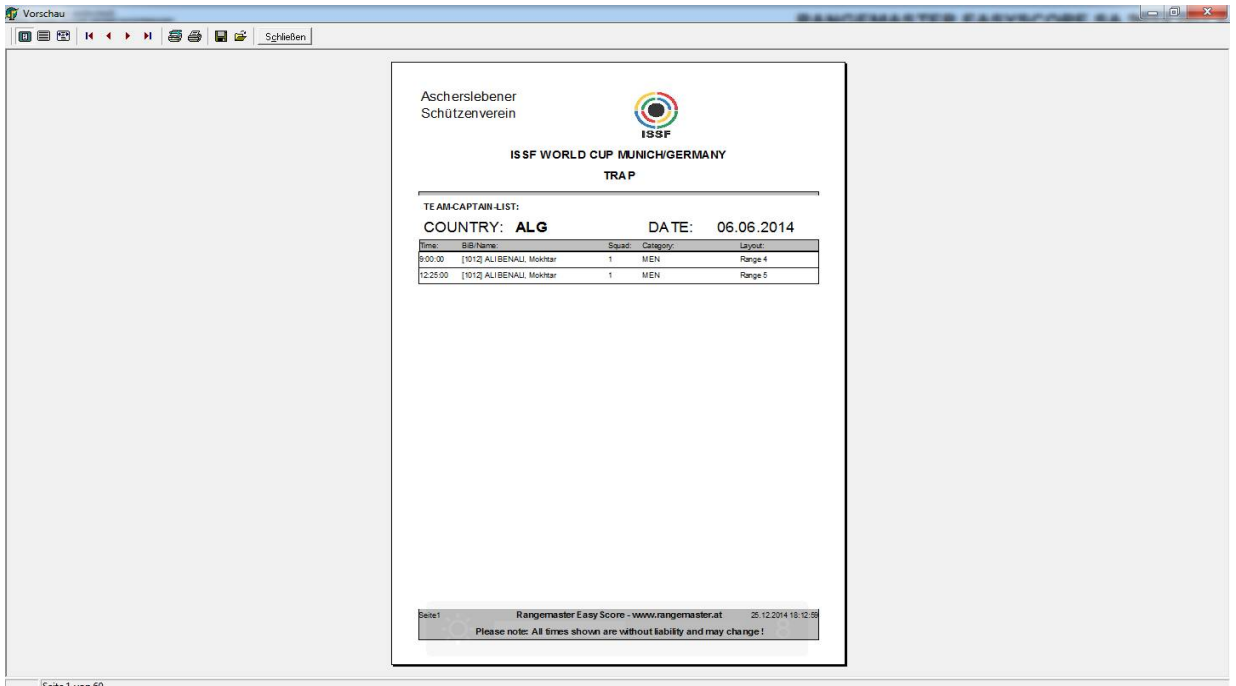

## 5.4 ПЕЧАТЬ КОМАНД С УЧАСТНИКАМИ

Данная опция позволяет распечатать список команд со стрелками.

При выборе данной опции вы сначала увидите следующее окно. Используя его, вы можете выбрать площадку:

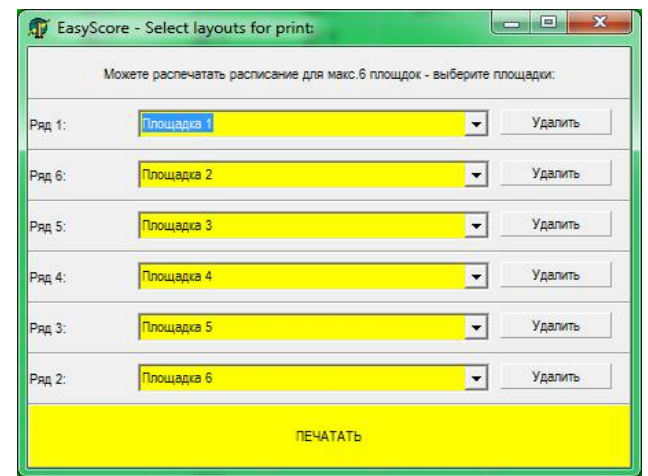

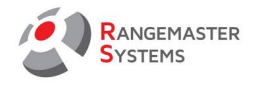

Т.е., в случае, если вы проводите соревнование на площадках, например, с 3 по 7, и чтобы корректно распечатать расписание вам необходимо выбрать Ряд 1 для площадки №3 и т.д., ряд 2 для площадки номер 4 и т.д.

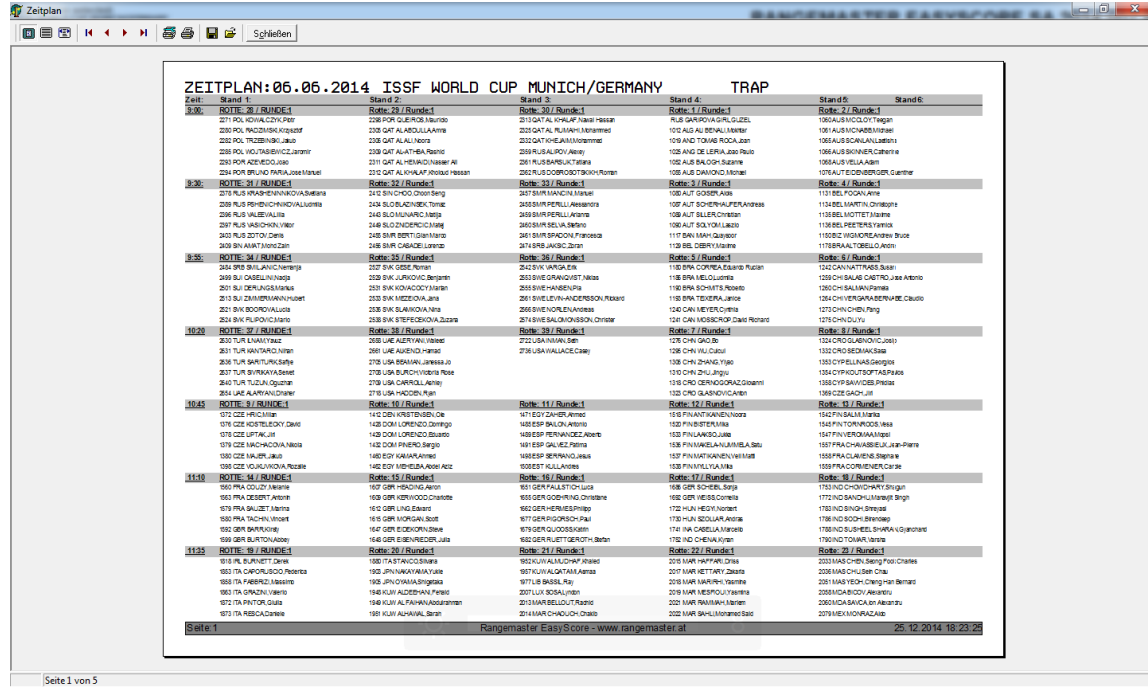

## 5.5 РАСПЕЧАТАТЬ СПИСОК ВСЕХ ГРУПП

С помощью данной опции вы можете распечатать список всех команд (без имен участников) и иметь возможность видеть, где и когда стреляет та или иная группа.

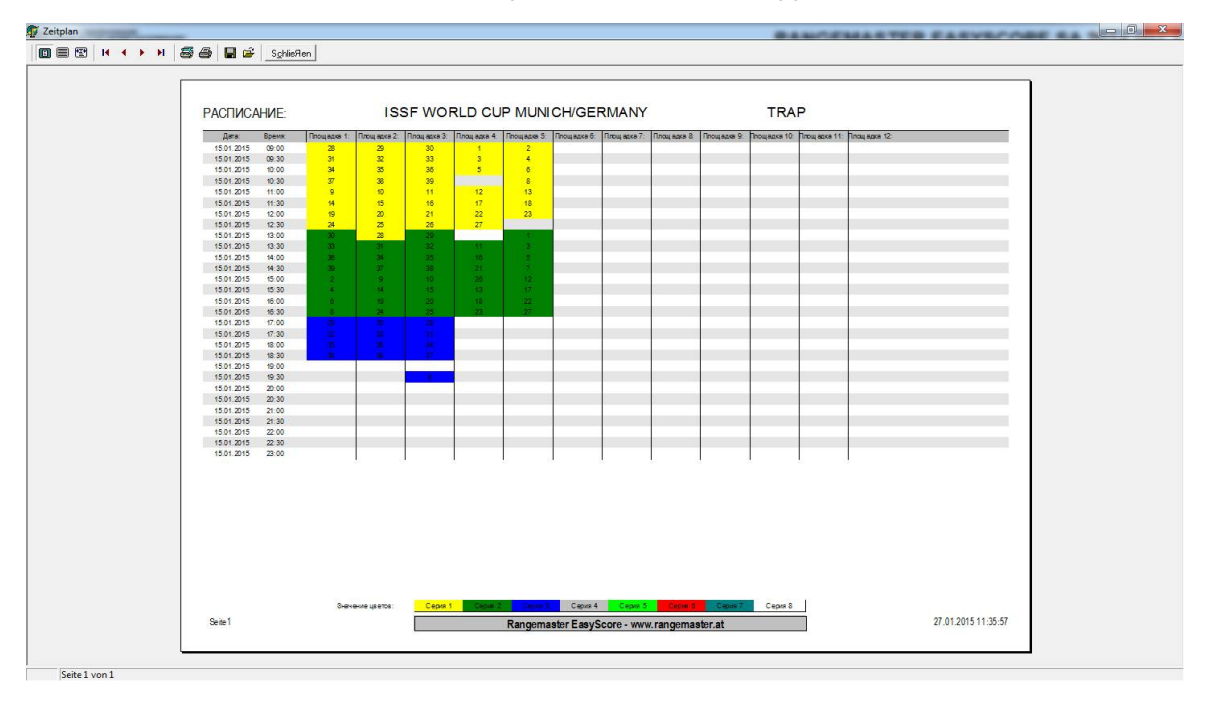

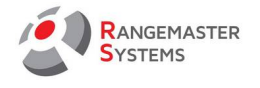

### 5.6 КОНТЕКСТНОЕ МЕНЮ

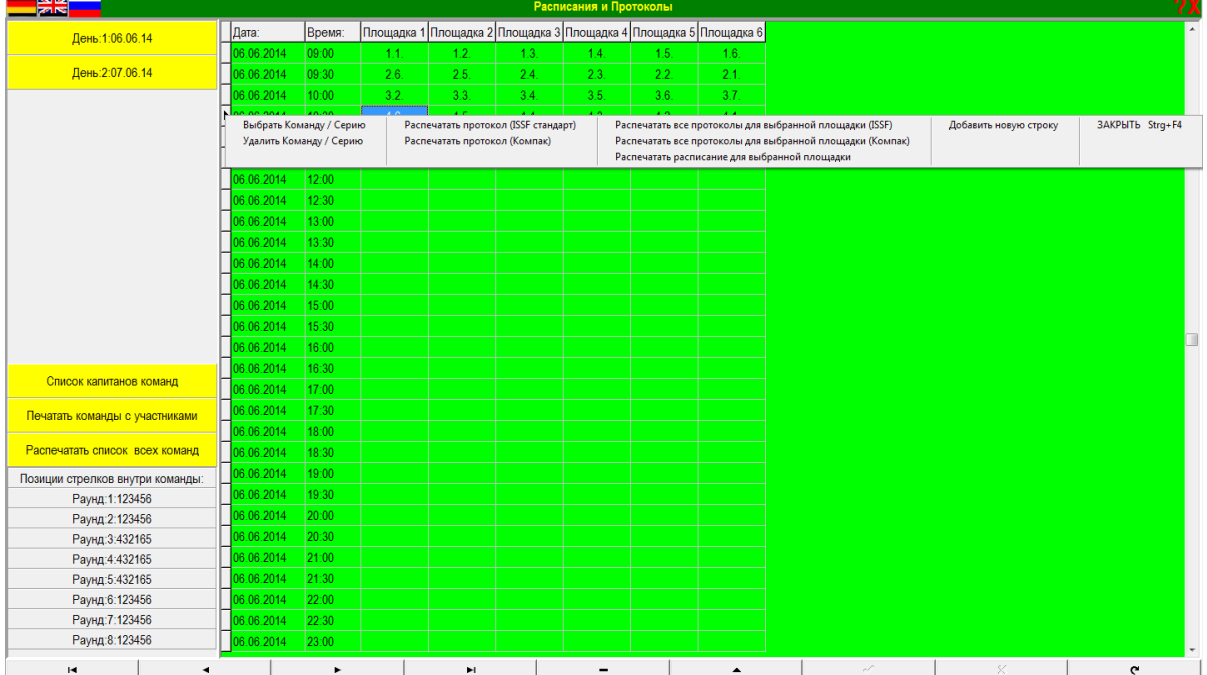

С помощью контекстного меню вы можете распечатать протоколы соревнований.

Нажатие правой кнопкой мыши открывает контекстное меню, которое предоставляет следующие функций:

- Выбрать Команду/Серию
- Удалить Команду/Серию
- Распечатать протокол (ISSF Standart)
- Распечатать протокол (Compak)
- Распечатать все протоколы для выбранной площадки (ISSF)
- Распечатать все протоколы для выбранной площадки (Compak)
- Распечатать расписание для выбранной площадки
- Добавить новую строку
- Закрыть CTRL+F4

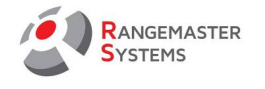

## 5.7 ТИПЫ ПРОТОКОЛОВ

Для проведения соревнования программа предоставляет три типа протоколов:

# **- ISSF 25 мишеней**

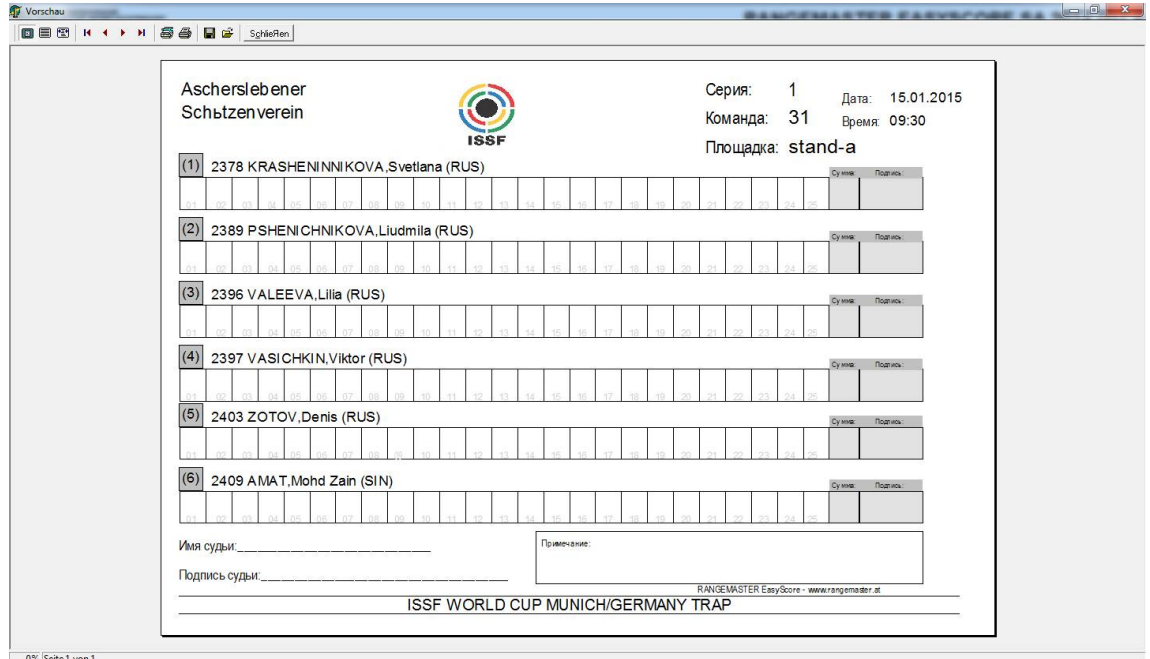

**- ISSF 30/50 мишеней (Дубль Трап)**

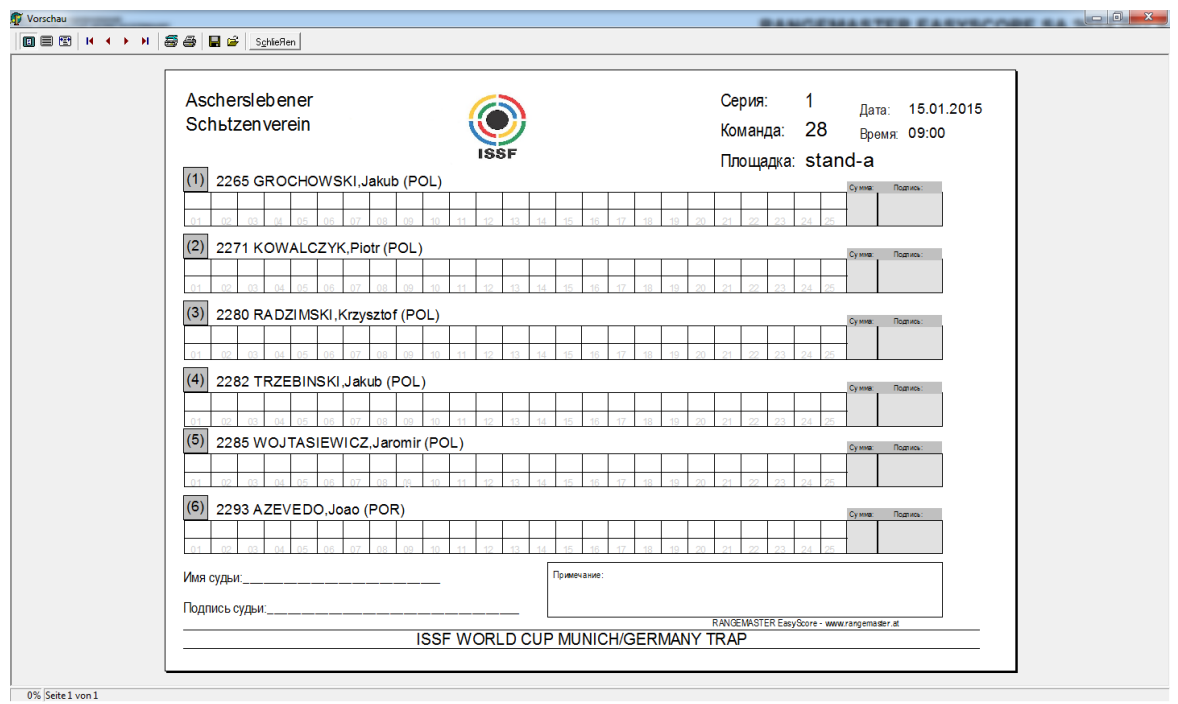

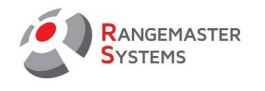

## **- FITASC (Компак Спортинг)**

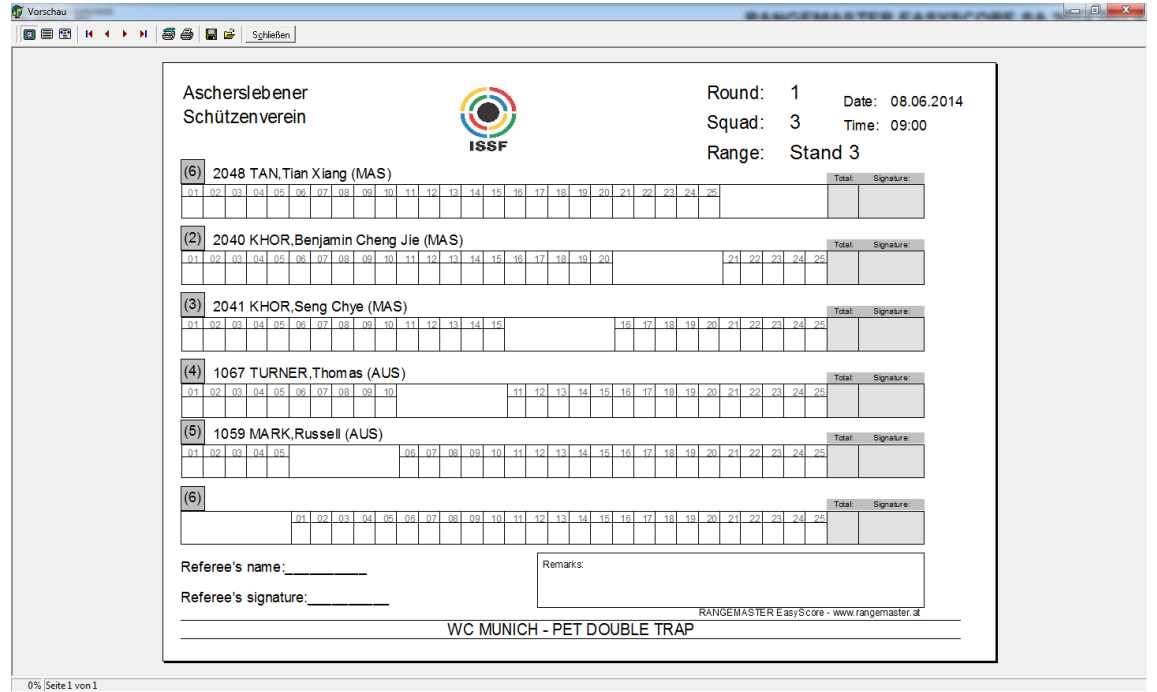

**ПРИМЕЧАНИЕ:** количество мишеней за серию, указанное в настройках соревнования (25/30/50) (см. п. 2.5) автоматически выведет на печать необходимый тип протоколов.

Чтобы распечатать протокол, вам необходимо:

#### - Перейти в секцию **Расписание и протоколы**

- Выбрать ДЕНЬ соревнования нажатием на желтую кнопку слева *(напр.: ДЕНЬ 2: 15.01.15)*

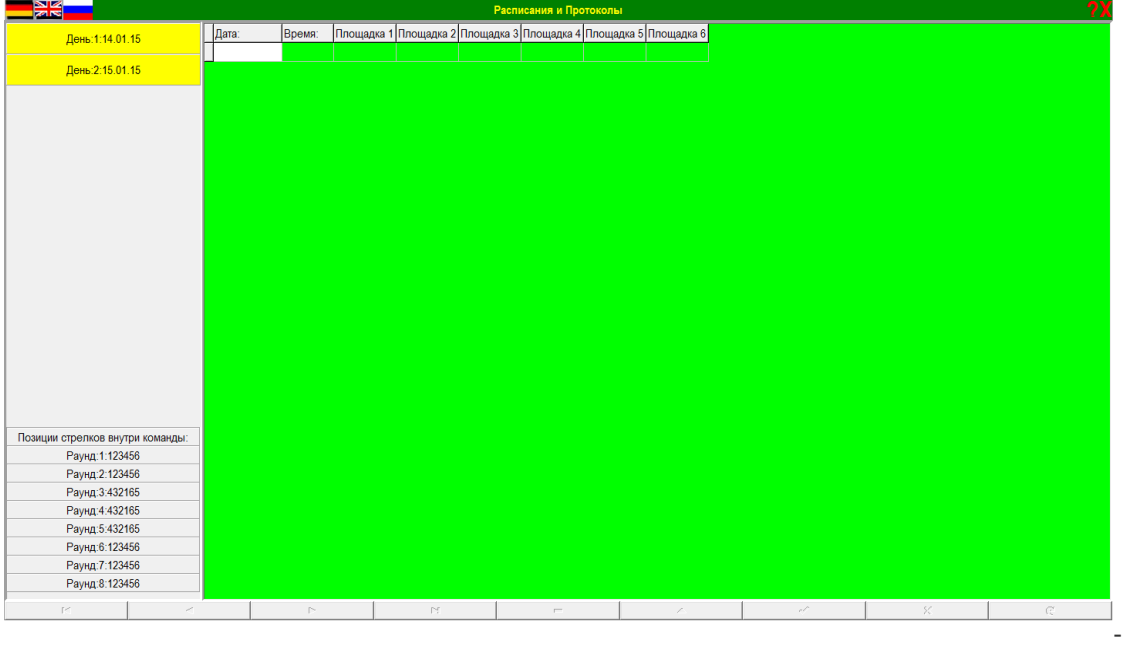

Выбрать площадку (*Площадка 1, Площадка 2 и т.д.*) и кликнуть на одну из ячеек в колонне правой

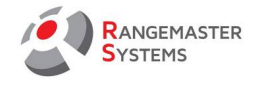

кнопкой, чтобы появилось контекстное меню.

- Выбрать **Распечатать протокол** *(ISSF Standart)*или **Распечатать протокол (***Compak***)**

- Или выберите **Распечатать все протоколы для выбранной площадки (***ISSF***)** или **Распечатать все протоколы для выбранной площадки (***Compak***).**

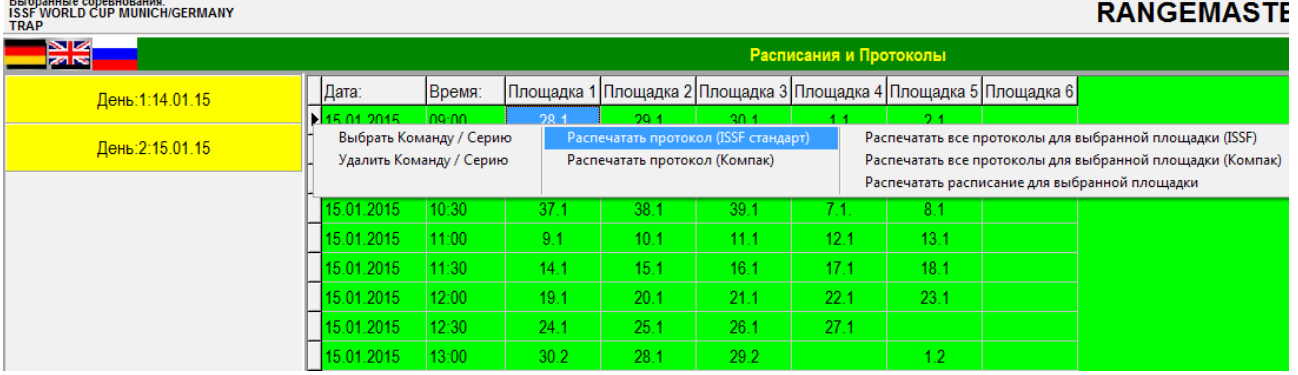

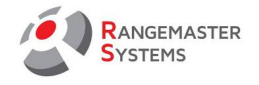

# 6. ПРОВЕРКА / СРАВНЕНИЕ РЕЗУЛЬТАТОВ

### 6.1 ОБЩАЯ ИНФОРМАЦИЯ

Данная секция позволяет вам сравнивать и исправлять результаты участников.

Она необходима в том случае, если ошибочно было засчитано/не засчитано очко и необходимо исправить результаты в программе.

Программа предоставляет возможность ввода/исправления результатов двумя способами:

- Использование опции **Изменить данные участника** (ввод очков за каждый выстрел)
- Использование опции **Ввести результаты** (ввод очков за всю серию)

## 6.2 ВВОД ОЧКОВ КАЖДОГО ВЫСТРЕЛА В СПИСКЕ УЧАСТНИКОВ

Введите результат с помощью **Изменить данные участника**

- Перейдите в главное меню и нажмите на опцию **Список участников**
- Выберите стрелка и дважды щелкните по нему мышкой

или

- Правой кнопкой мыши на нем (открывается контекстное меню)
- Выберите и нажмите на опцию **Изменить данные участника**

На правой стороне панели вы увидите следующую таблицу:

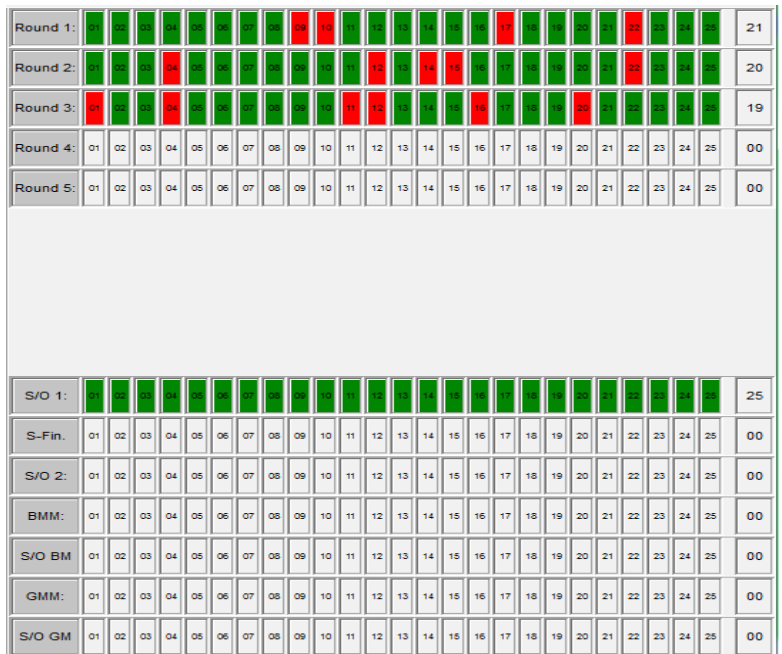

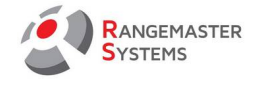

- Здесь вы можете изменить результаты, но чтобы начать изменения вам необходимо сначала нажать на крайнюю ячейку в начале ряда, чтобы вся строка стала зеленой (это означает, что все цели поражены).

- Чтобы отметить пропуски, необходимо нажать на ячейку с номером выстрела, чтобы ячейка стала красной (красная ячейка – промах).

## 6.3 ВВОД РЕЗУЛЬТАТОВ "ЗА СЕРИЮ"

Ввод результатов с помощью опции меню **Ввести результаты**:

- Перейдите в главное меню и выберите пункт Ввести результаты
- Впишите очки стрелков в каждую ячейку за каждую серию.

**ПРИМЕЧАНИЕ:** после ввода результата в последнюю ячейку, убедитесь, что вы нажали клавишу **Enter**, в противном случае результат не сохранится.

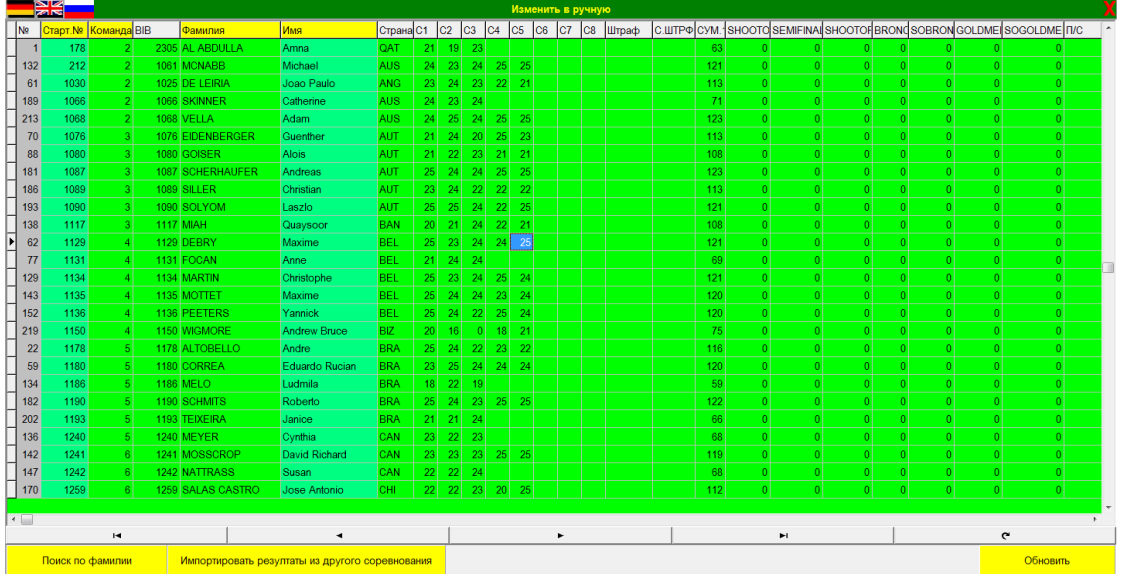

**СОВЕТ:** перед началом соревнования распечатайте расписание соревнования и зачеркивайте каждую группу, которую вы проверили, т.е. вы будете знать, все ли протоколы у вас на руках и все ли их них были проверены. Все проверенные протоколы подписывайте карандашом, во избежания путаницы. Если у вас возникают сомнения по правильности протокола, уточняйте у судьи площадки или главного судьи.

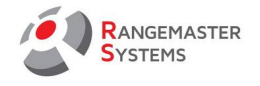

## 7. ИНДИВИДУАЛЬНЫЕ РЕЗУЛЬТАТЫ

### 7.1 ОБЩАЯ ИНФОРМАЦИЯ

Это раздел, в котором можно:

- вывести в печать результаты
- произвести экспорт данных
- подготовить перестрелки и финалы

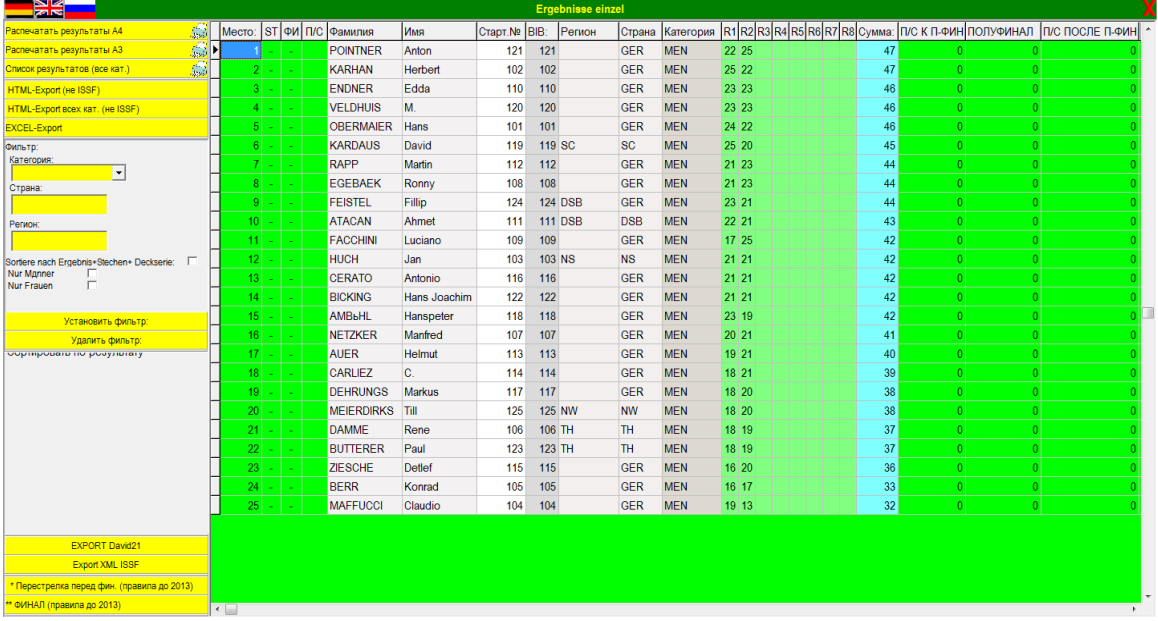

## 7.2 РАСПЕЧАТКА РЕЗУЛЬТАТОВ

#### Нажмите **Распечатать результаты**

При необходимости используйте фильтр, чтобы распечатать результаты отдельно для каждой категории.

#### Competition selected:<br>ISSF WORLD CUP MUNICH/GERMANY

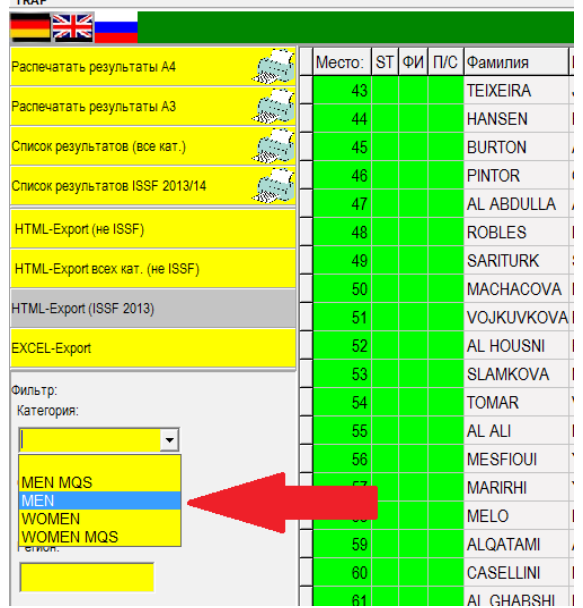
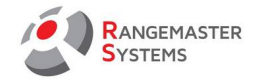

**ПРИМЕЧАНИЕ:** Фильтрация по странам должна указываться в формате ISO (напр.: «**ITA**»)

- При необходимости, отметьте, какая информация должна быть указана в списке результатов: **Регион, Страна, ID Федерации**

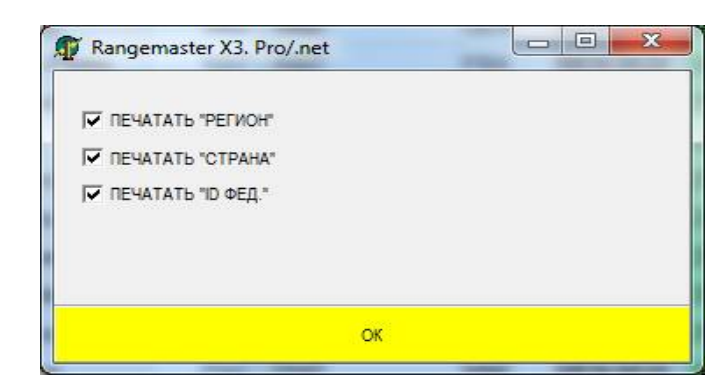

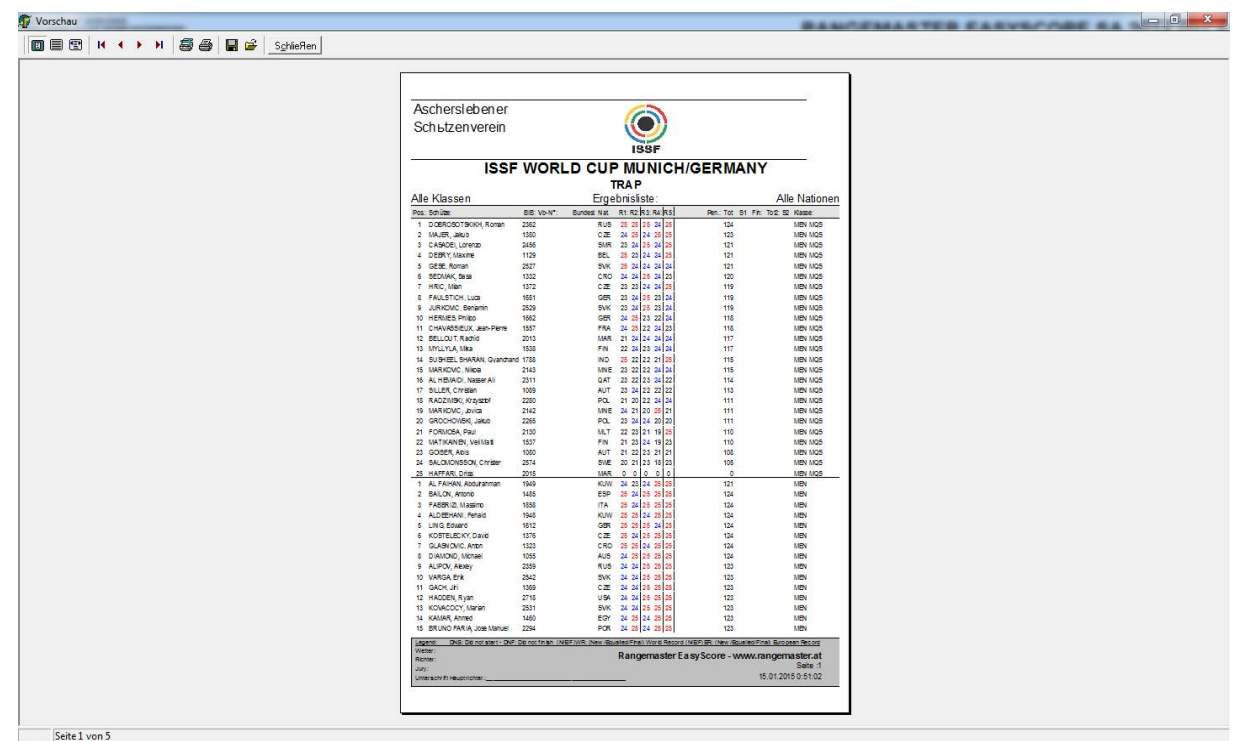

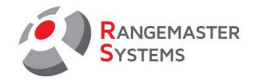

7.3 НАСТРОЙКА ПОЛУФИНАЛА / ФИНАЛА / ПЕРЕСТРЕЛОК И ПОДГОТОВКА ПРОТОКОЛОВ СОРЕВНОВАНИЙ:

# 7.3.1 СОЗДАНИЕ ПРОТОКОЛОВ ДЛЯ ПЕРЕСТРЕЛОК ПОСЛЕ КВАЛИФИКАЦИИ

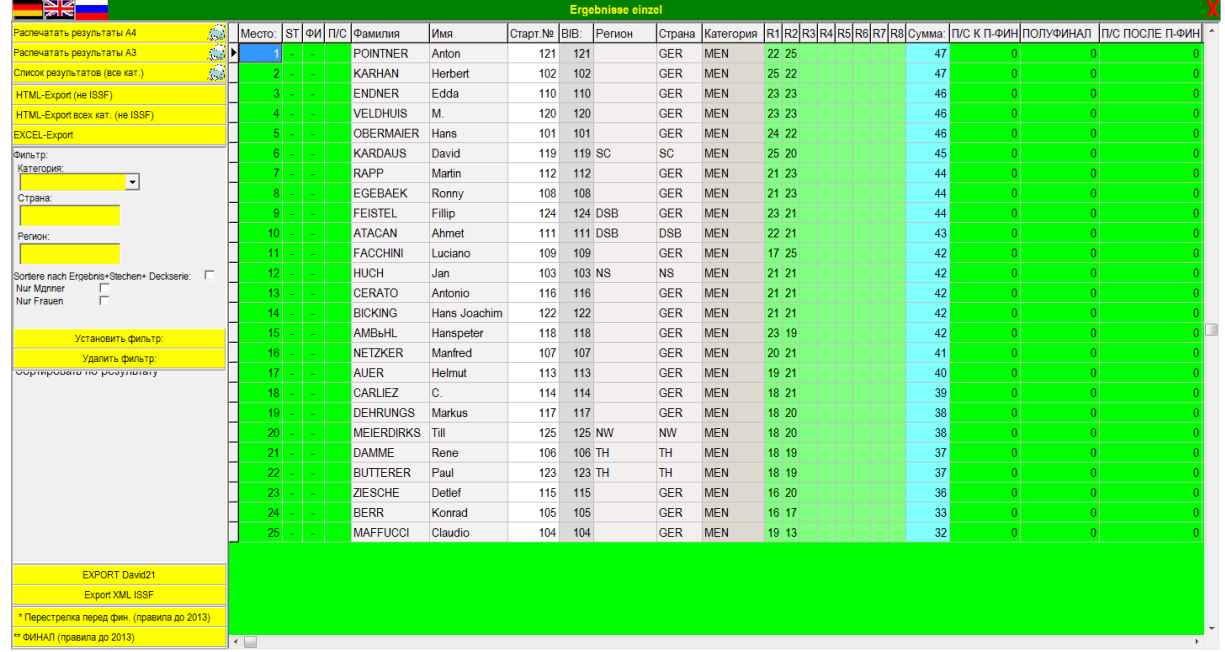

Здесь вы можете создать протоколы для перестрелок после квалификации:

– Для этого в главном меню выберите опцию **Индивидуальные результаты**

– Выберите опцию **Перестрелка перед финалом** или **Перестрелка перед полуфиналом (Правила 2014)**

– Следуйте инструкциям мастера создания Финальной перестрелки

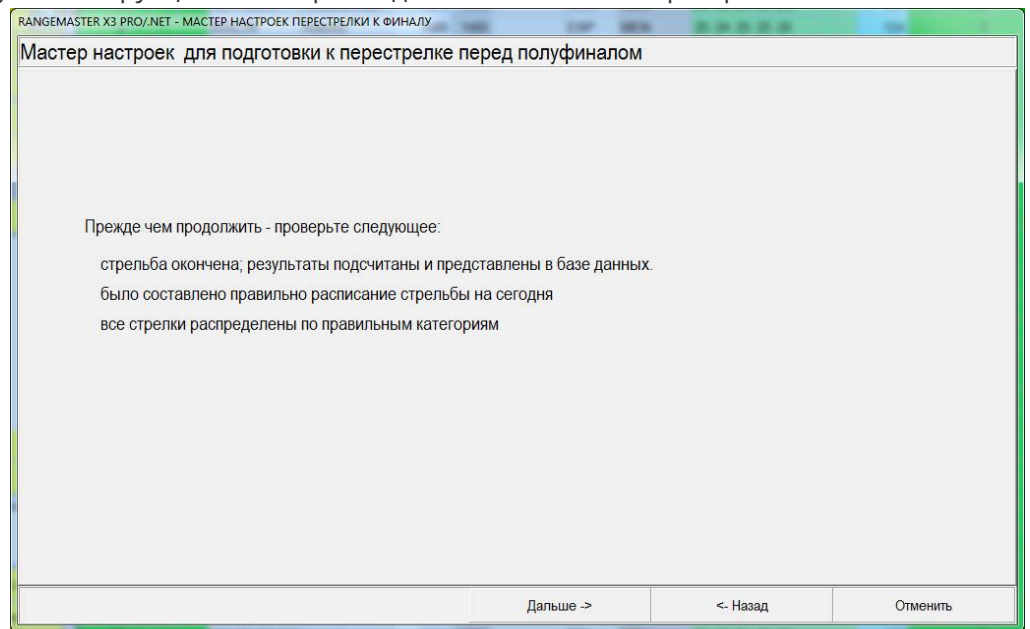

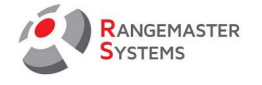

- Если все условия соответствуют, нажмите **Дальше**
- Выберите категорию:

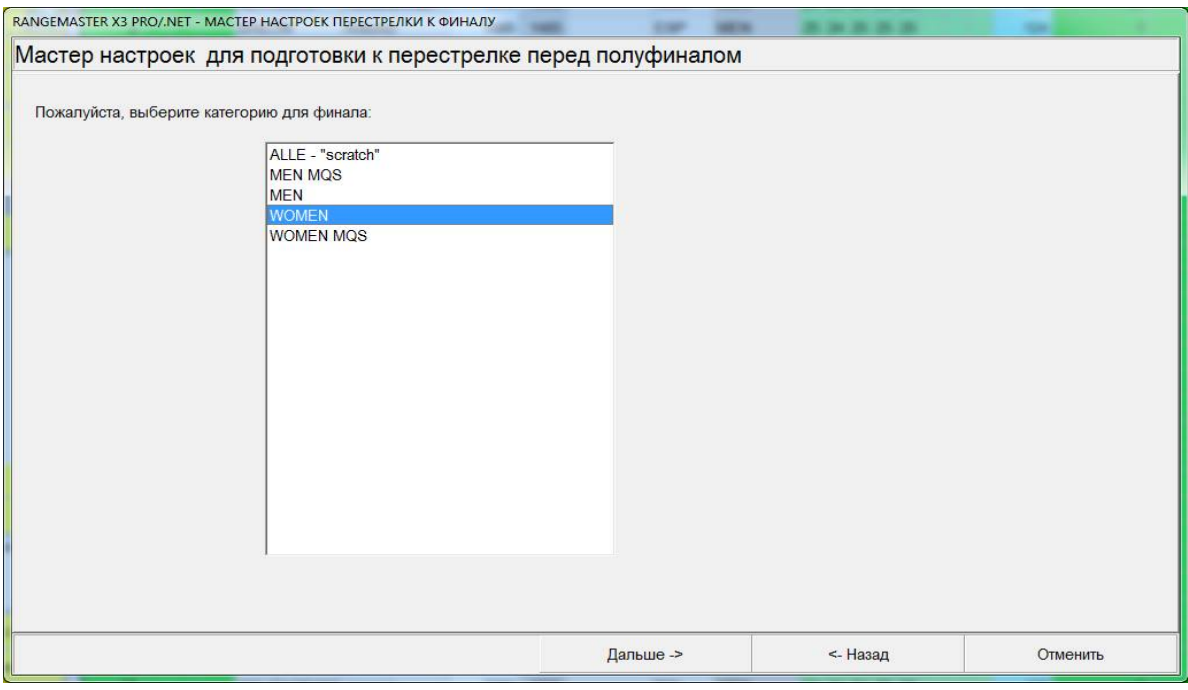

## – Нажмите **Дальше**

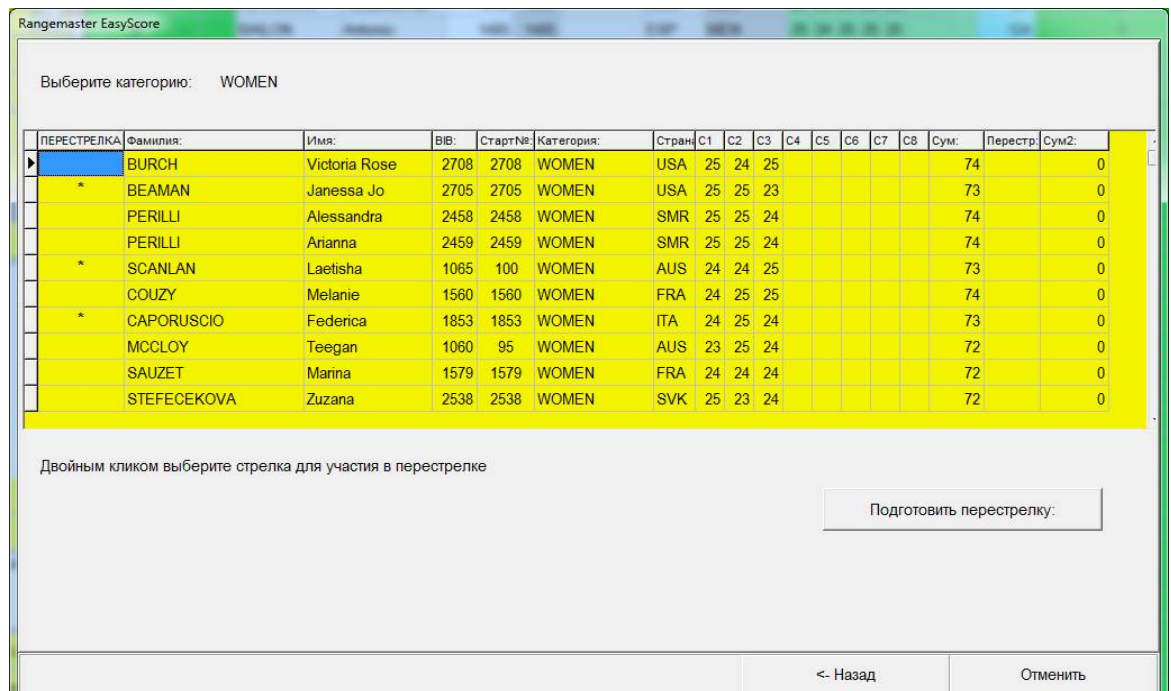

– Двойной щелчок мышкой по имени участника добавит его в список участвующих в перестрелке

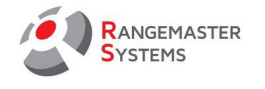

– Нажмите **Подготовить перестрелку** 

– **Введите указанную цифру** в необходимую графу, чтобы были верно указаны дата, время и номер площадки:

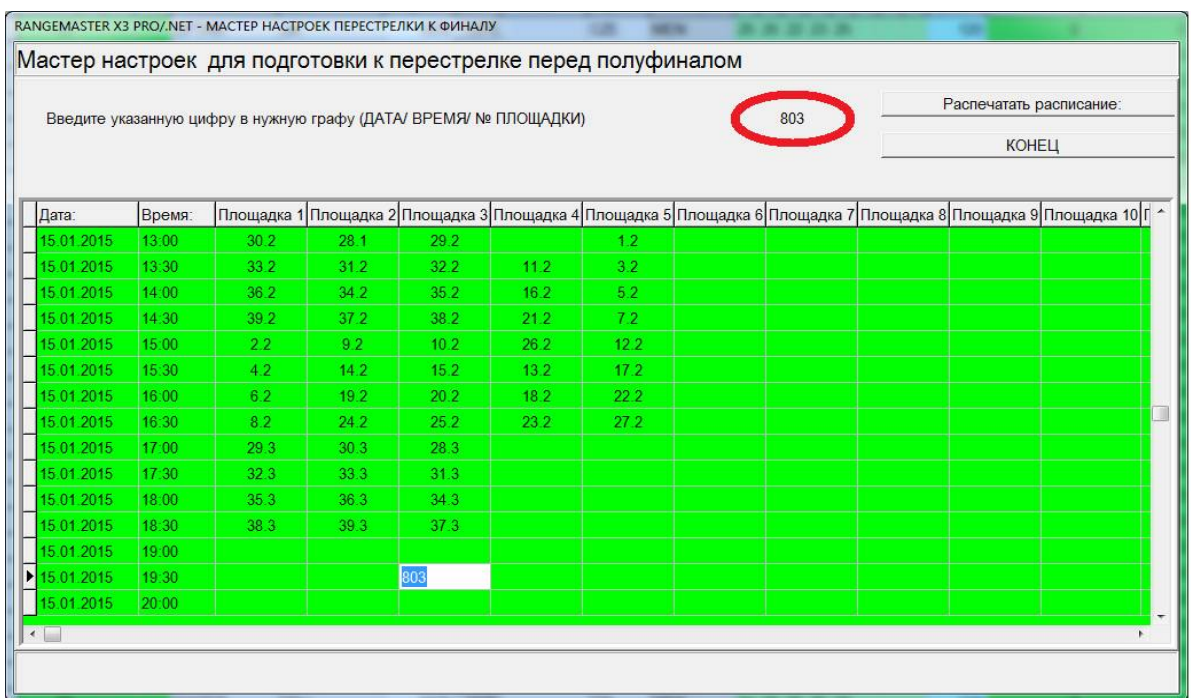

## - Нажмите **Распечатать расписание**

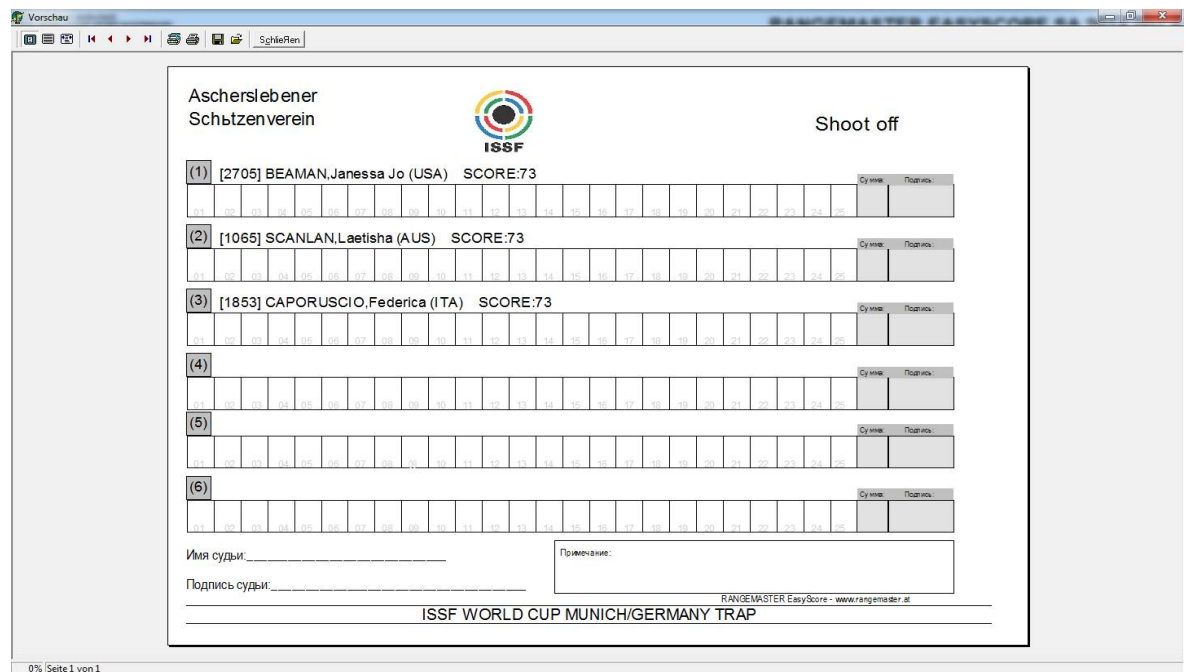

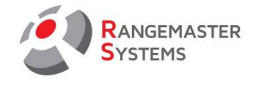

# 7.3.2 СОЗДАНИЕ ФИНАЛЬНЫХ ПРОТОКОЛОВ

Здесь вы можете подготовить финалы и протоколы для финалов. Для этого:

- Перейдите в опцию **Индивидуальные результаты** в установочном меню
- Нажмите на опцию **Финал**
- Следуйте инструкциям мастера подготовки Финала

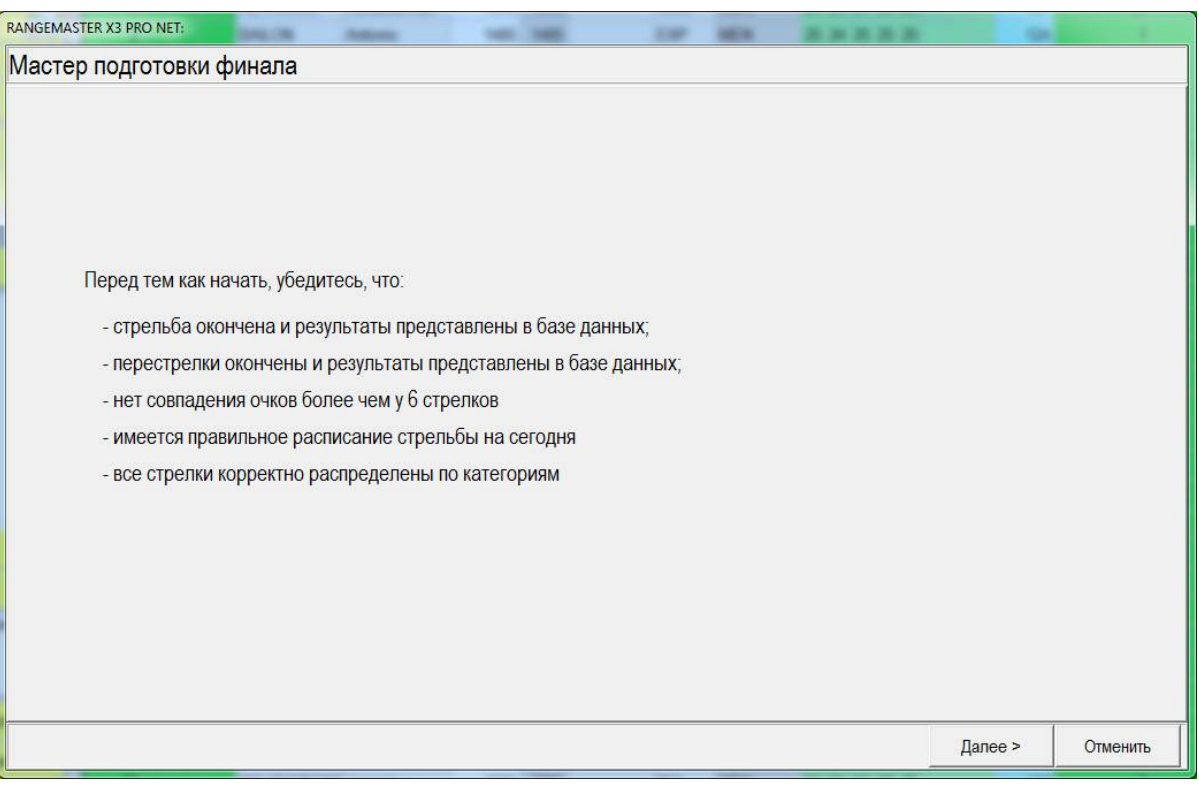

- Если все условия соответствуют, нажмите **Дальше**
- Выберите категорию:

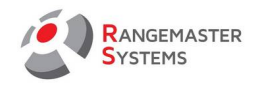

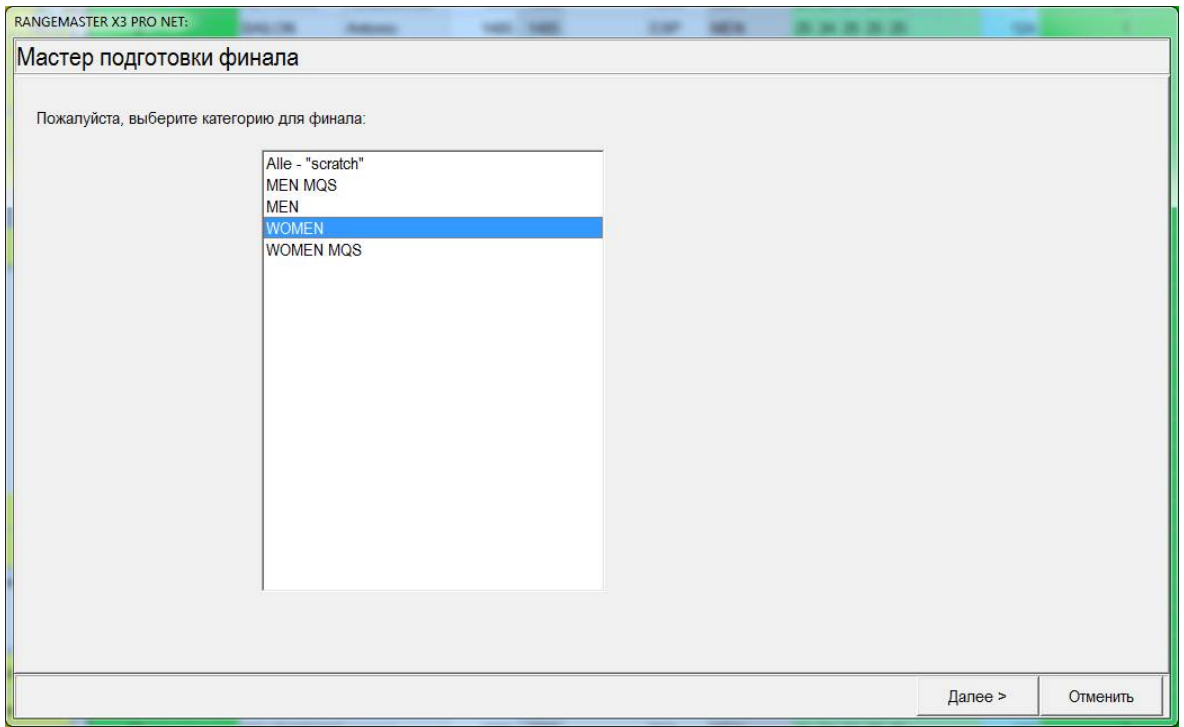

#### - Нажмите **Далее**

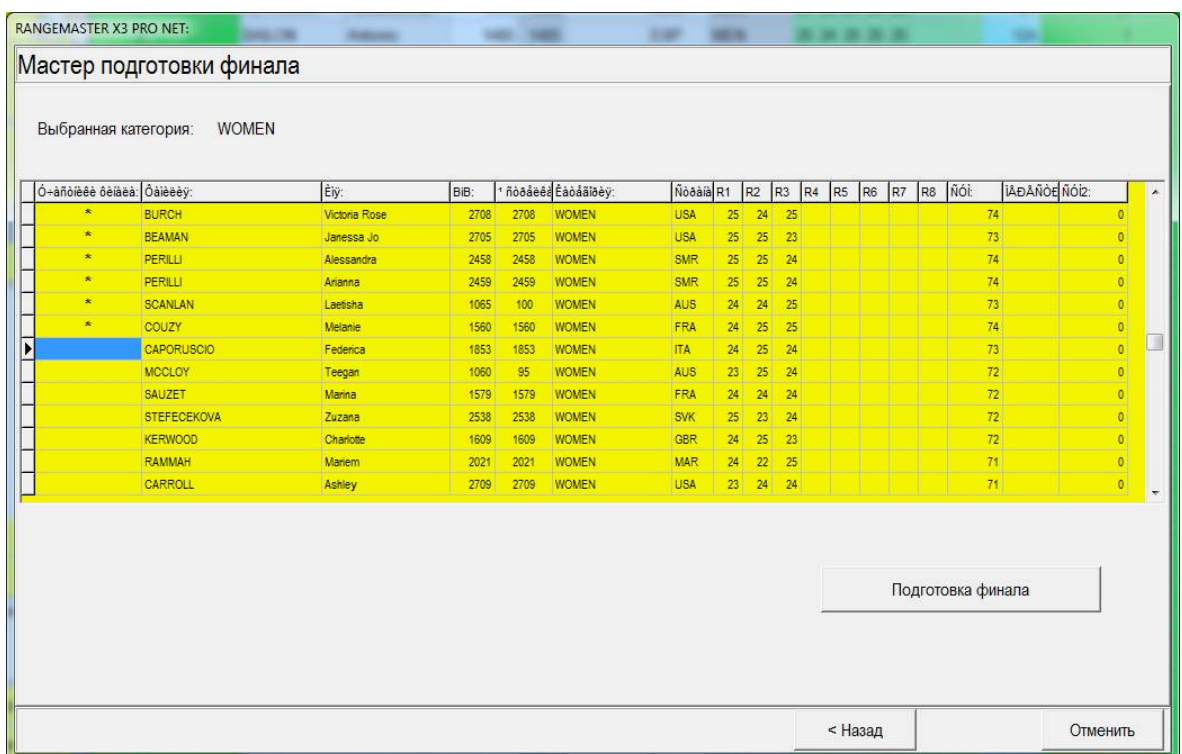

### - Нажмите **Подготовка финала**

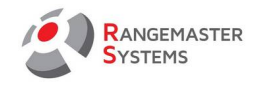

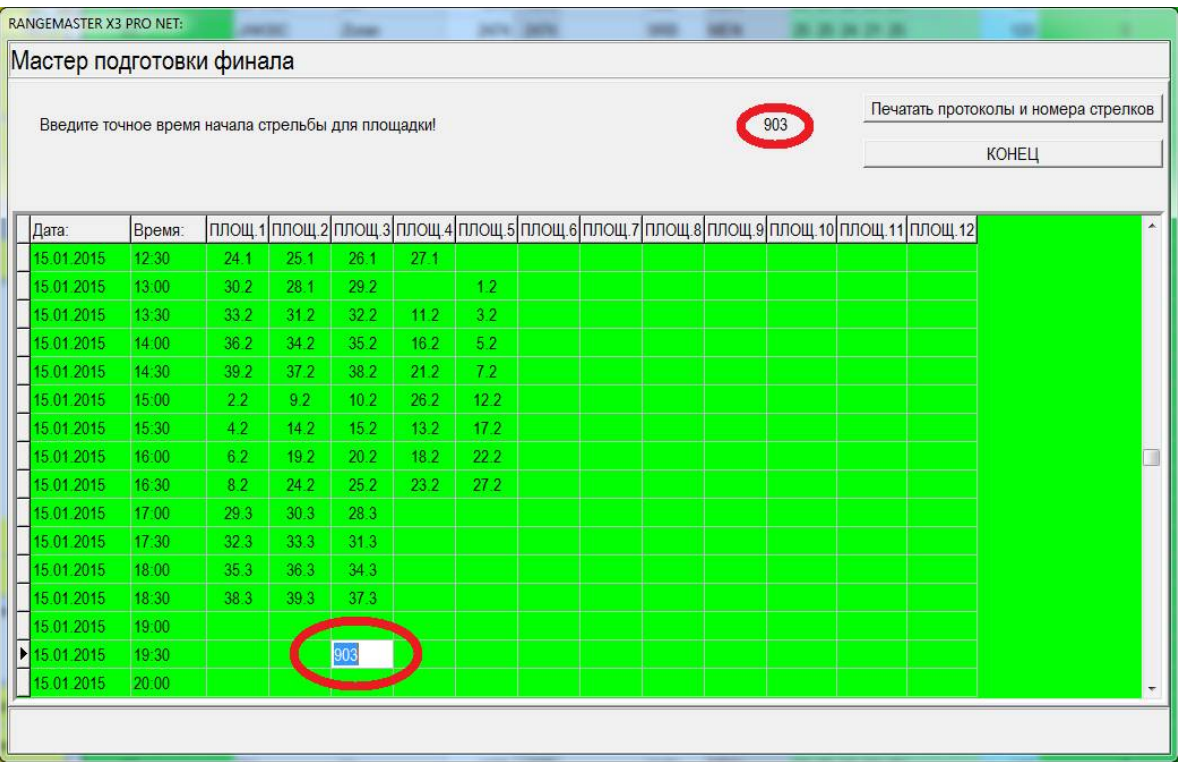

- Введите указанную цифру в необходимую графу, чтобы были верно указаны дата, время и номер площадки

- Нажмите кнопку **Печатать протоколы + наспинные номера стрелков для финала**

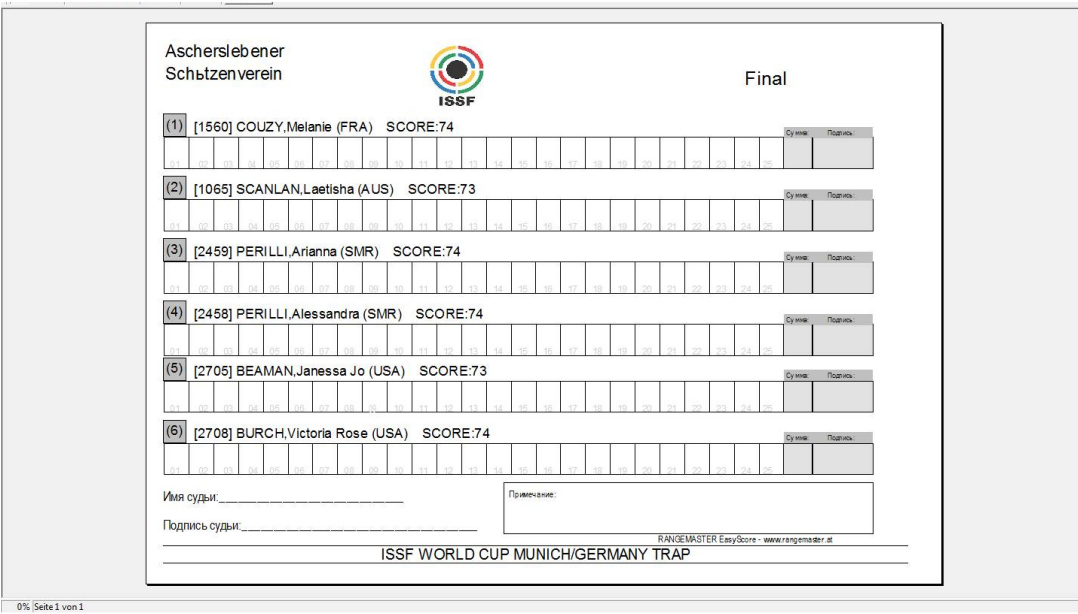

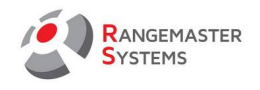

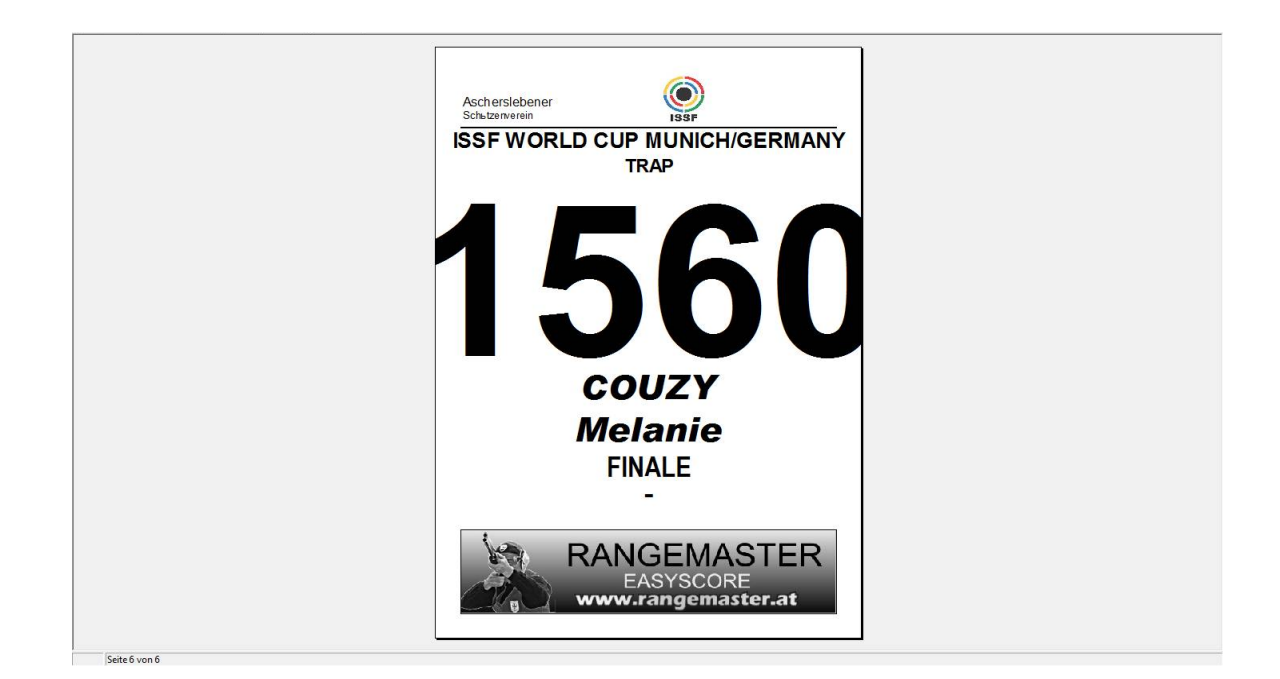

- Нажмите **КОНЕЦ**

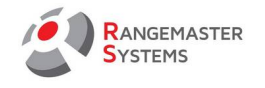

# 7.4 ЭКСПОРТ В ФОРМАТЕ HTML/EXCEL

Программа дает возможность экспортировать все результаты (командные/индивидуальные) в HTML-файл.

- Для использования данной опции в главном меню выберите секцию **Индивидуальные результаты**

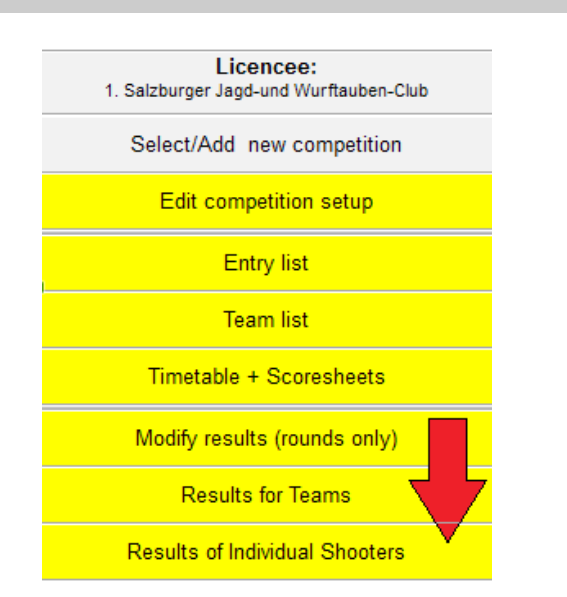

В зависимости от выбранного режима (ISSF / не ISSF) (см. п. 2.11) вы можете увидеть различные варианты экспорта данных:

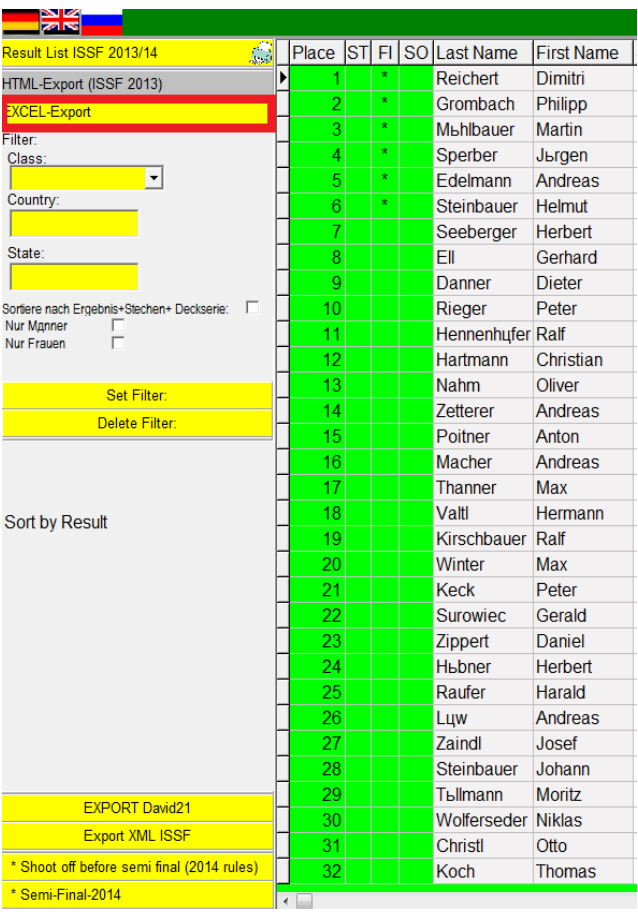

#### **ISSF Не ISSF**

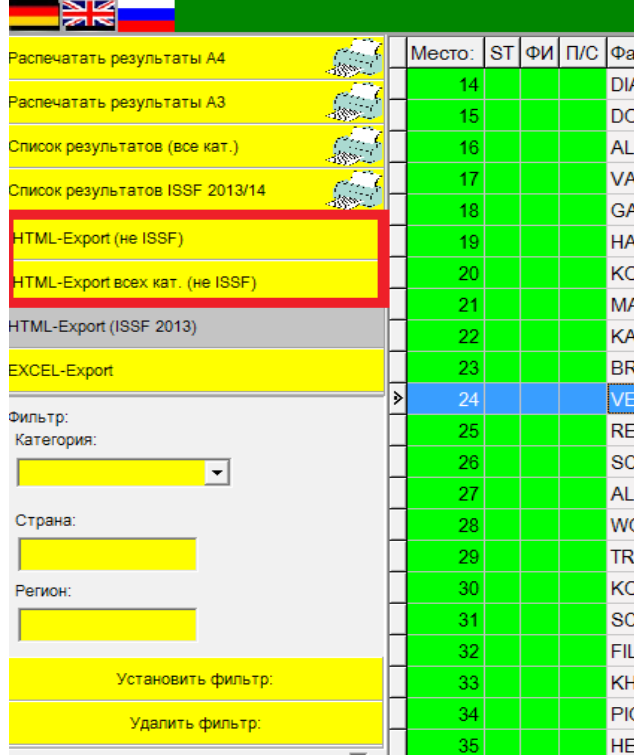

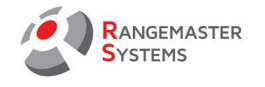

Программа предоставляет следующие типы экспорта:

**HTML - Export всех категорий (не ISSF)** , который создает единый HTML файл с классификацией по категориям.

**HTML - Export (не ISSF)** создает файл в соответствии с выбранной/ отфильтрованной категорией.

**HTML - Export (ISSF 2013)** создает файл, показывающий результаты полуфиналов и серий за бронзовые медали, а также результаты серий за золотые медали.

**EXCEL-Export** создает электронные таблицы в формате Excel.

Все HTML-файлы автоматически экспортируются и сохраняются в папке Easyscore на диске С:  *[C:\Easyscore\\_20 XX](../../../../Easyscore_20XX)*

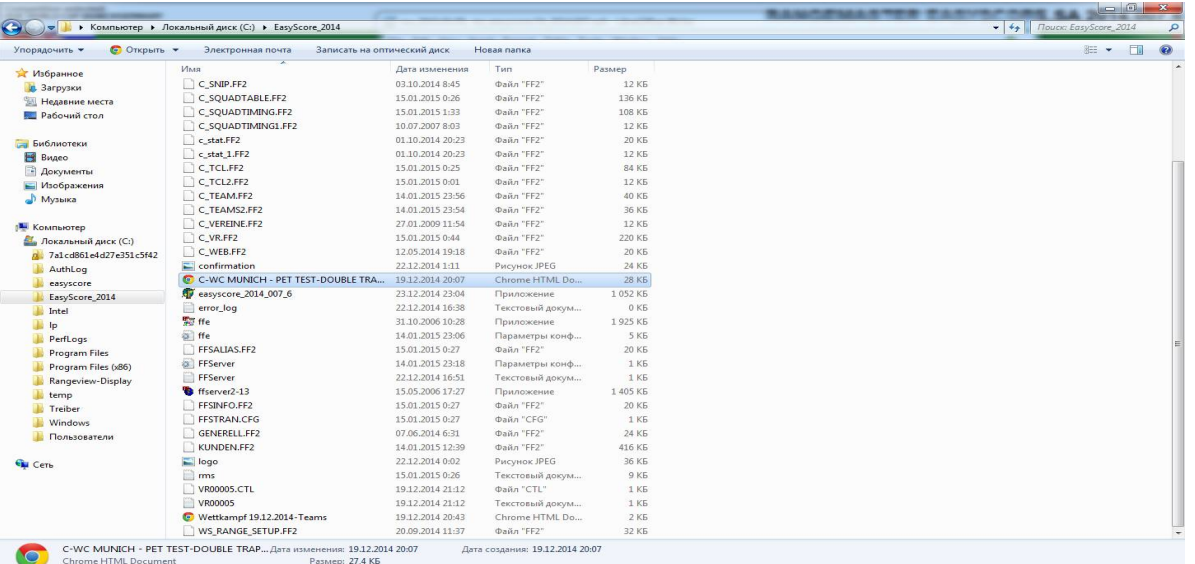

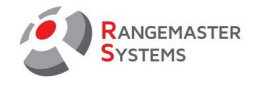

# 7.5 ЭКСПОРТ В DAVID21 / XML ISSF

*EasyScore X3 Pro/.net* дает возможность экспортировать данные для использования и открытия с помощью David21 и XML ISSF.

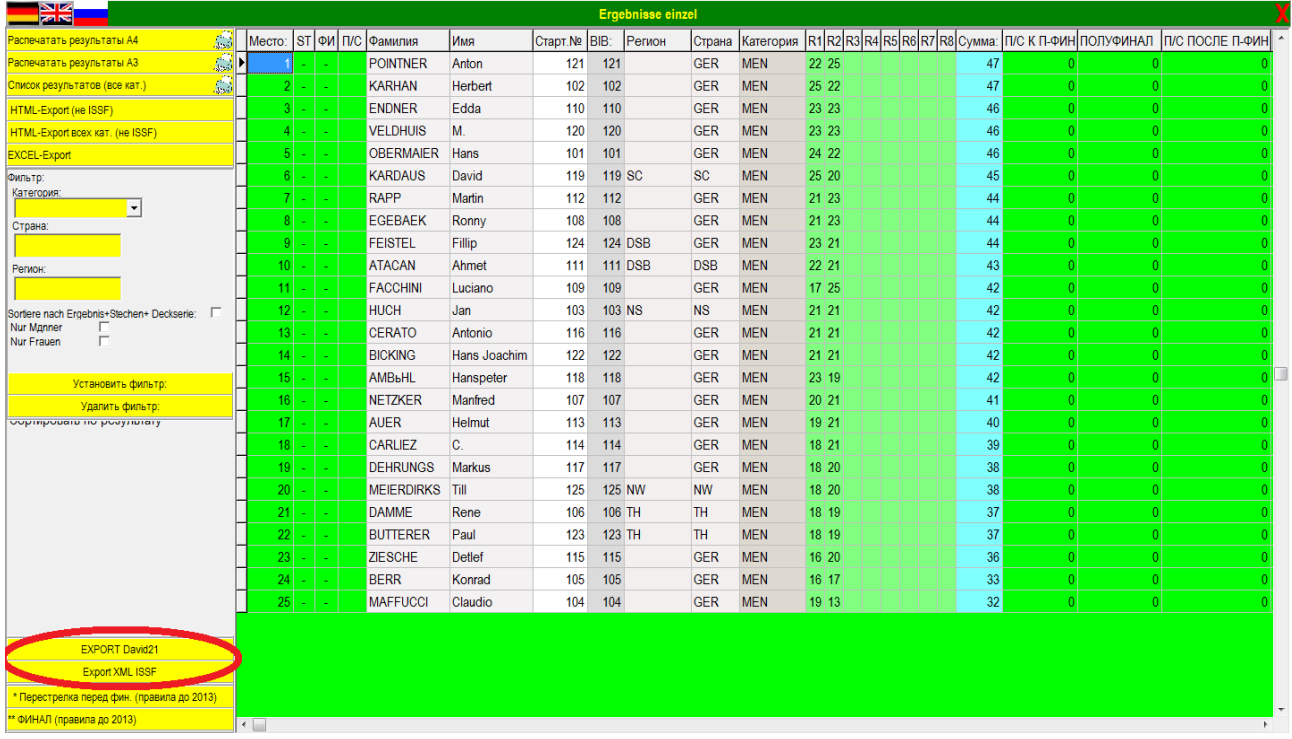

Все файлы экспортируются и сохраняются в папке *Rangemaster.*

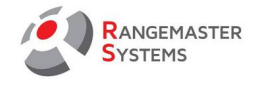

**2nd Stage of the Russian Cup** 

Обладатель лицензии: Jägerverein Hubertus St. Gallen

# <span id="page-83-0"></span>8. РЕЗУЛЬТАТЫ КОМАНД

В данной секции вы можете:

- Создать командный лист результатов
- Распечатать командные результаты
- Совершать HTML и EXCEL экспорт

При необходимости создать новую команду, необходимо:

- Пройти в главное меню и найти секцию:

**Результаты командных зачетов**

Выбрать/Добавить соревнования Изменить параметры соревнований Список участников Список команд совместного зачёта Расписания + Протоколы Ввести результаты Результаты командных зачётов

Skeet

Затем вы увидите следующее окно:

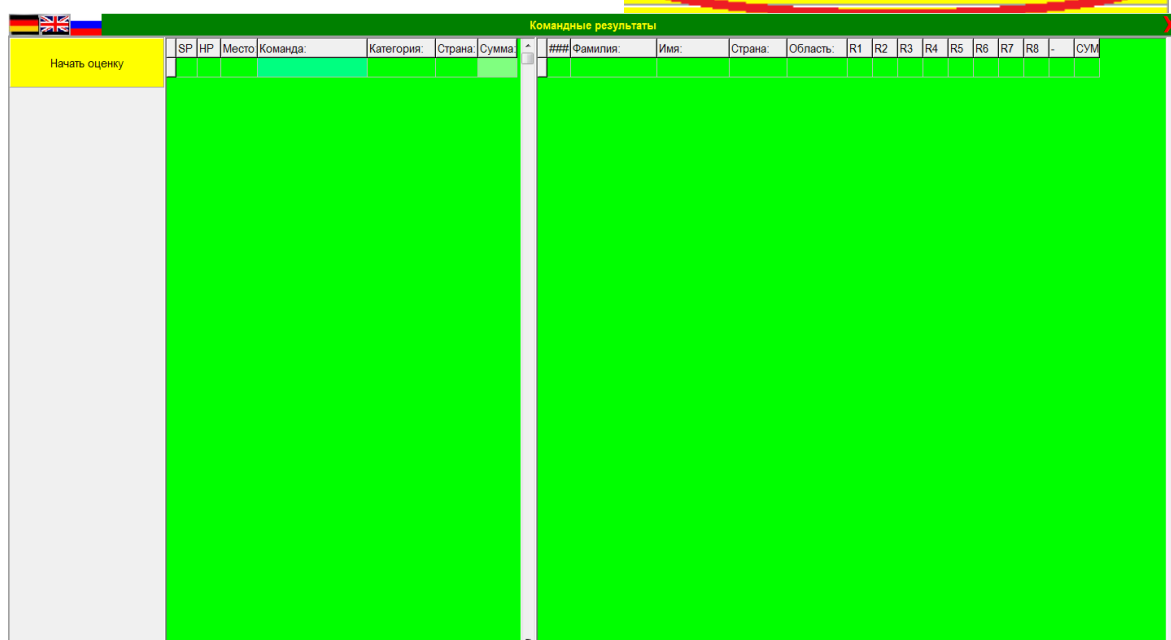

#### - Выберите опцию **Начать оценку**

Вы сможете видеть команды и их результаты

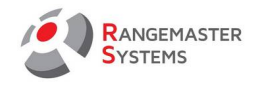

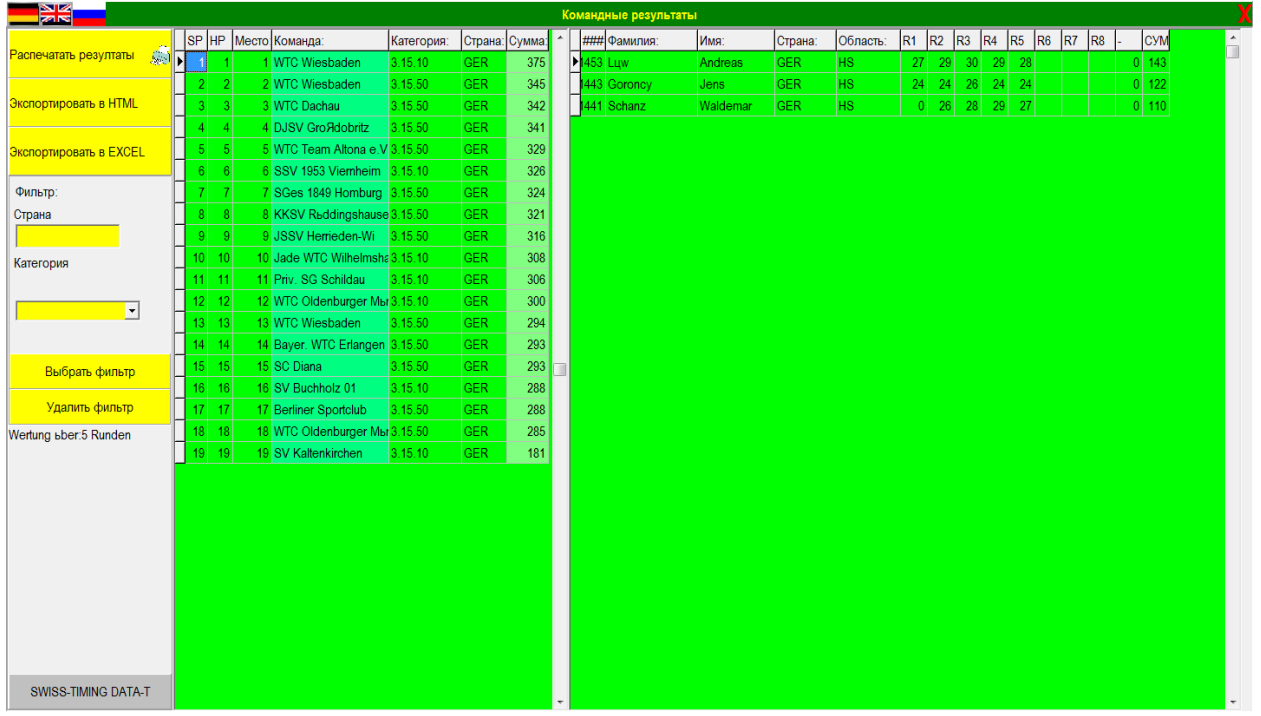

Чтобы распечатать командные результаты, используйте опцию **Распечатать результаты** 

Если вам необходимо экспортировать данные, используйте опции **Экспортировать в HTML** или **Экспортировать в EXCEL** в соответствии с тем, какой формат вам необходим.

Все данные автоматически сохраняются в папке *Rangemaster.*

Для вашего удобства, используйте фильтр по категориям или стране:

- если вы хотите использовать фильтр для сортировки по странам, используйте трехзначный код ISO (напр*.:GER*) и нажмите Добавить фильтр .

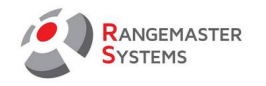

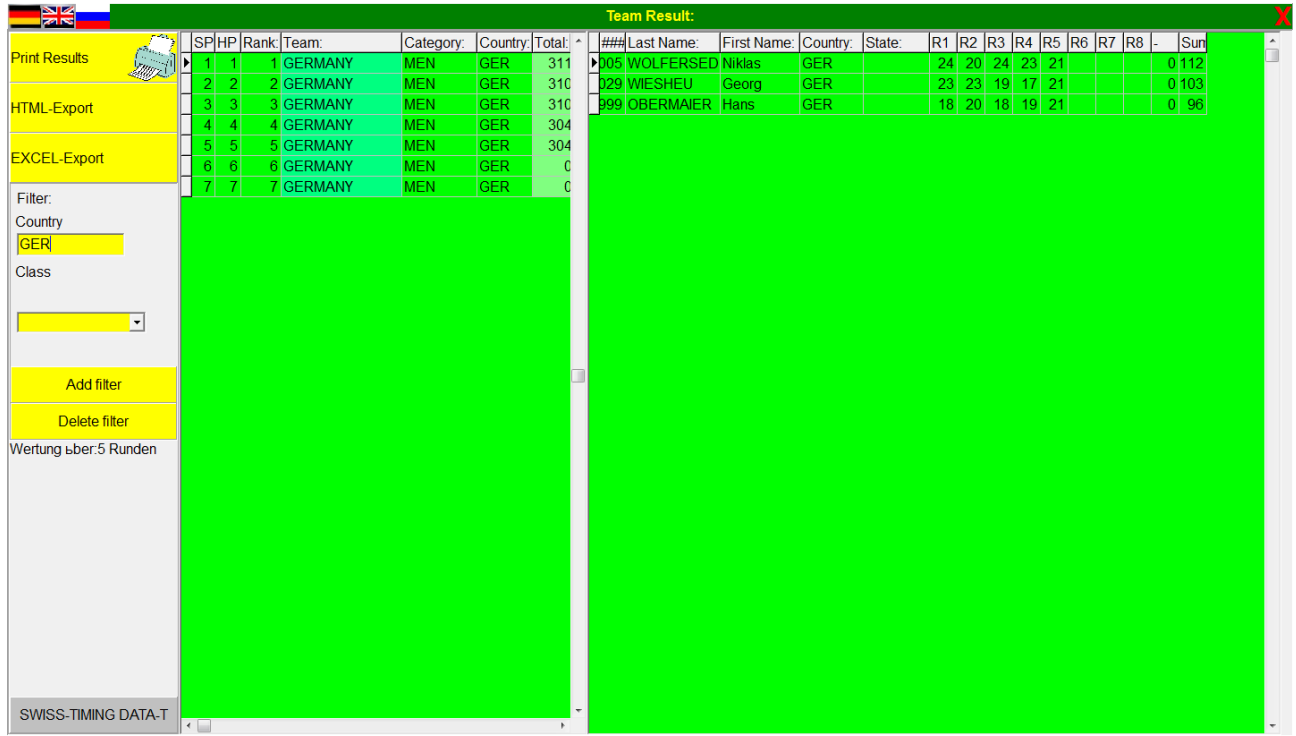

- если вы хотите использовать фильтр для сортировки по классам, используйте прокрутку и выберите категорию, которую вы хотите использовать и нажмите **Добавить фильтр**

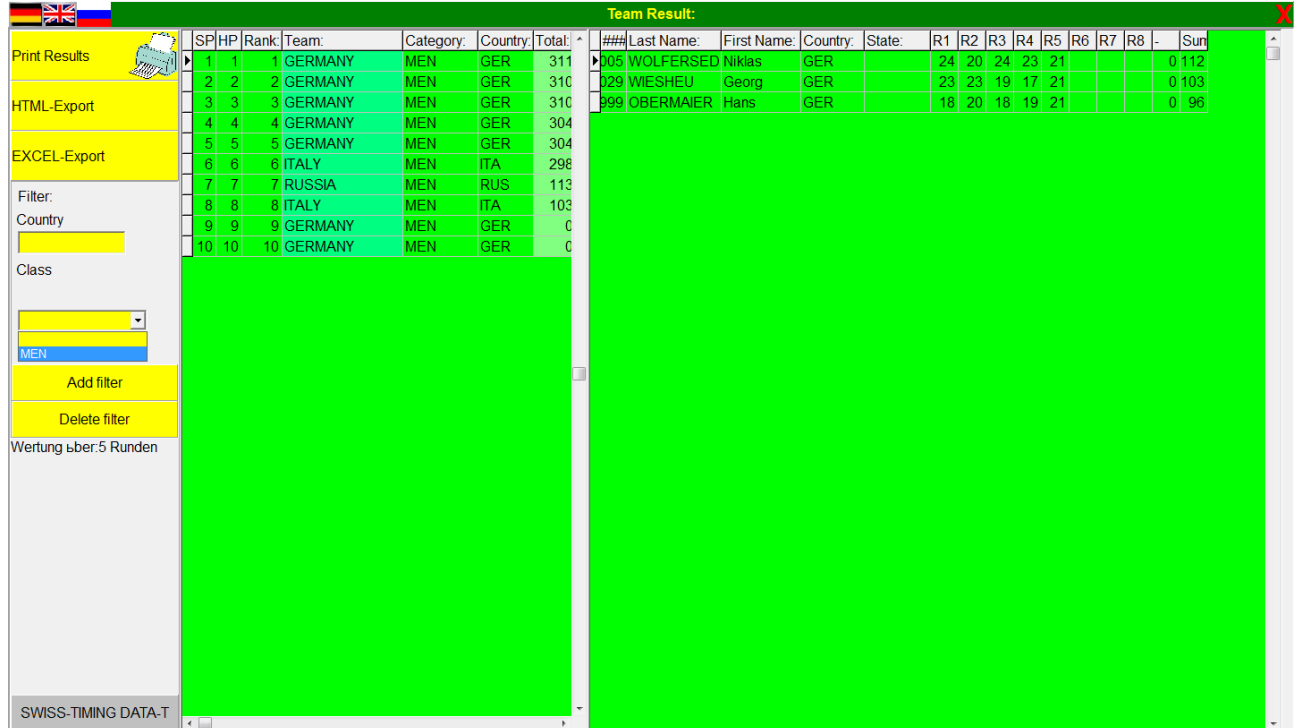

Чтобы выключить фильтрацию, нажмите **Удалить фильтр.**

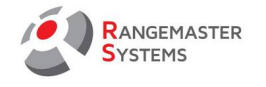

# 9. СТАТИСТИКА СОРЕВНОВАНИЙ - РЕЗУЛЬТАТЫ

Данная опция предоставляет возможность увидеть статистку результатов соревнования в соответствии с имеющимися результатами.

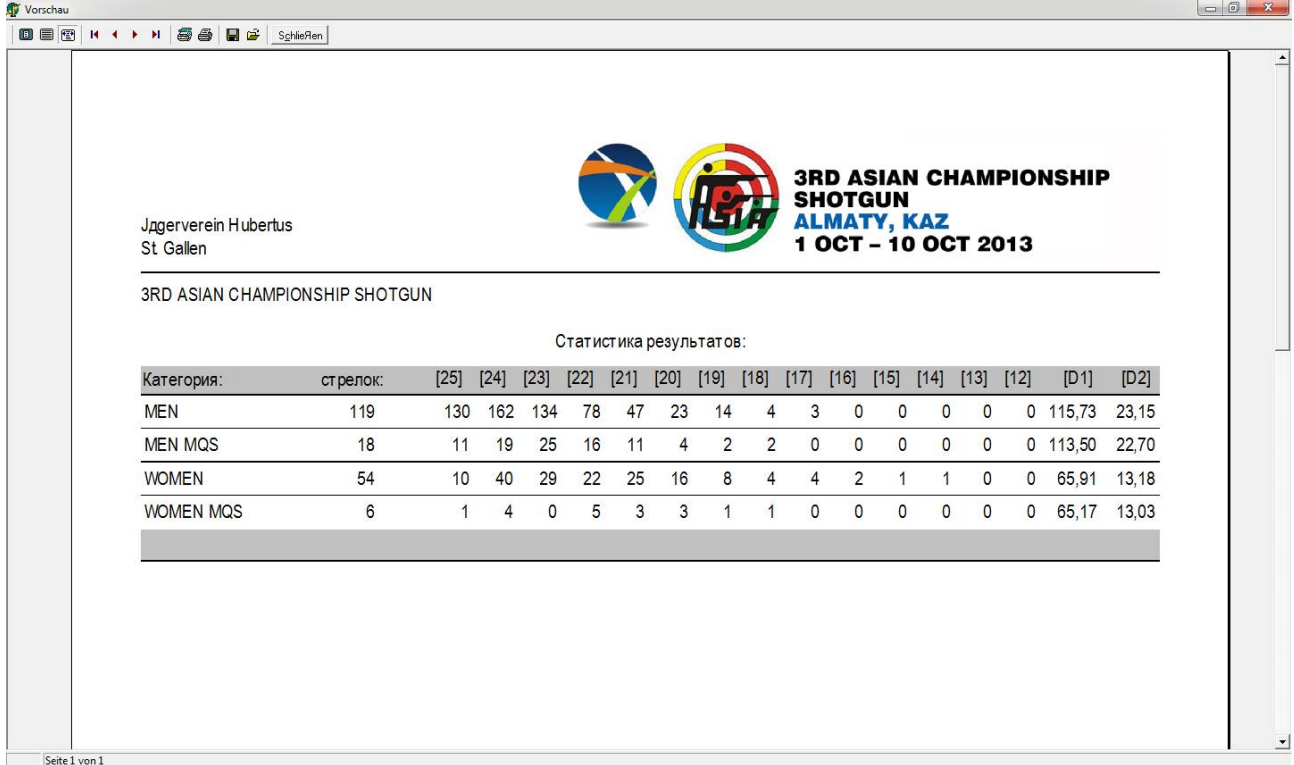

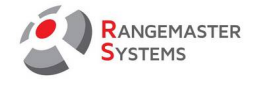

# 10. СТАТИСТИКА СОРЕВНОВАНИЙ - УЧАСТНИКИ И КАТЕГОРИИ

Данная опция предоставляет возможность увидеть статистку результатов соревнования в соответствии со странами/регионами и классами участников.

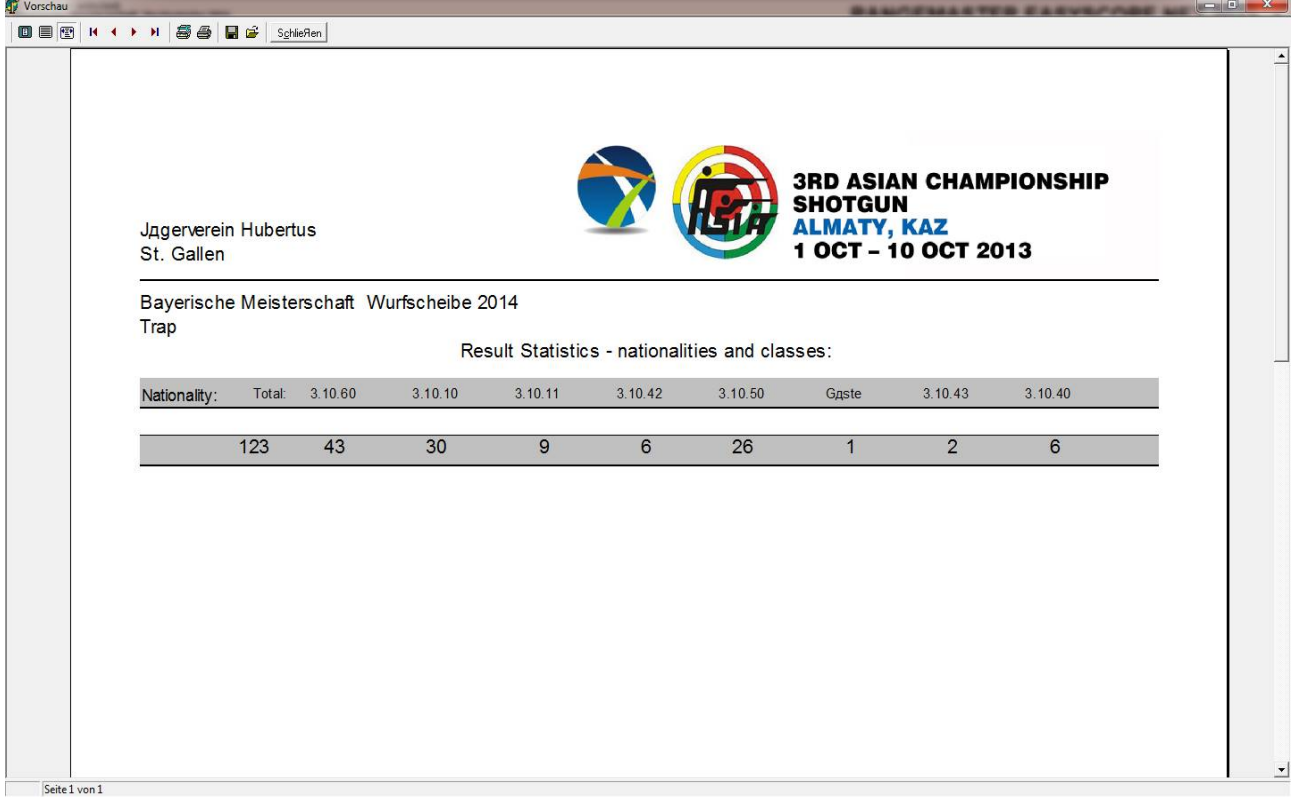

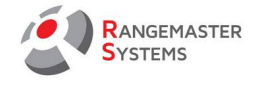

# 11. УСТАНОВКА МОНИТОРОВ RANGEVIEW ДЛЯ СОРЕВНОВАНИЙ

Чтобы настроить мониторы для показа результатов в режиме реального времени необходимо использовать опцию **Rangemaster(TM) Setup** 

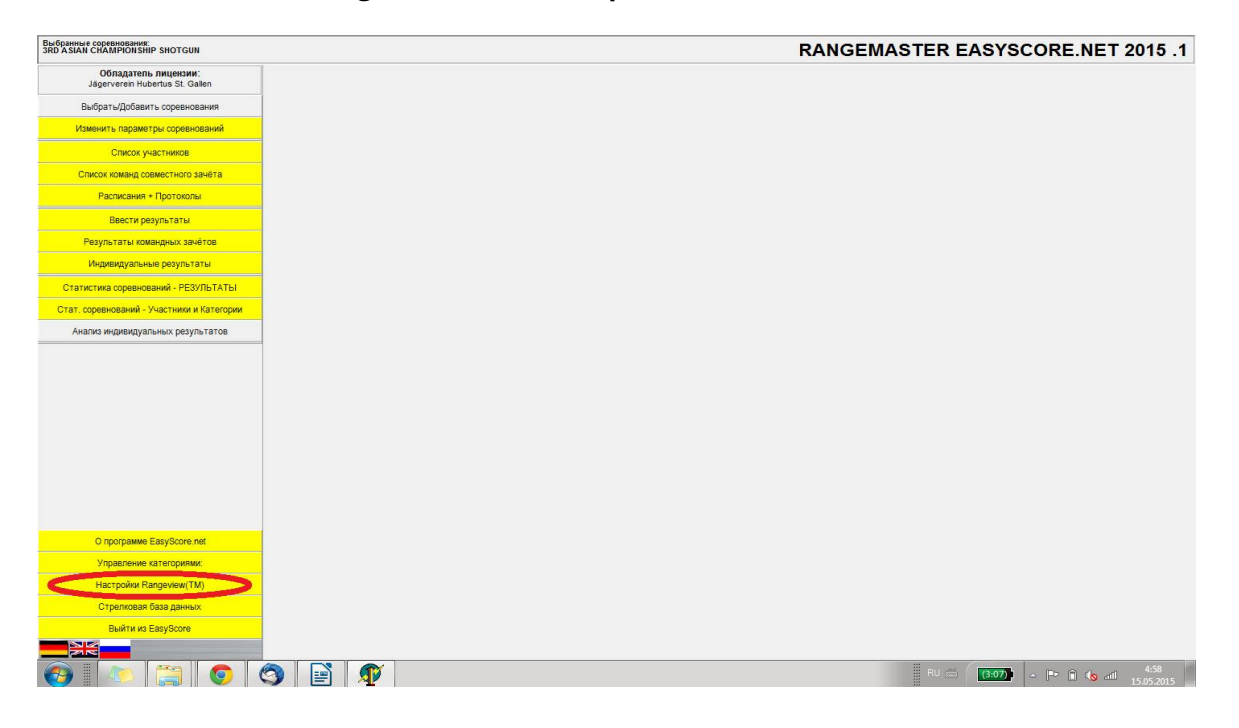

Выбрав данную опцию, вы увидите cледующее окно:

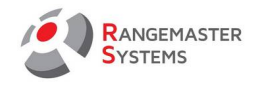

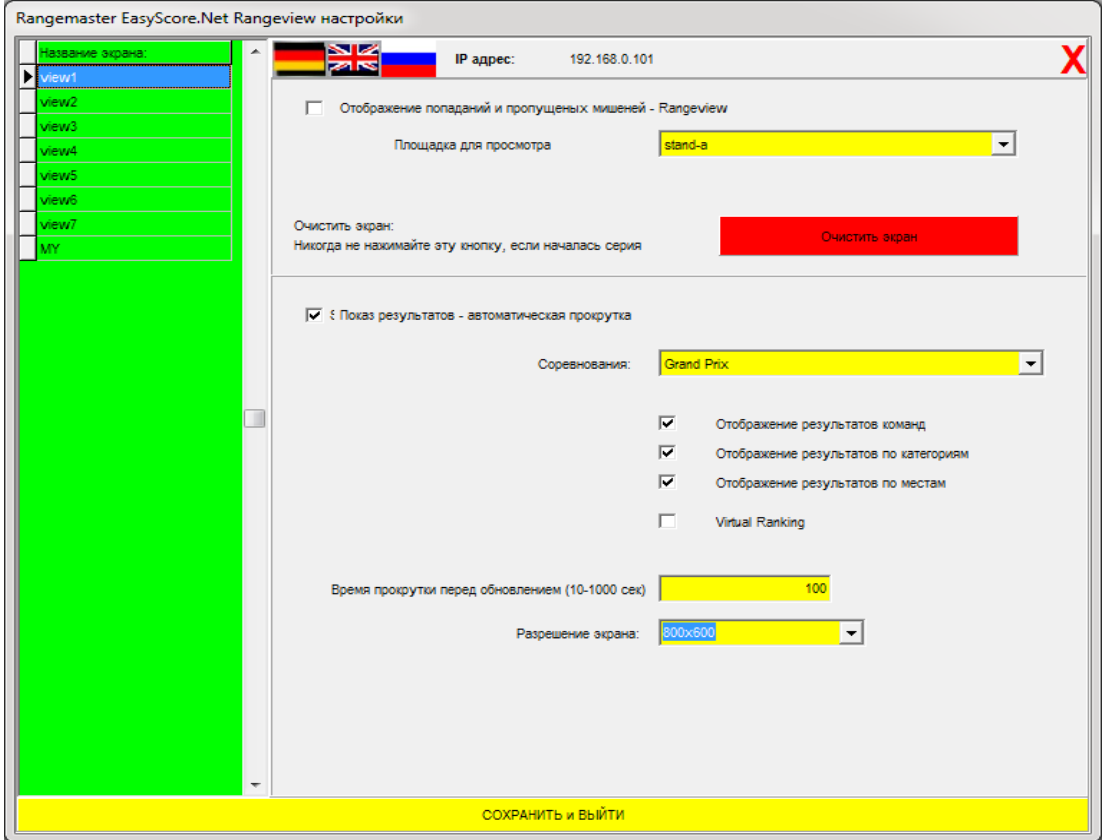

С левой стороны находится зеленая секция **Название экрана**.

Здесь необходимо выбрать монитор для последующей настройки. *Например: Нажмите View1 для настройки первого дисплея и т.д.*

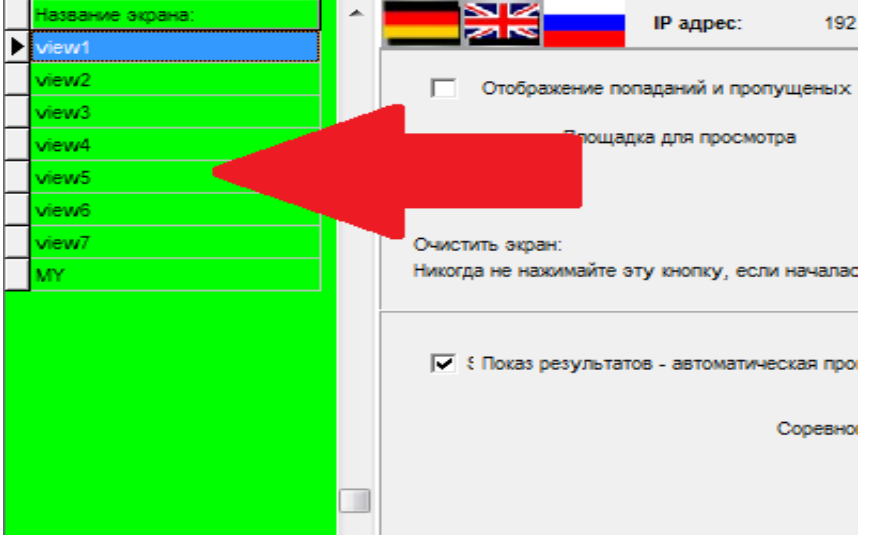

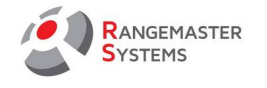

Далее необходимо выбрать режим транслирования:

– Отображение попаданий и пропущенных мишеней: режим онлайн табло, где выбрав площадку, можно отображать список стрелков и их попадания-промахи в режиме онлайн. – Прокрутка результатов - автоматическая прокрутка: режим показа результатов в режиме

списка с результатами

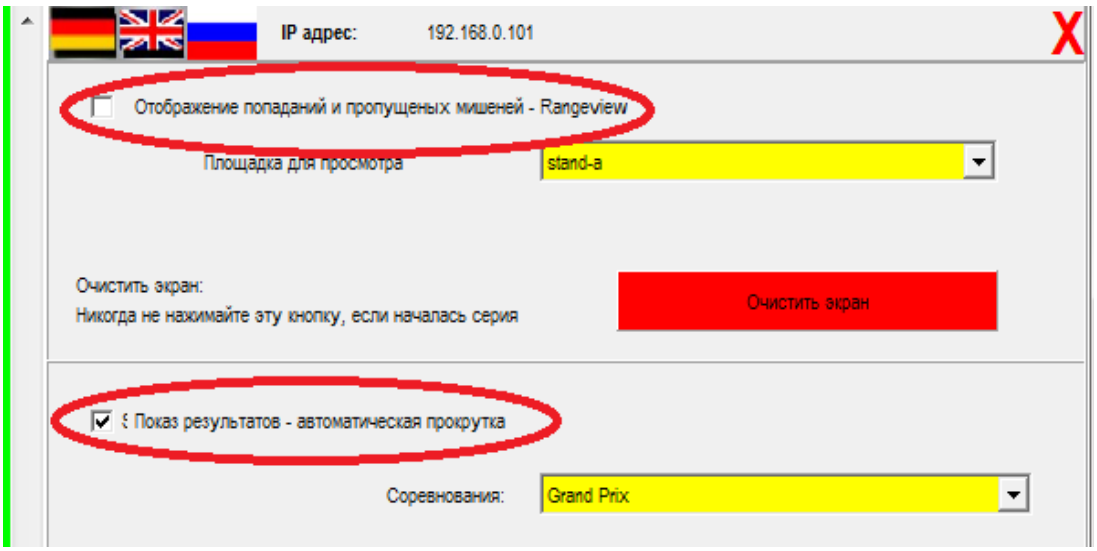

Если на всех мониторы установлено разрешение 800×600 , вы можете использовать оба режим поочередно на одном и том же мониторе.

Если же разрешение выше чем 800×600, вам необходимо использовать только режим **прокрутки результатов** 

После выбора **Отображение попаданий и пропущенных мишеней** выберите площадку, результаты с которой будет отображаться на данном дисплее.

Опция **Очистить экран** используется для того, чтобы очистить данные с предыдущего соревнования в том случае, если не произошла перезагрузка сервера (обычно, перезагрузка сервера происходит каждый день в 06.31).

*Например: сервер был выключен по каким либо причинам, воспользуйтесь кнопкой Очистить экран, чтобы на экране вместо актуальных результатов не отображались результаты старого соревнования.* 

При использовании данной кнопки так же удаляются данные последней серии последнего дня соревнований.

**ПРИМЕЧАНИЕ**: Никогда не используйте кнопку **Очистить экран,** когда серия уже началась !

Если вы отметили галкой режим **Прокрутка результатов-автоматическая прокрутка**, необходимо выбрать наименование соревнования, которое будет отображаться на мониторе.

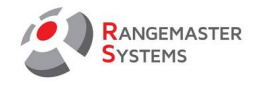

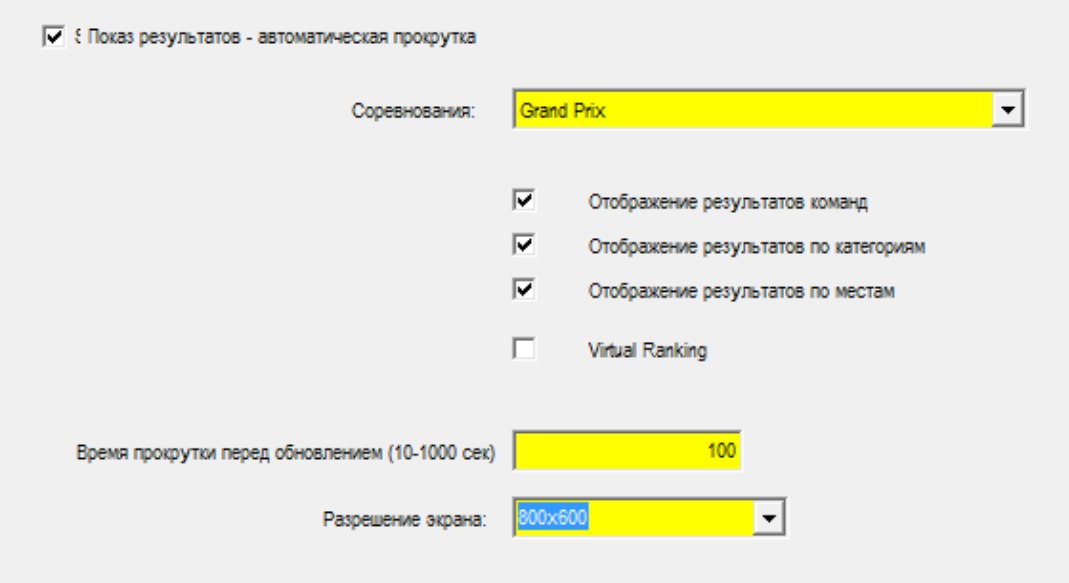

Также необходимо отметить галочкой вид результатов, которые будут отображаться на мониторе:

#### - Отображение результатов команд

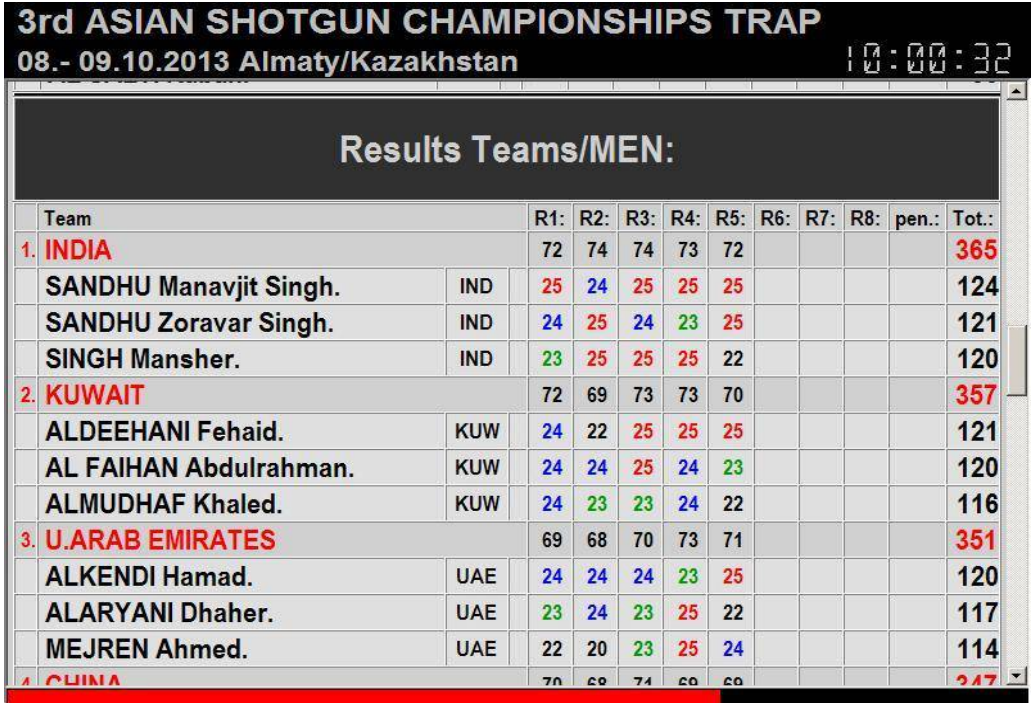

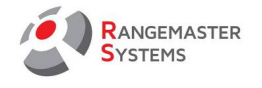

- Отображение результатов по категориям

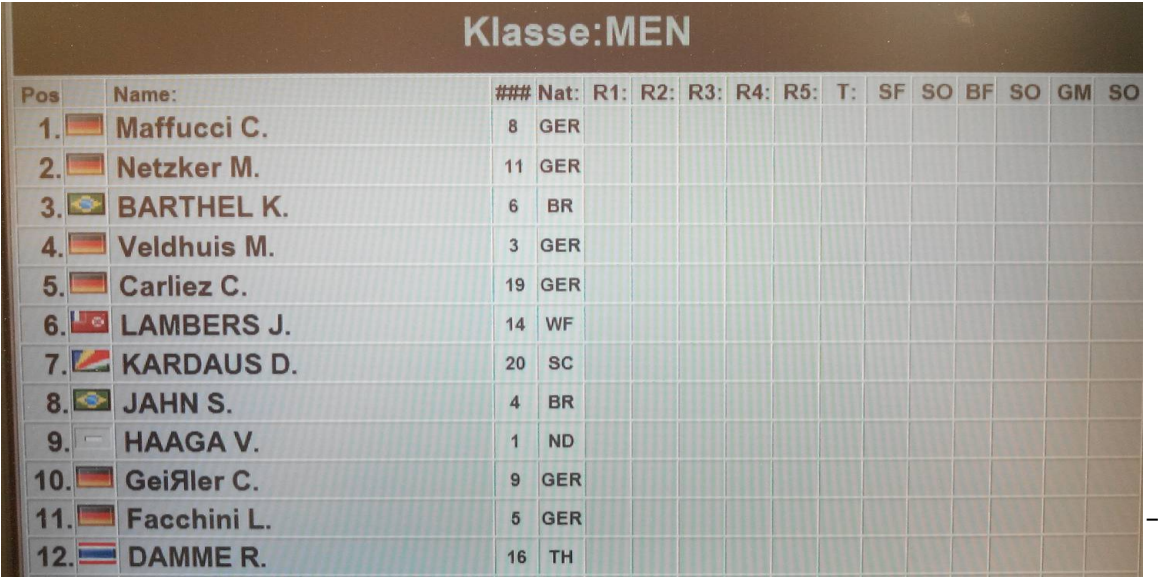

# - Отображение результатов по местам

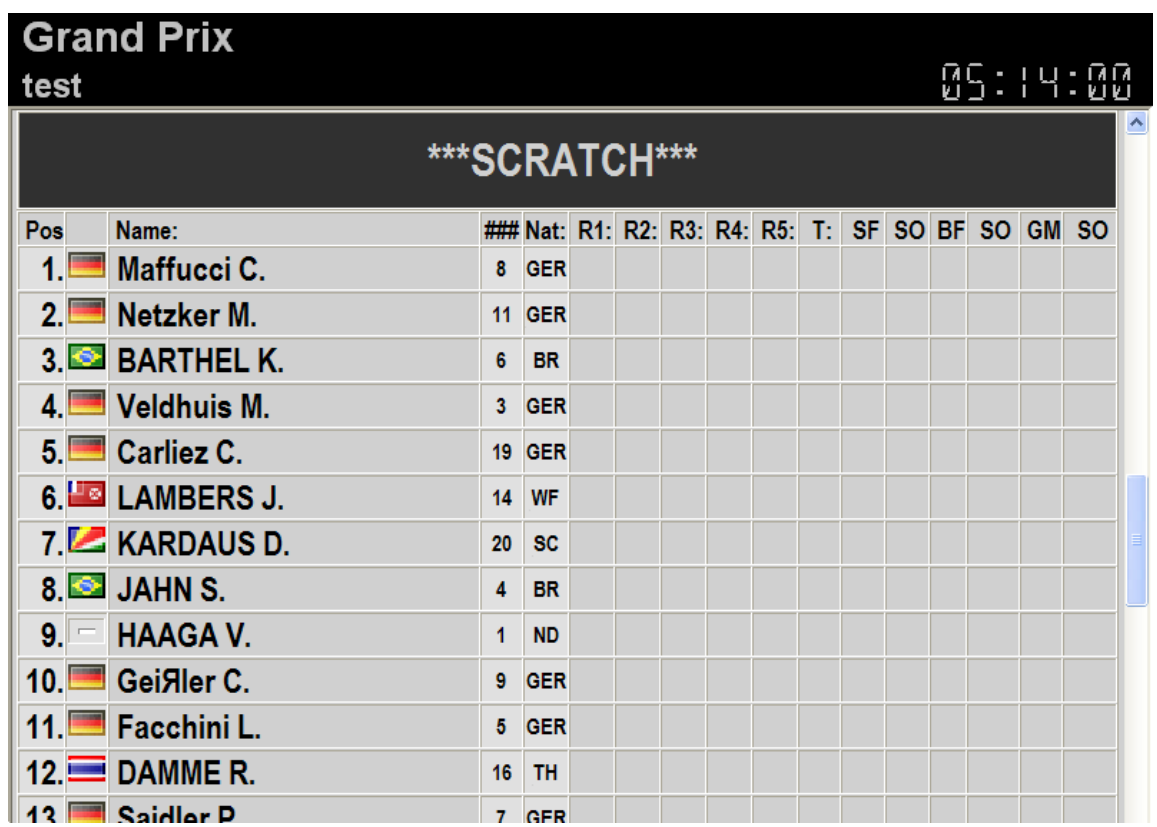

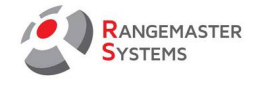

# **Время прокрутки перед обновлением (10-1000 сек.)**

В данной секции необходимо подобрать подходящее время прокрутки, чтобы зрители смогли увидеть весь список участников с их результатами за одну прокрутку.

В случае если задано недостаточное время зрители не смогут увидеть полный список участников и их результаты.

#### **Разрешение экрана**

Используя меню прокрутки необходимо выбрать подходящее разрешение для экрана.

## **Отображение попаданий и пропущенных мишеней**

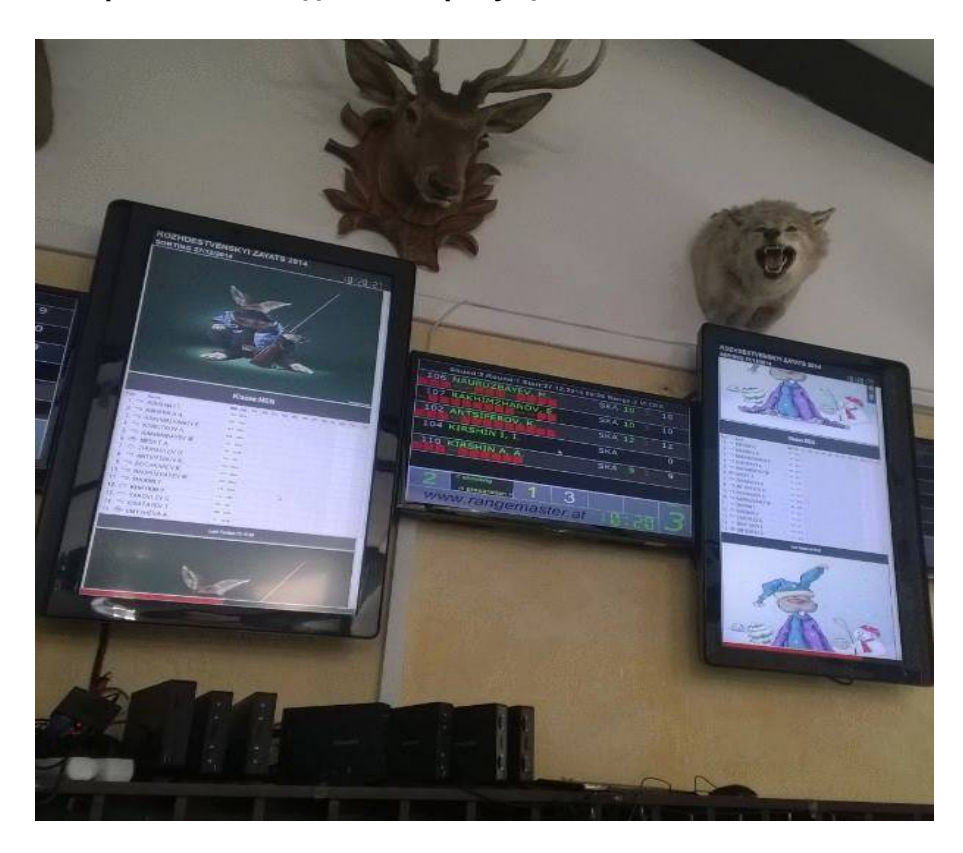

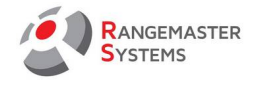

# **Прокрутка результатов-автоматическая прокрутка**

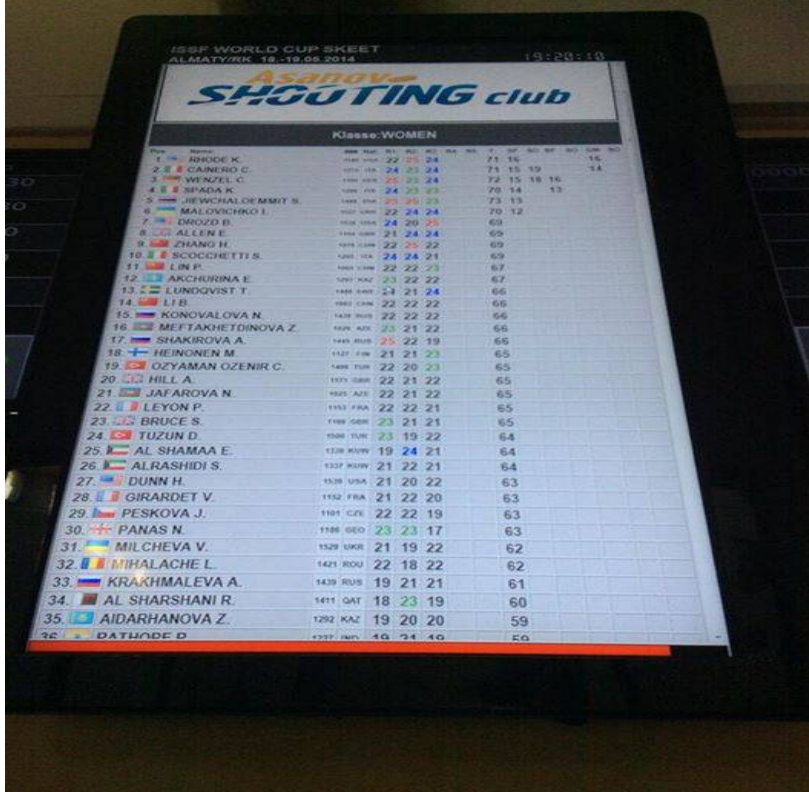

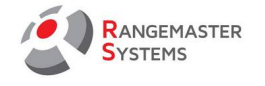

12. ДОПОЛНИТЕЛЬНЫЕ ВЫХОДНЫЕ ДАННЫЕ ДО, ВО ВРЕМЯ И ПОСЛЕ СОРЕВНОВАНИЯ

Во время проведения соревнований, используя систему Rangemaster EasyScore X3 Pro/.net вы можете подготовить следующие документы, необходимые во время проведения соревнований.

#### **Перед соревнованием:**

#### *Список для капитанов команд*

Позволяет видеть расписание всех стрелков своей команды: кто стреляет, когда и где ( [см. п. 5.3\)](#page-64-0)

#### *Протоколы*

Для проведения соревнования вы можете выбрать между тремя видами протоколов: ISSF 25 мишеней, ISSF 30/50 мишеней (Дубль Трап), FITASC (Компак Спортинг).  [См. п. 5.6](#page-65-0)

*Расписание с/без списка стрелков*   [См. п. 5.4](#page-63-0)

*Список участников*  [См. п.](#page-46-0) *[3.7.1](#page-46-0)*

#### **Во время соревнования:**

*промежуточные результаты*   [См. п. 7.2](#page-71-0)

# **В конце 1го соревновательного дня:**

*Стартовый лист для второго соревновательного дня*  [См. п.](#page-46-0) *[3.7.1](#page-46-0)*

*Новое расписание со стрелками*  [См. п. 5.4](#page-63-0) **По окончанию соревнования:** *Список результатов*  [См. п. 7.2](#page-71-0)

*Командные результаты*  [См. п. 8](#page-83-0)

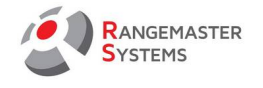

# 13. ПРОВЕДЕНИЕ СОРЕВНОВАНИЯ

#### **Пошаговая инструкция**

- 1. Запустите программу
- 2. Добавьте соревнование
- 3. Установите настройки
- 4. Создайте список участников
- 5. Проведите жеребьевку
- 6. Распечатайте стартовый лист
- 7. Распечатайте нагрудные номера
- 8. Создайте расписание
- 9. Распечатайте протоколы
- 10. Дополнительно: при необходимости, добавьте команды в случае общекомандного зачета и распечатайте командный стартовый лист
- 11. Настройте показ результатов на экранах
- 12. Настройте функцию передачи результатов в режиме реального времени через интернет
- 13. Сравнение (корректировка) результатов с проколами
- 14. Распечатайте результаты после квалификации
- 15. Дополнительно: при необходимости, распечатайте финальные командные результаты
- 16. Создайте протоколы для перестрелок / полуфиналов / финалов
- 17. Введите возможные результаты для перестрелок и финалов
- 18. Распечатайте финальный лист результатов для публикации
- 19. Дополнительно: при необходимости, экспортируйте HTML файл на сайт

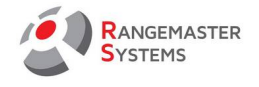

# 14. УСТРАНЕНИЕ НЕИСПРАВНОСТЕЙ

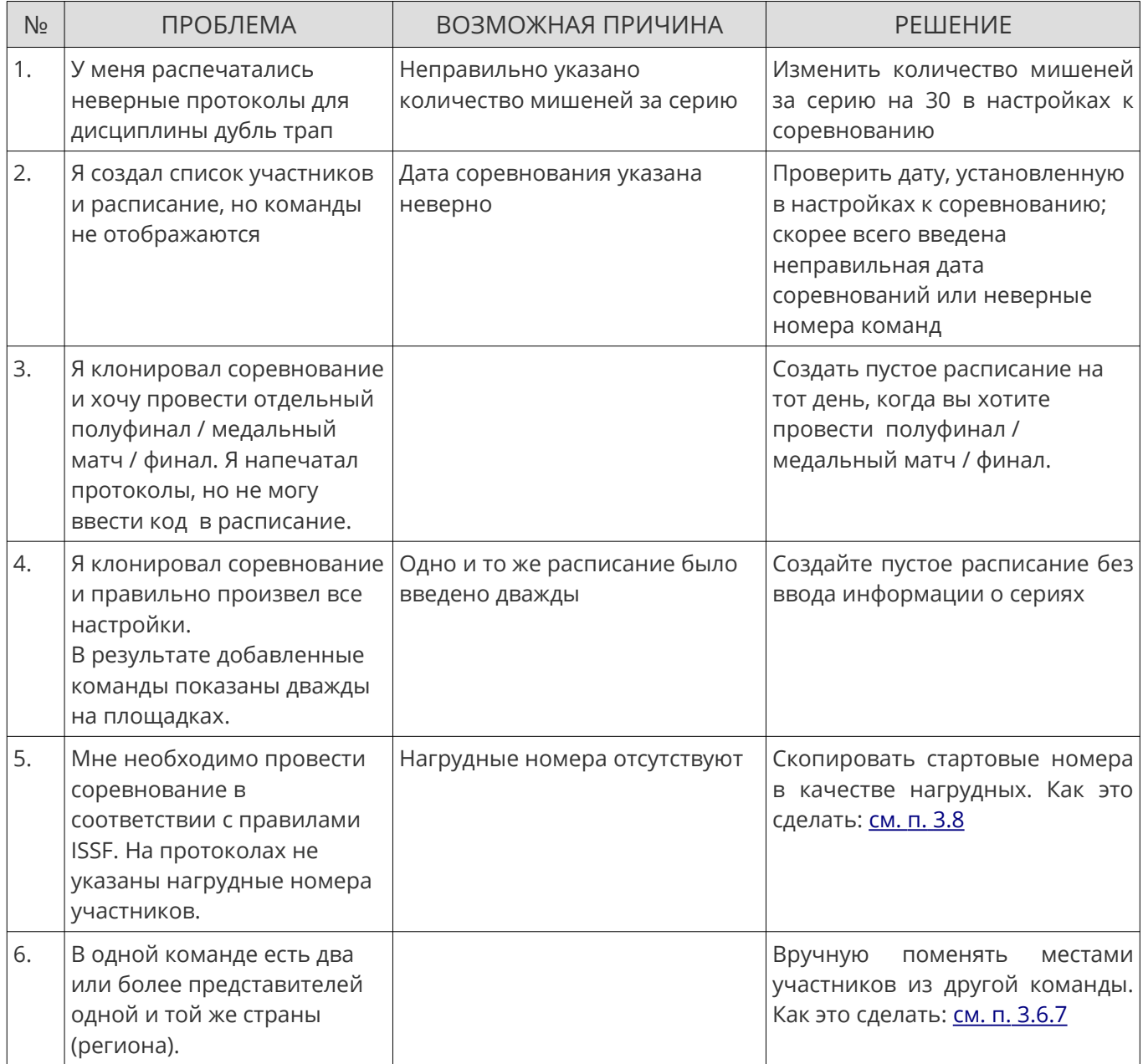

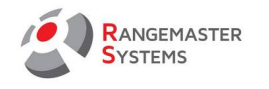

# ГЛОССАРИЙ

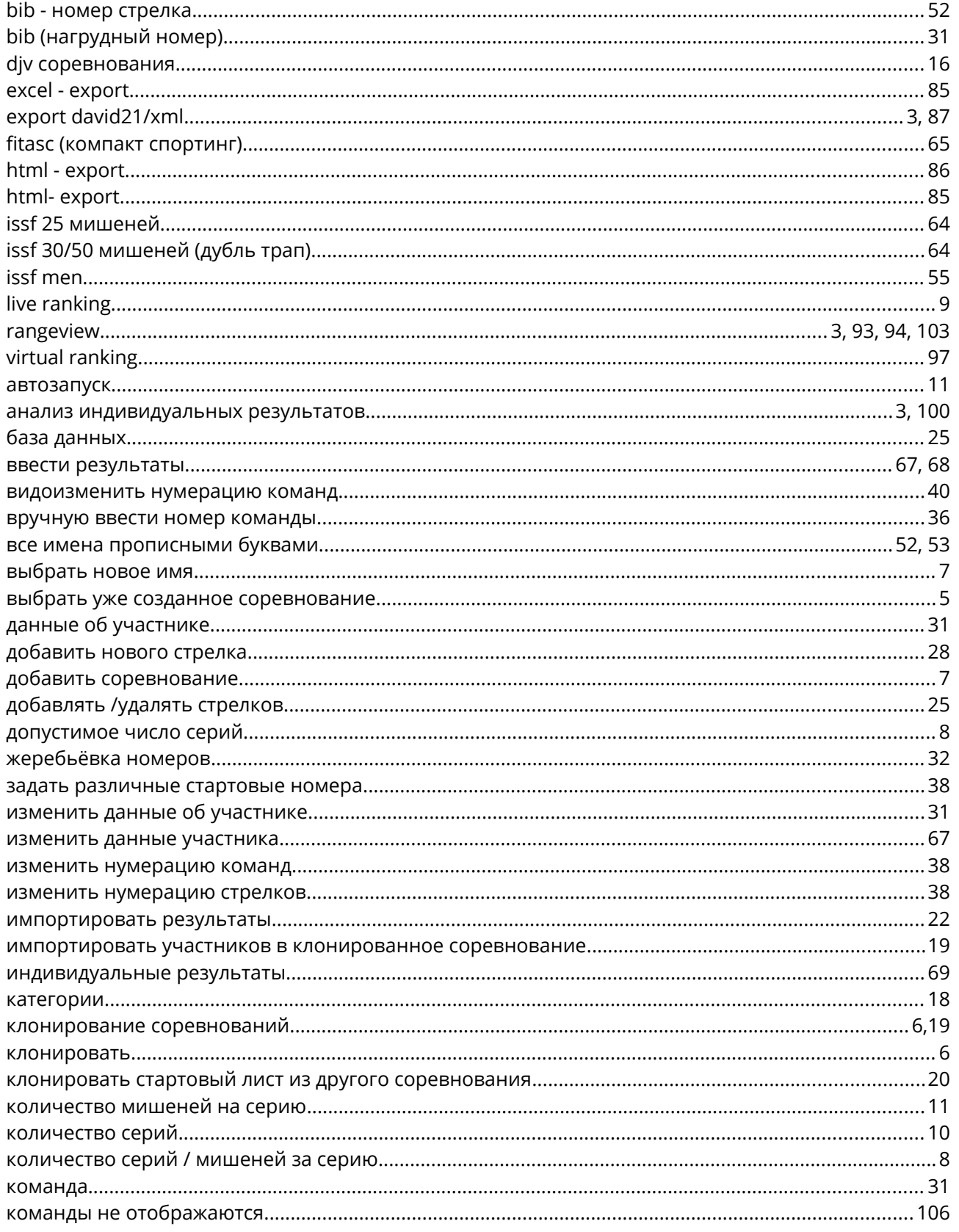

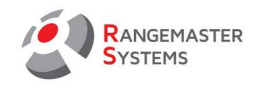

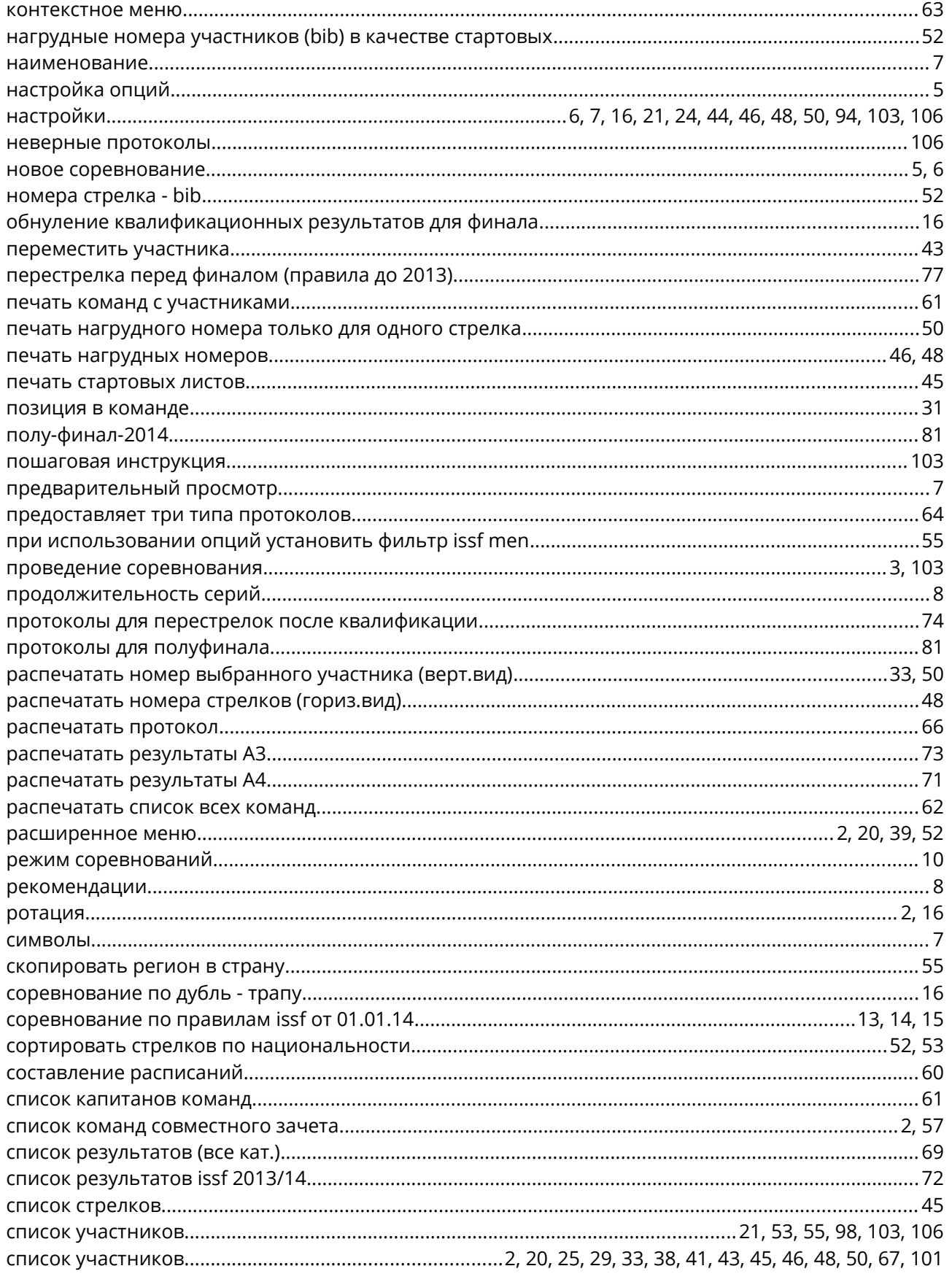

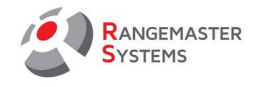

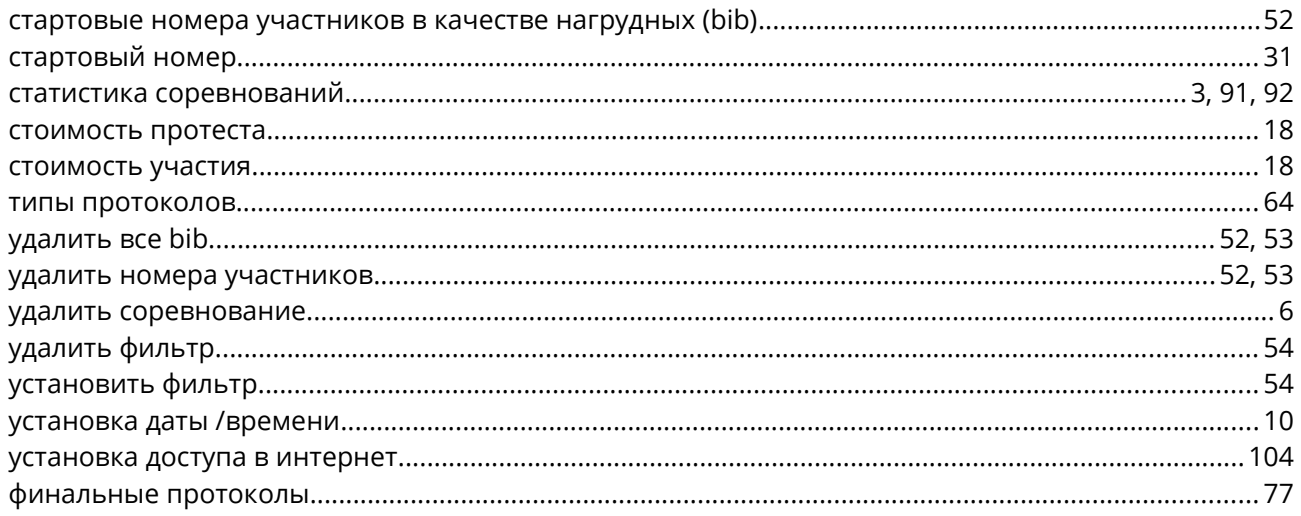